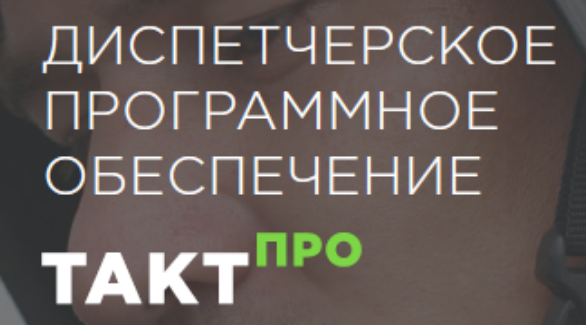

**TIPO** 

# «ТАКТ ПРО»

Версия : 2.2.6

Релиз : 16 февраля 2022

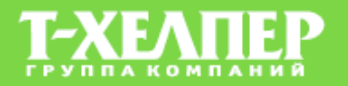

## Оглавление

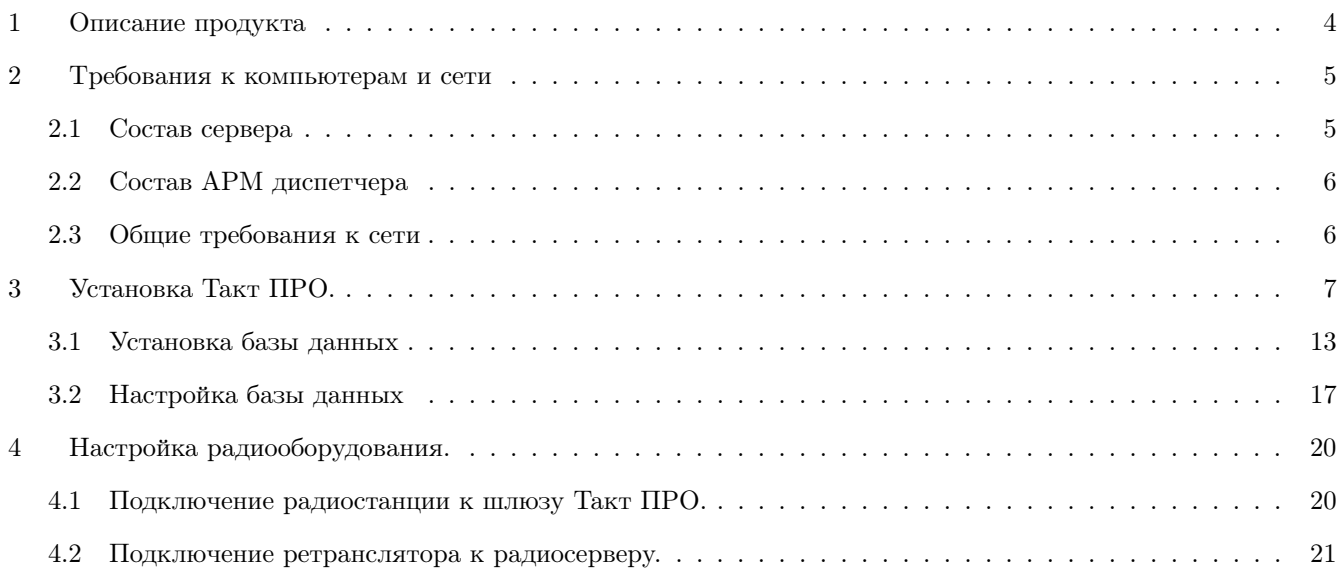

### $I$  ТАКТ ПРО Сервер 2

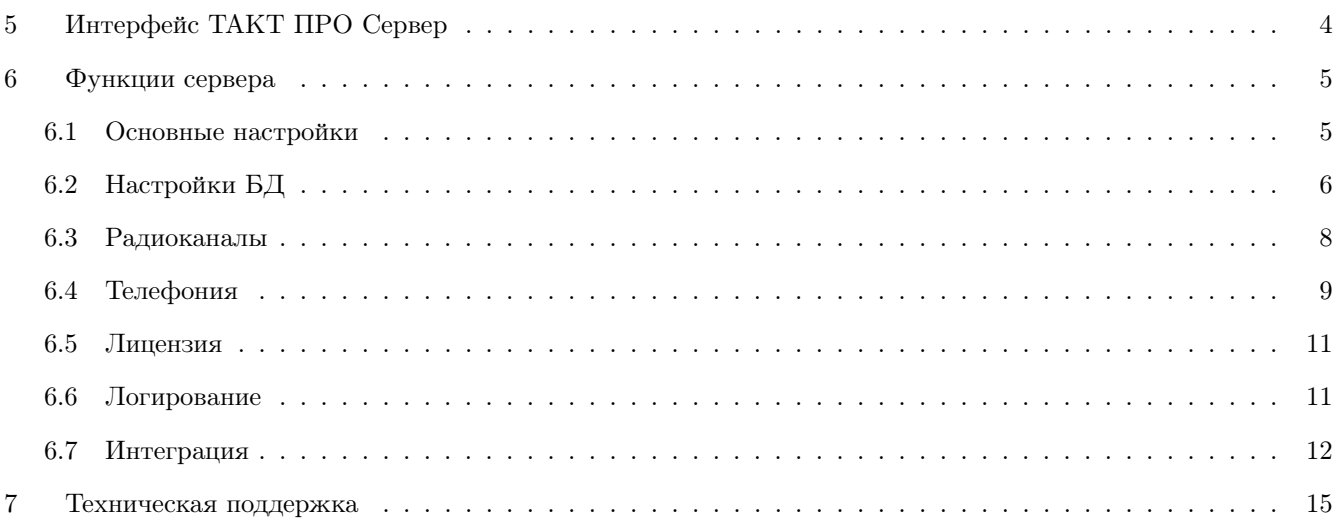

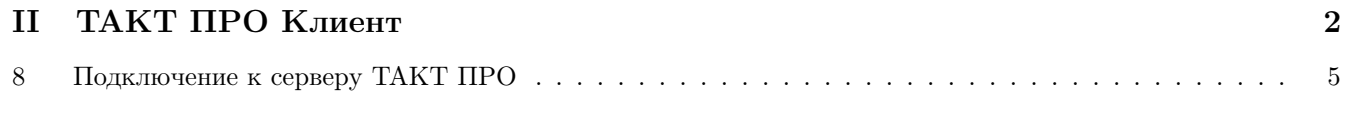

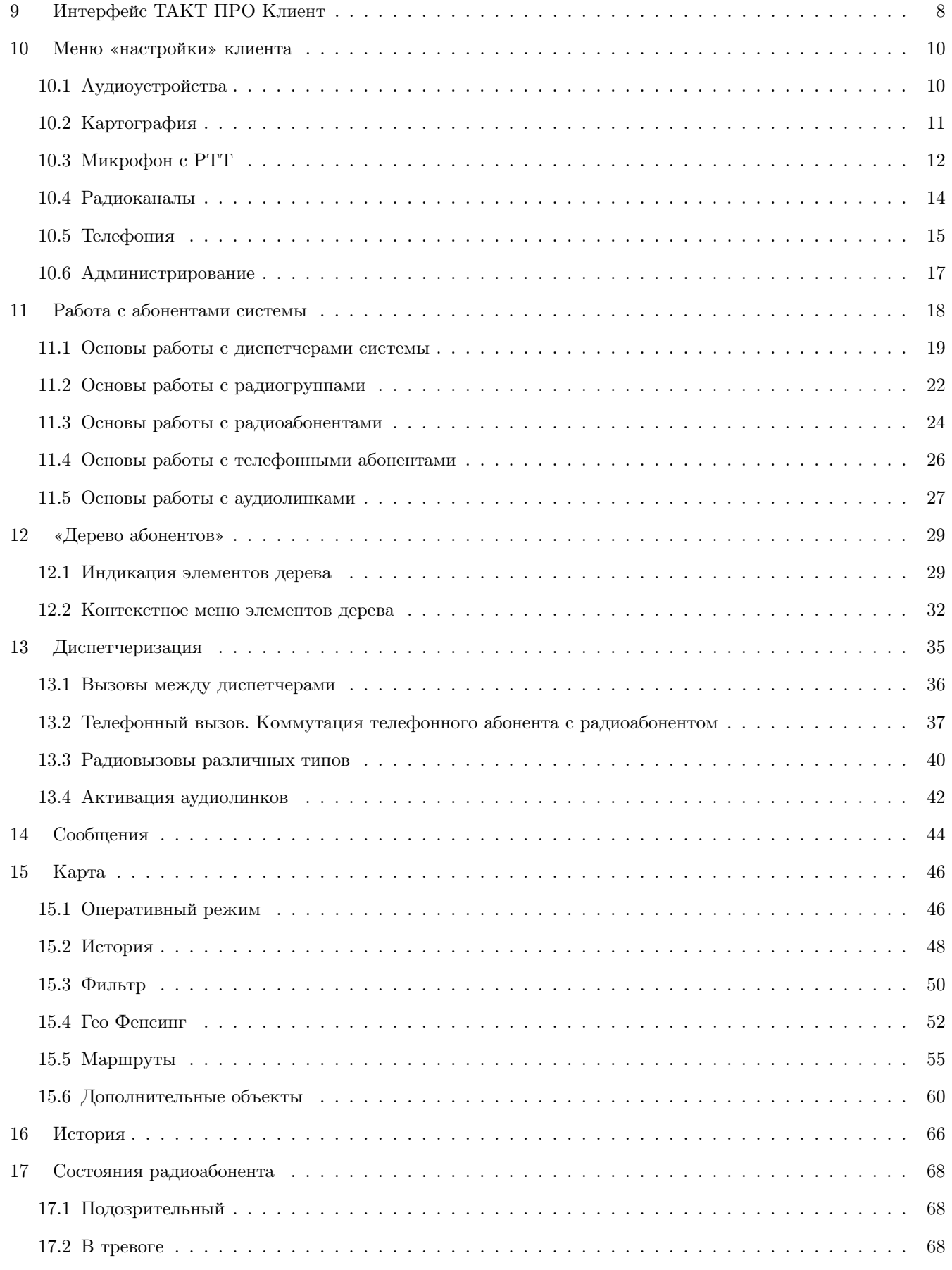

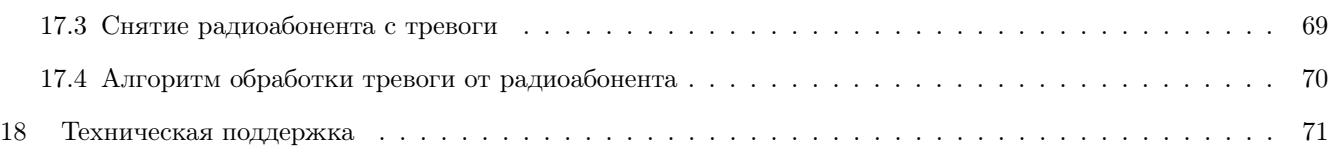

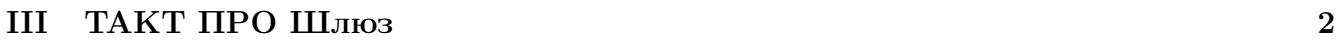

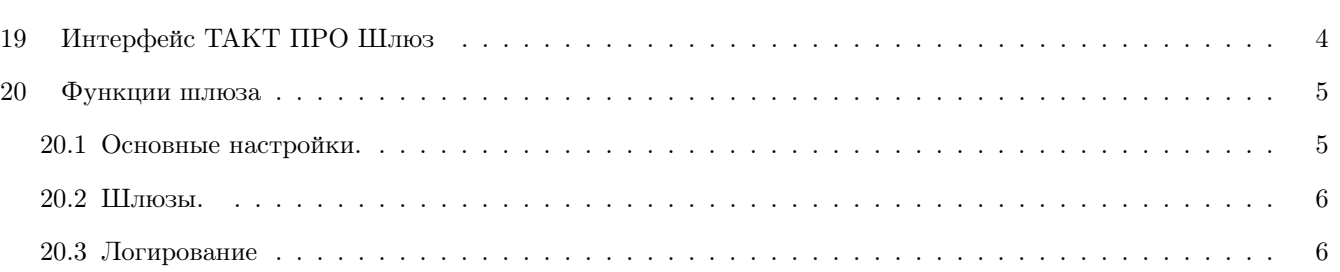

# <span id="page-4-0"></span>1. Описание продукта

ТАКТПРО – это диспетчерское программное обеспечение. Данное программное обеспечение позволяет организовать функции диспетчеризации и реализовать дополнительные услуги, расширяющие сервисные возможности систем, построенных на цифровых радиостанциях ТАКТ DMR. ТАКТ ПРО имеет архитектуру «клиент-сервер».

Описание компонентов системы:

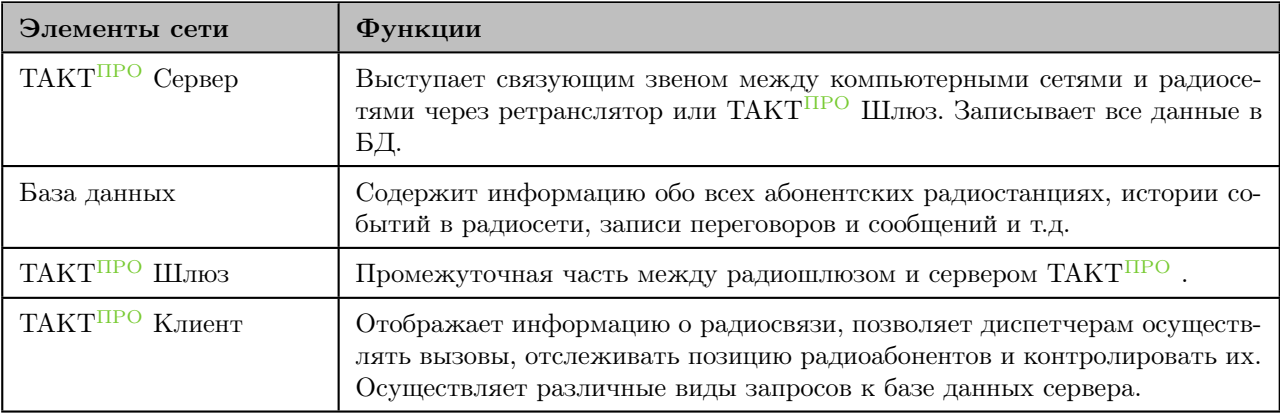

Все модули программы могут быть установлены как на один компьютер, так и на несколько территориально разнесенных компьютеров, объединенных в одну сеть (Ethernet).

# <span id="page-5-0"></span>2. Требования к компьютерам и сети

### <span id="page-5-1"></span>2.1 Состав сервера

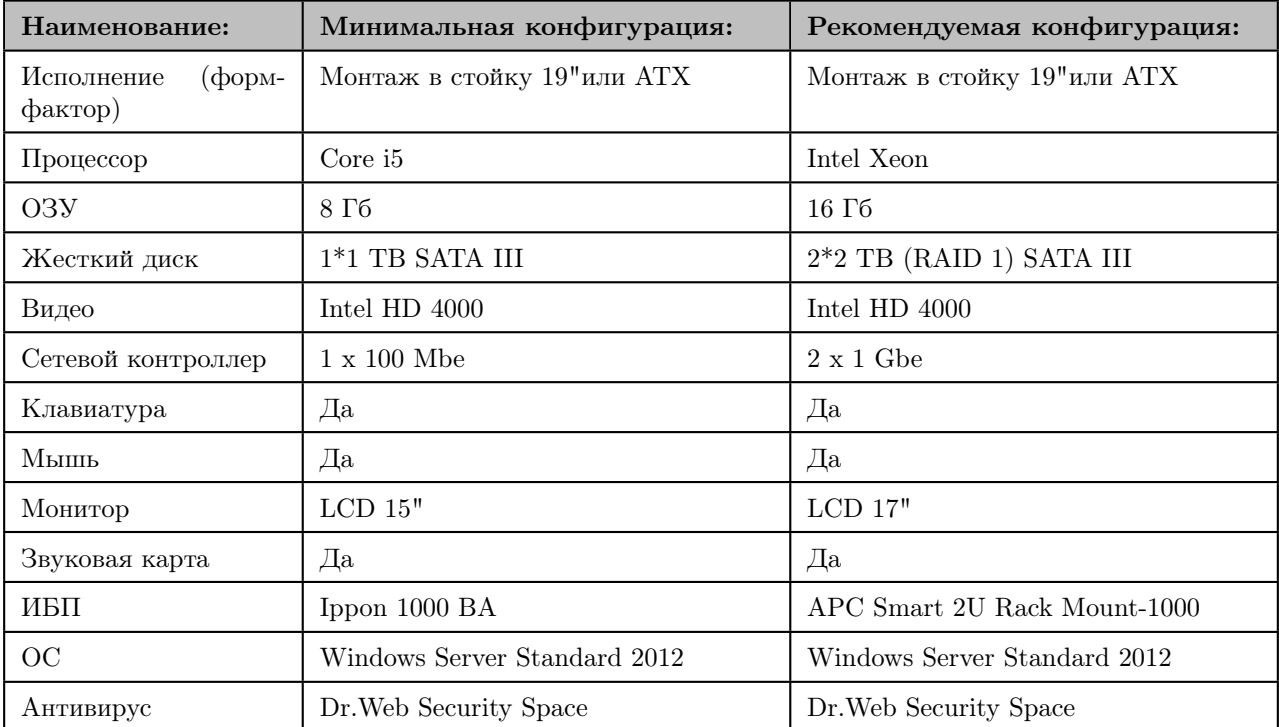

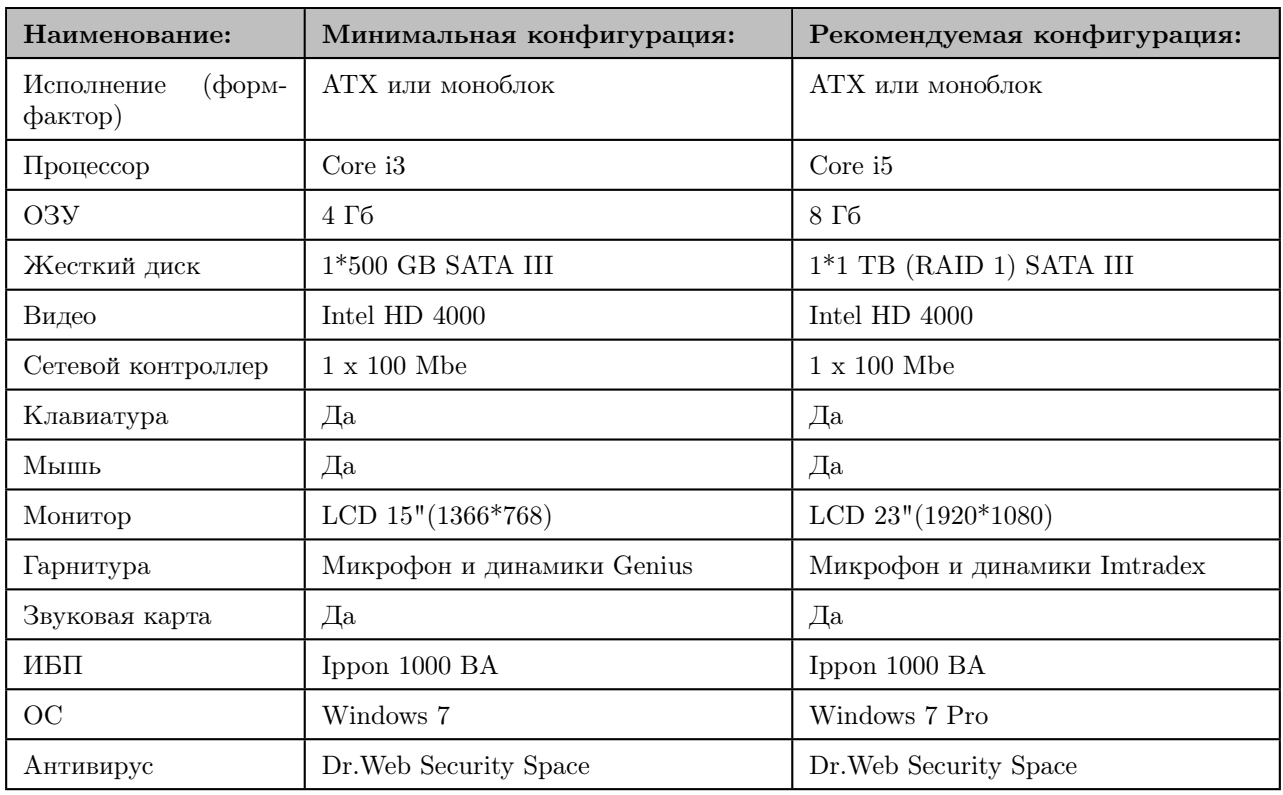

## <span id="page-6-0"></span>2.2 Состав АРМ диспетчера

### <span id="page-6-1"></span>2.3 Общие требования к сети

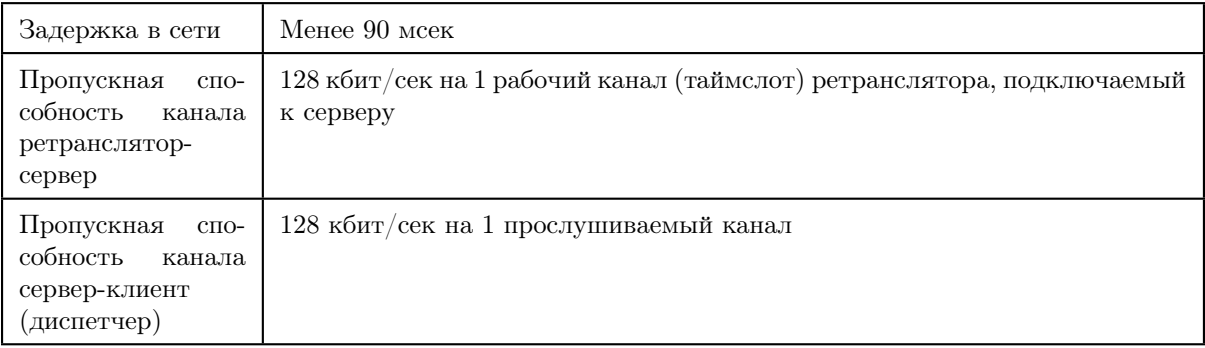

# <span id="page-7-0"></span>3. Установка Такт ПРО.

Для установки системы ТАКТПРО необходимо скопировать дистрибутив программы на компьютер и запу-

стить процесс установки, как показано на рисунке ниже:

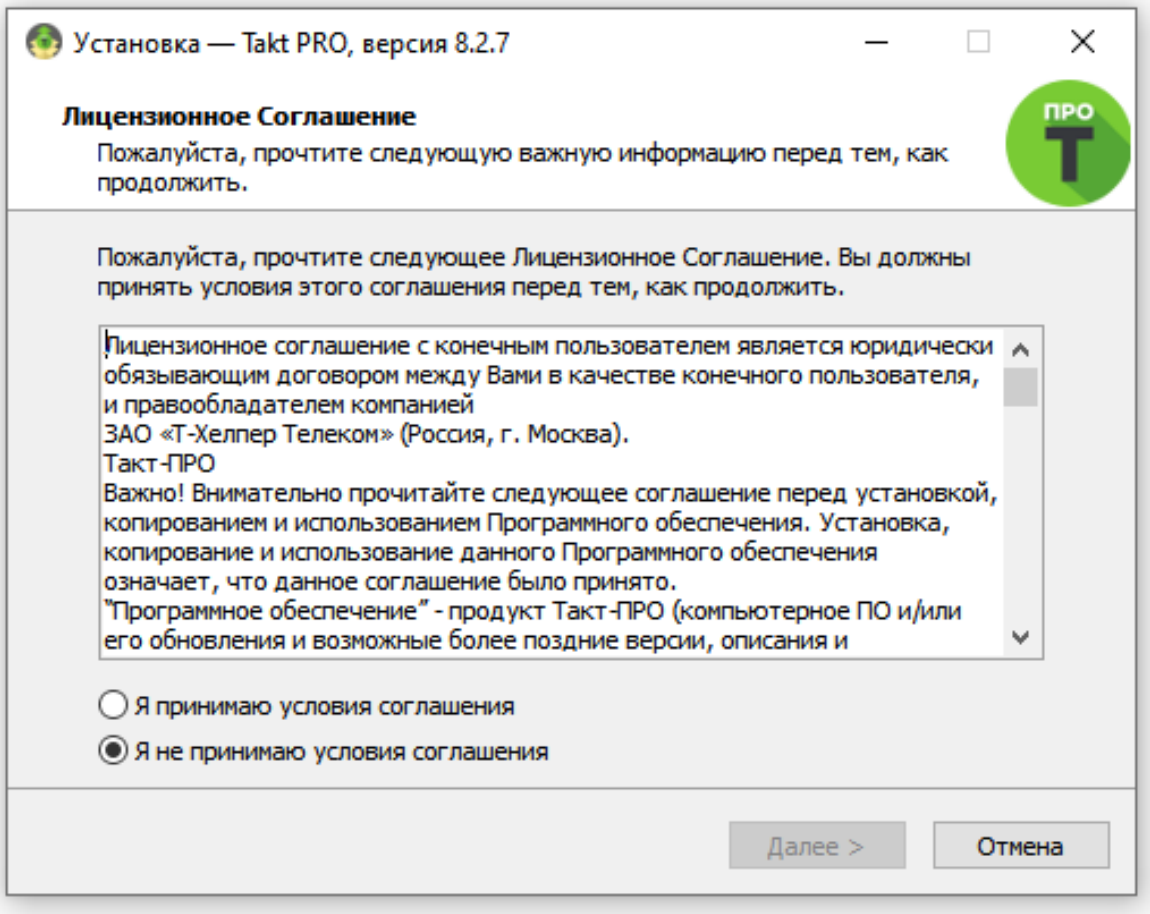

После нажатия «далее» будет предложено принять лицензионное соглашение. После принятия лицензи-

онного соглашения необходимо указать путь для установки приложения и нажать «далее»:

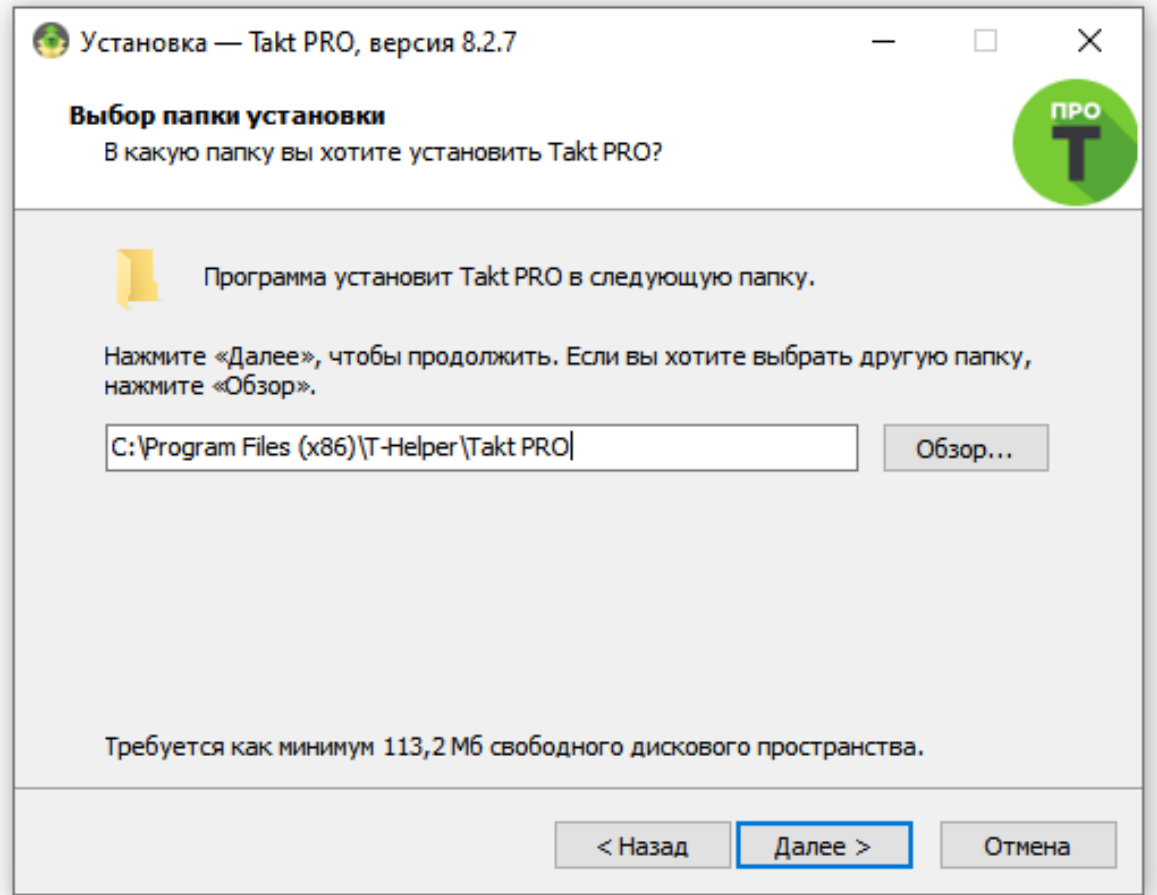

В следующем меню будет предложен выбор компонентов:

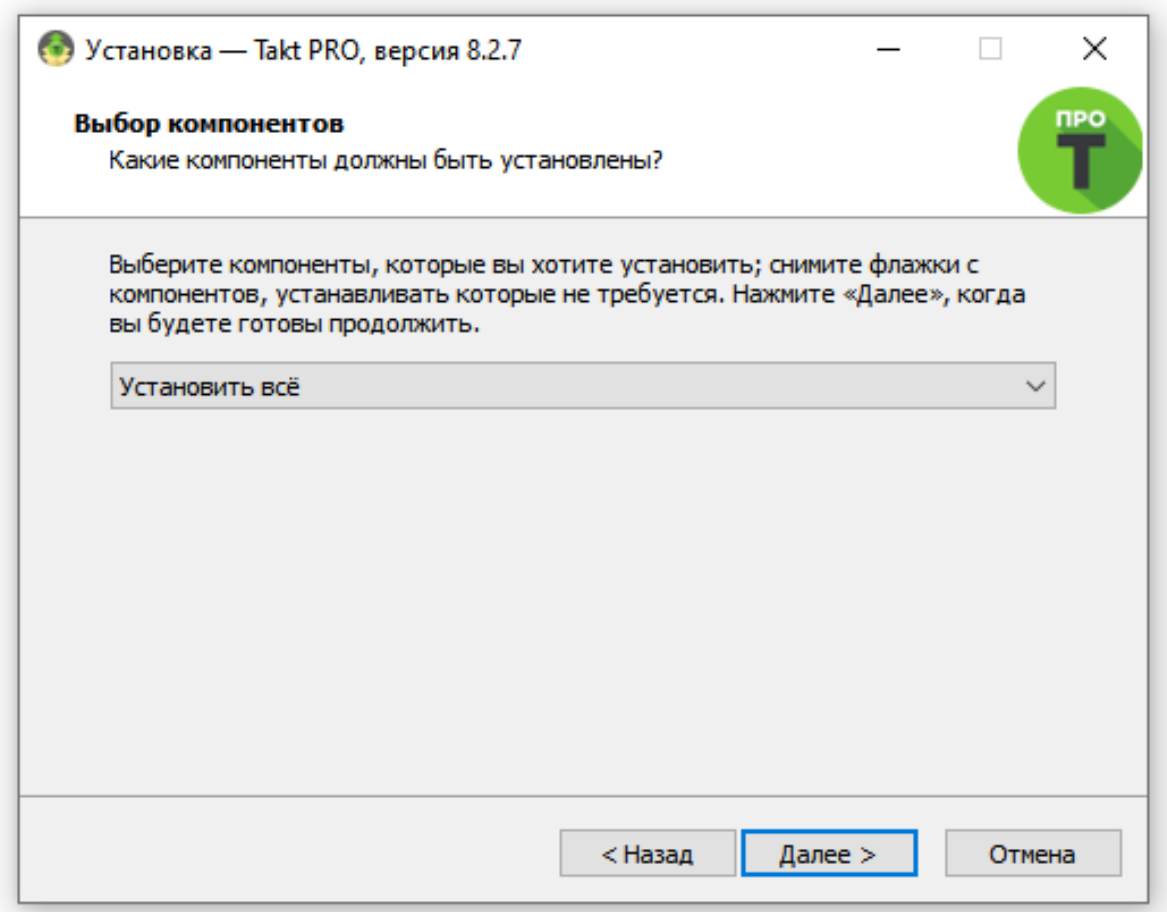

Далее будет предложено указать директорию, где будут храниться аудио данные (только при установке сервера).

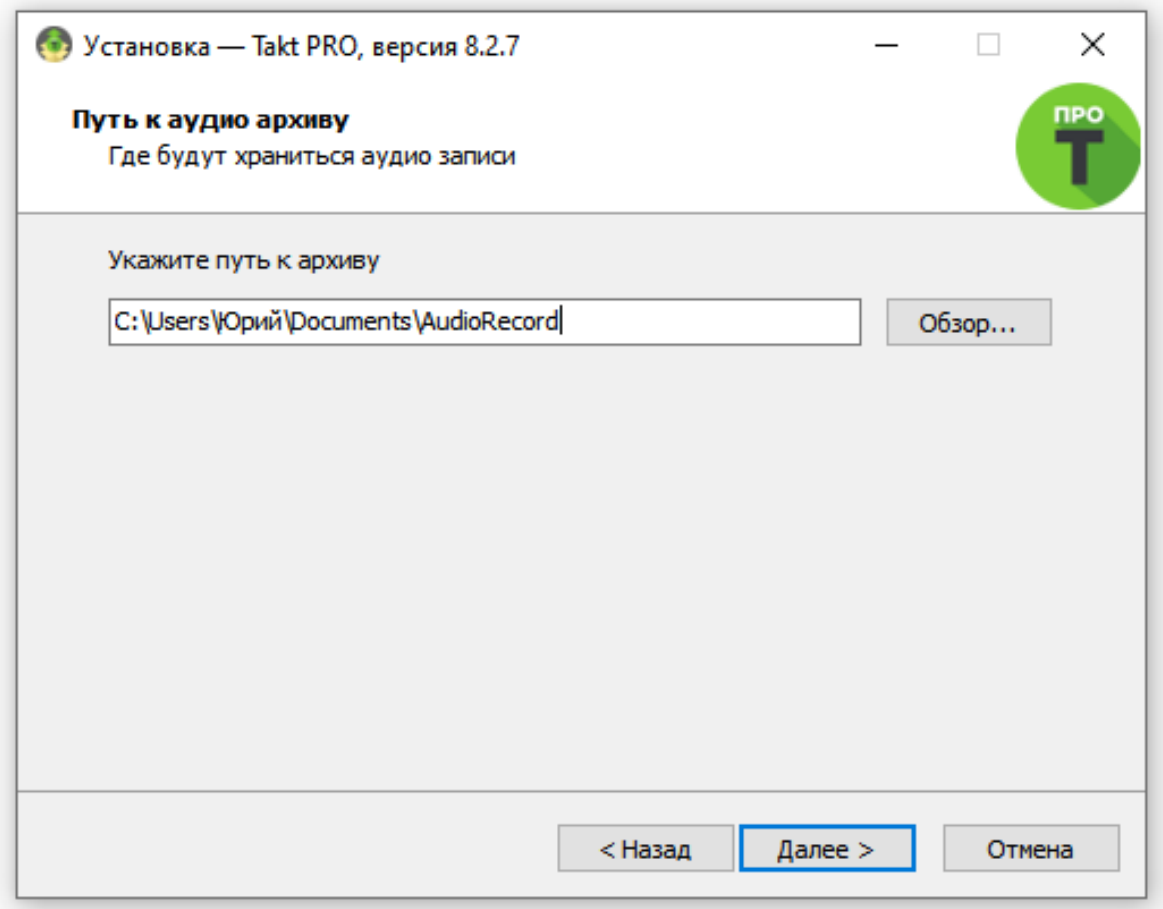

Далее будет предложено создать ярлык в меню «Пуск».

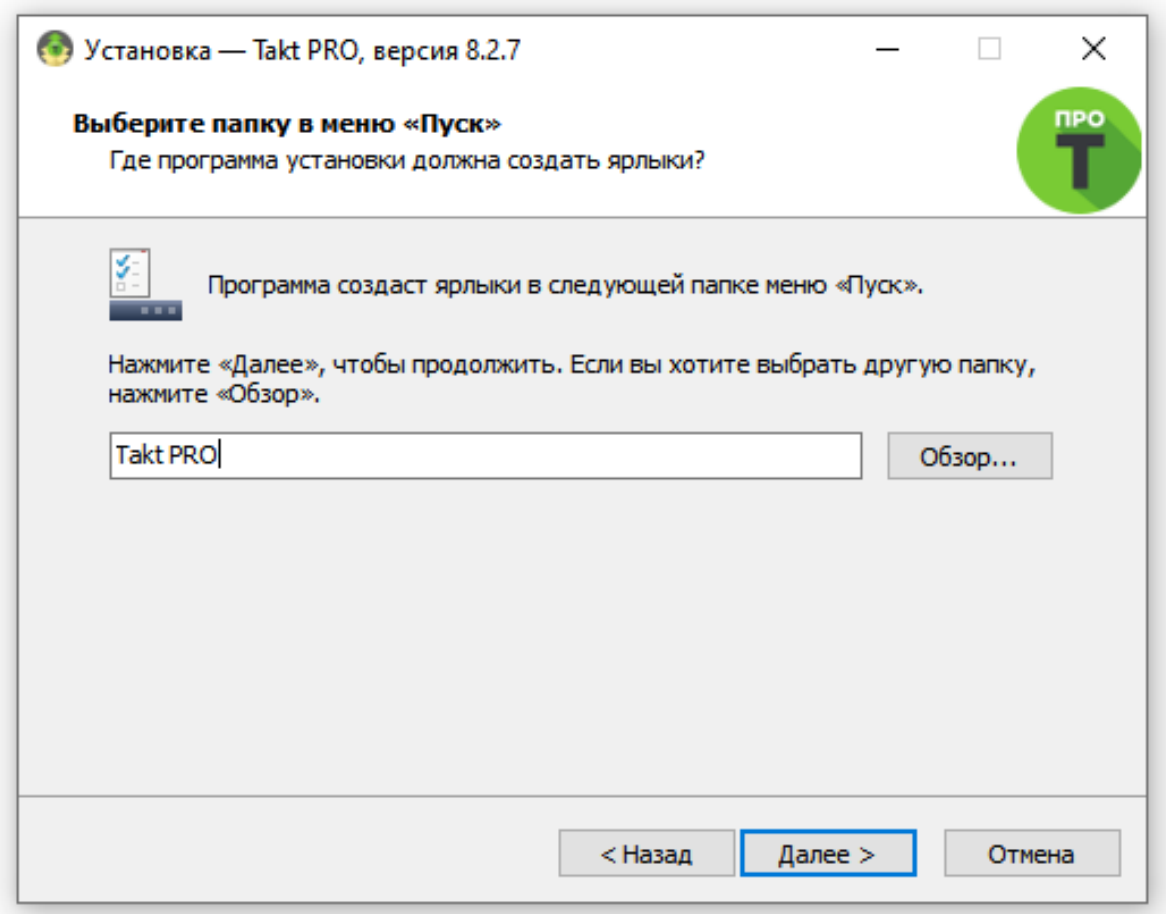

Далее будет предложено создать значок на рабочем столе и начать установку ТАКТ ПРО.

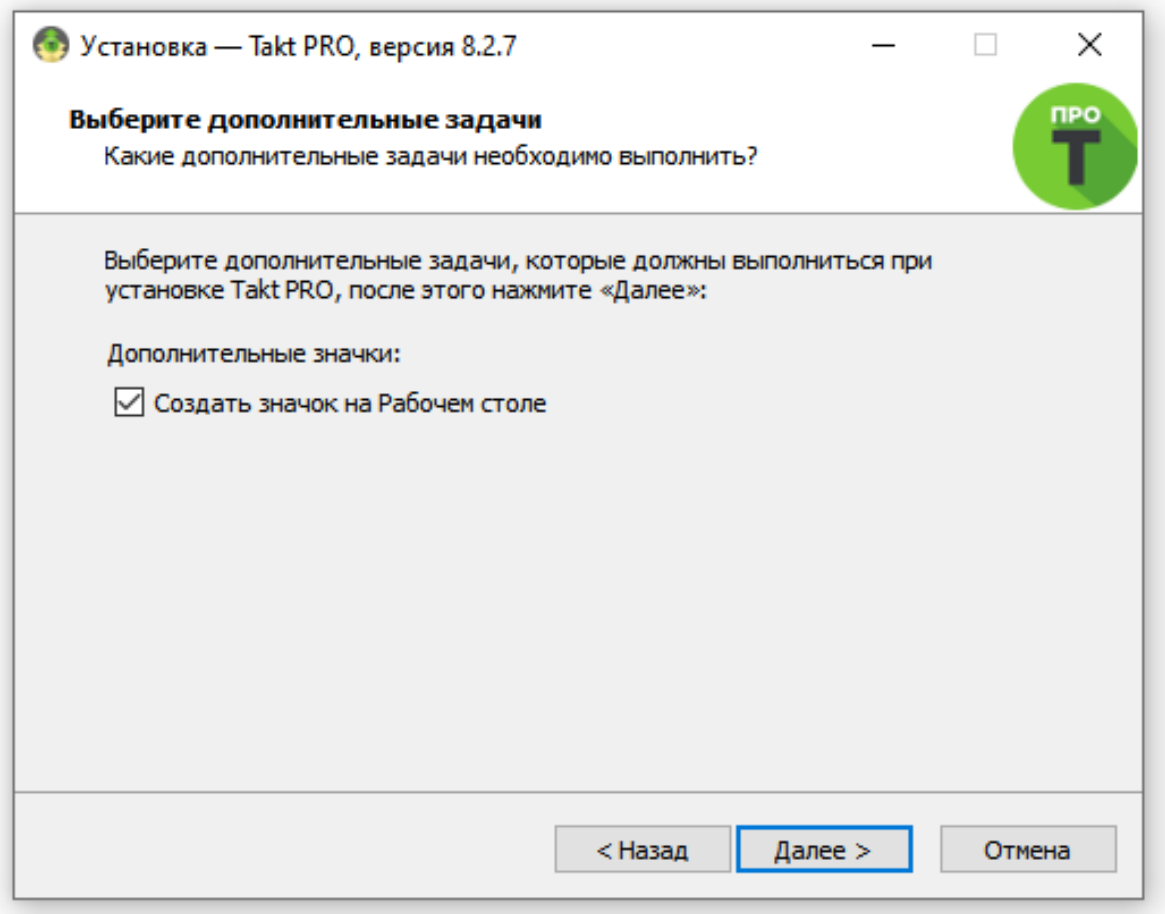

Финальный этап установки:

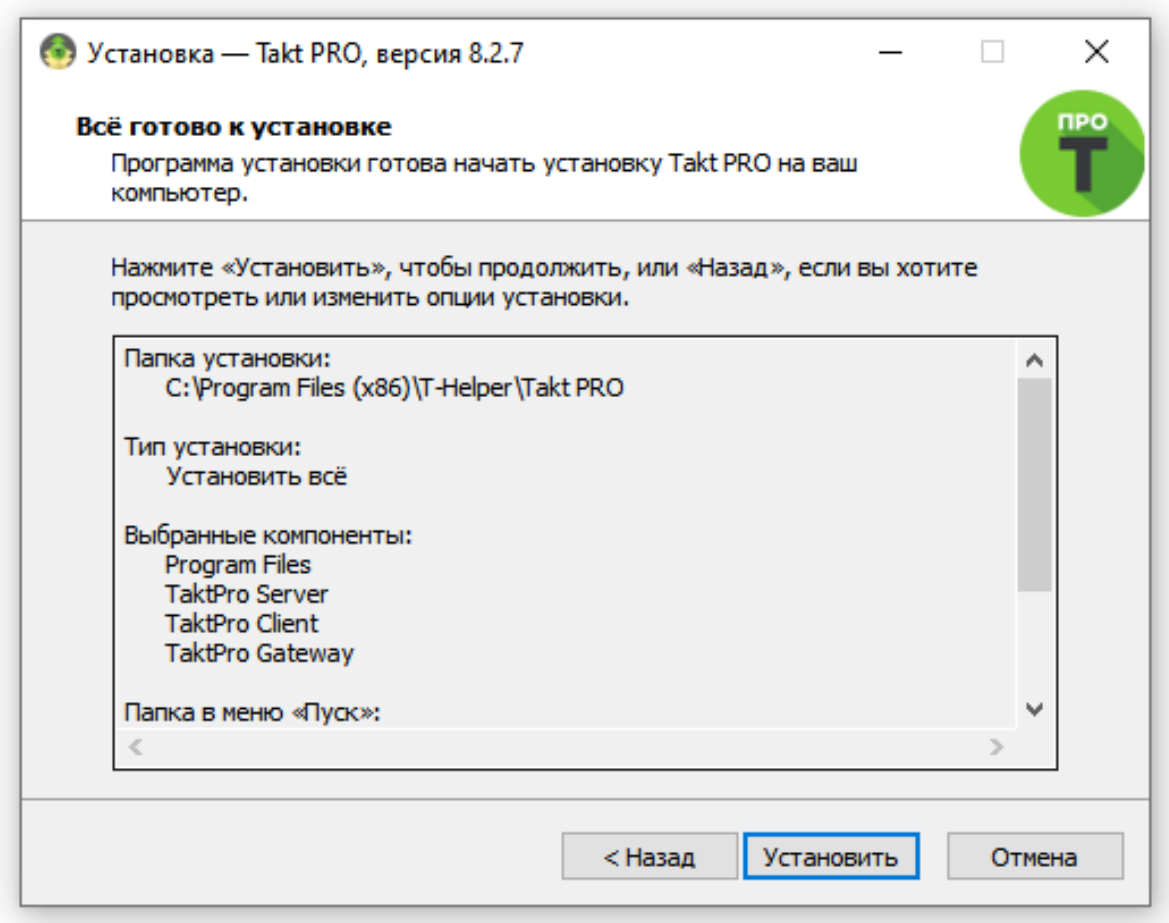

## <span id="page-13-0"></span>3.1 Установка базы данных

При установке сервера вместе с ним устанавливается база данных.

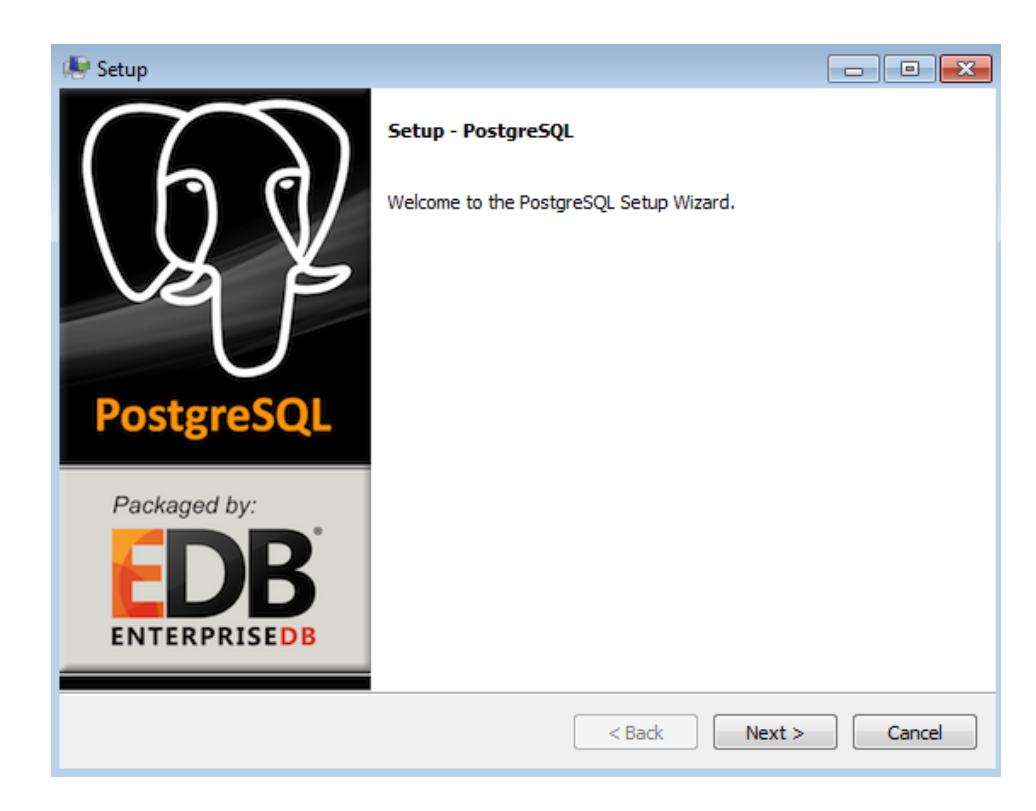

Нажмите далее, будет предложено выбрать куда установить СУБД, если вы сомневаетесь, оставьте это поле по умолчанию.

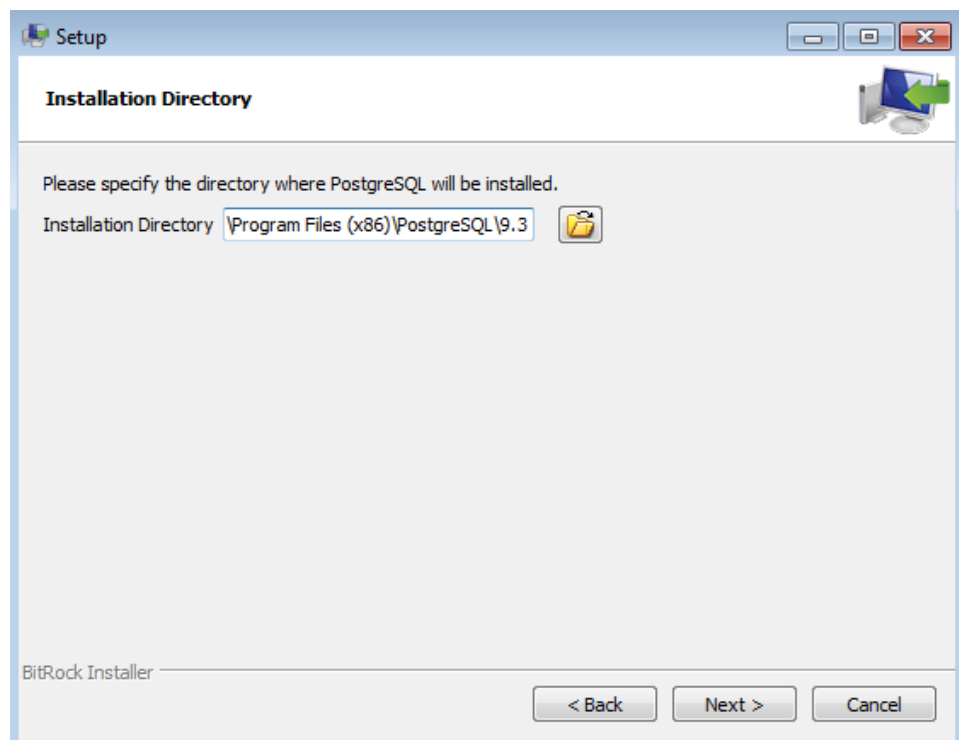

Нажмите далее, будет предложено выбрать место хранения данных СУБД, если вы сомневаетесь, оставьте это поле по умолчанию.

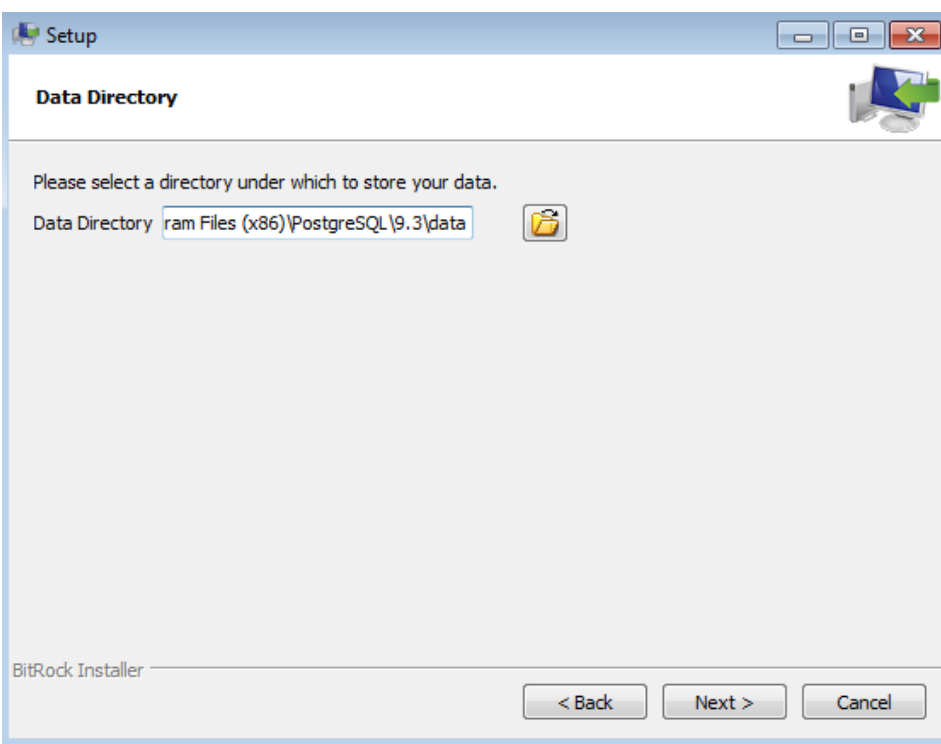

Далее будет предложено создать пароль администратора базы данных (логин postgres), запомните или запишите пароль, так как он потребуется для дальнейшей работы.

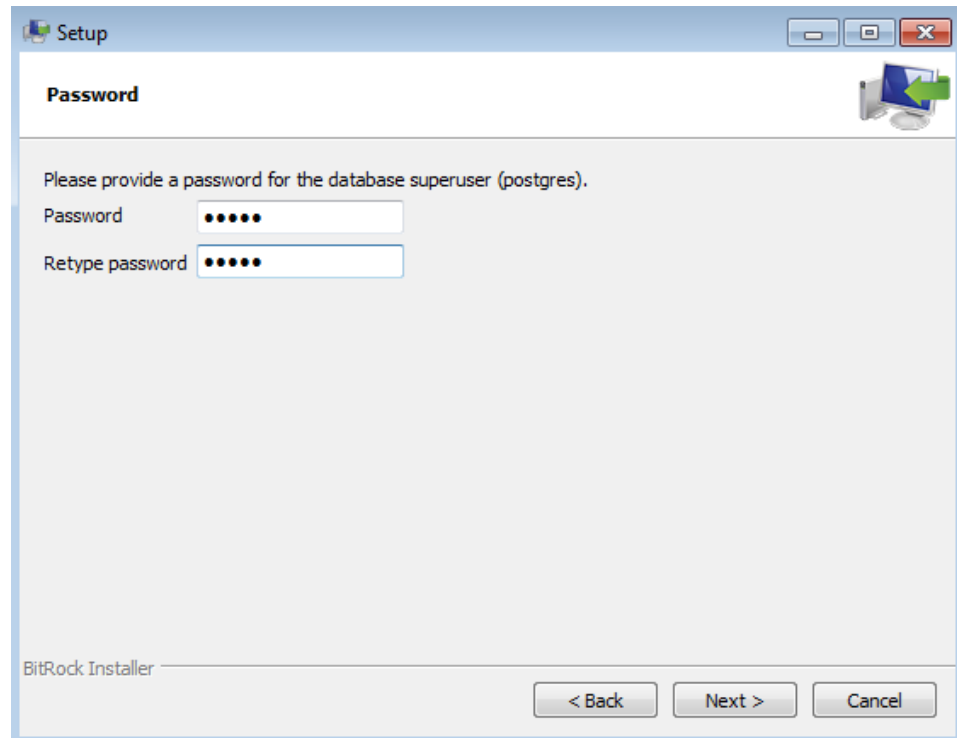

Дальше оставьте все значения по умолчанию, нажимая ">", если все прошло хорошо, то вы увидите окно об успешной установке показано на рисунке ниже, нажмите «финиш».

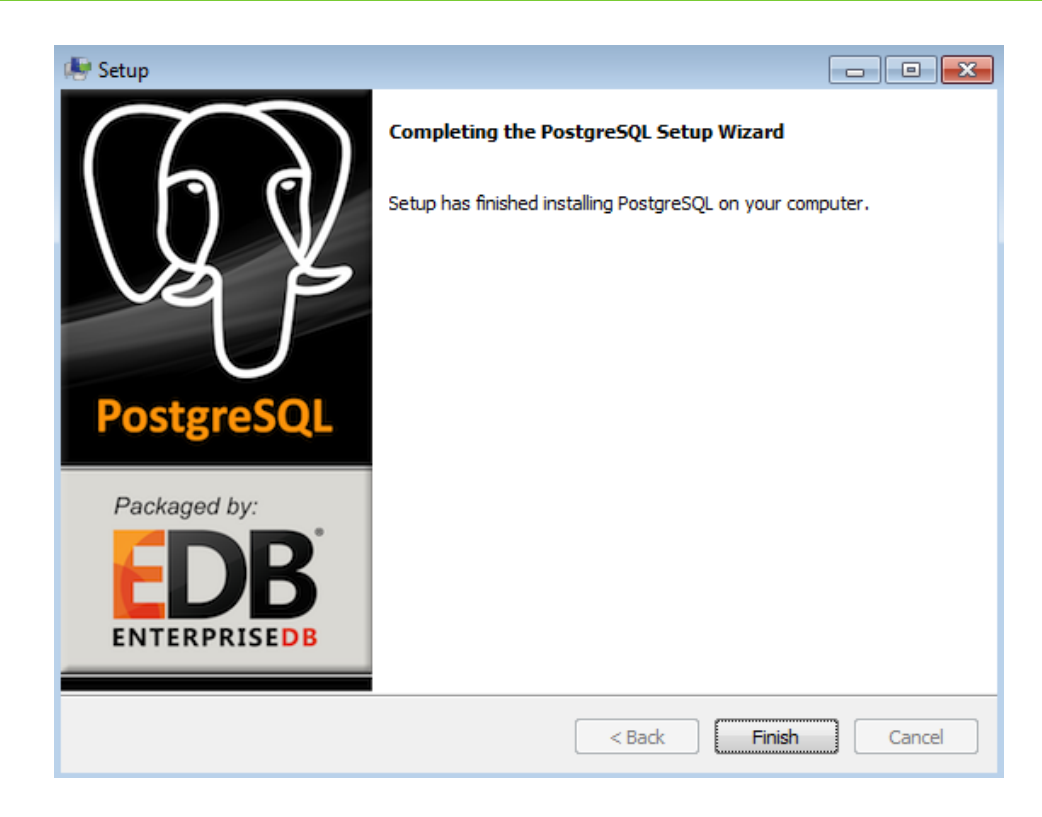

После успешной установки приложения должно появиться диалоговое окно следующего содержания:

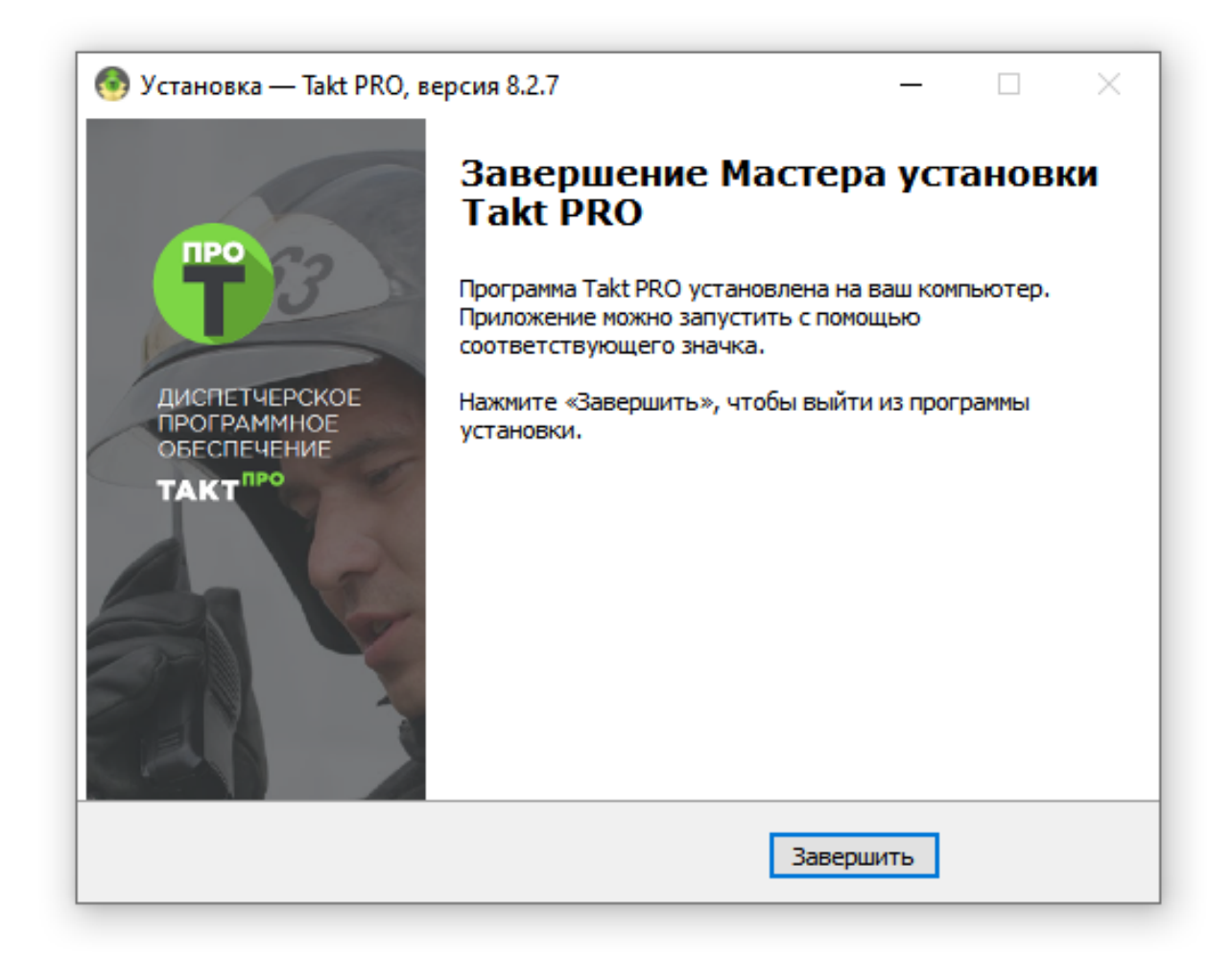

Теперь необходимо перейти к настройке базы данных.

### <span id="page-17-0"></span>3.2 Настройка базы данных

Зайдите в меню "Пуск/Все программы/PostgresSQL 9.3 (x86)" (пункт 1) и запустите pgAdmin III (пункт 2), смотрите на рисунке ниже:

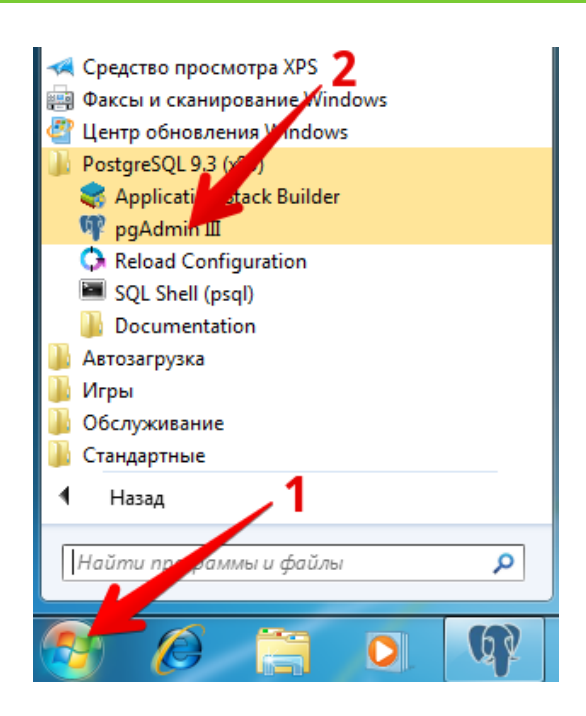

После запуска pgAdmin, двойным щелчком подключитесь к серверу БД ( пункт 1), после этого будет запрошен пароль, введите пароль который вы установили при установке.

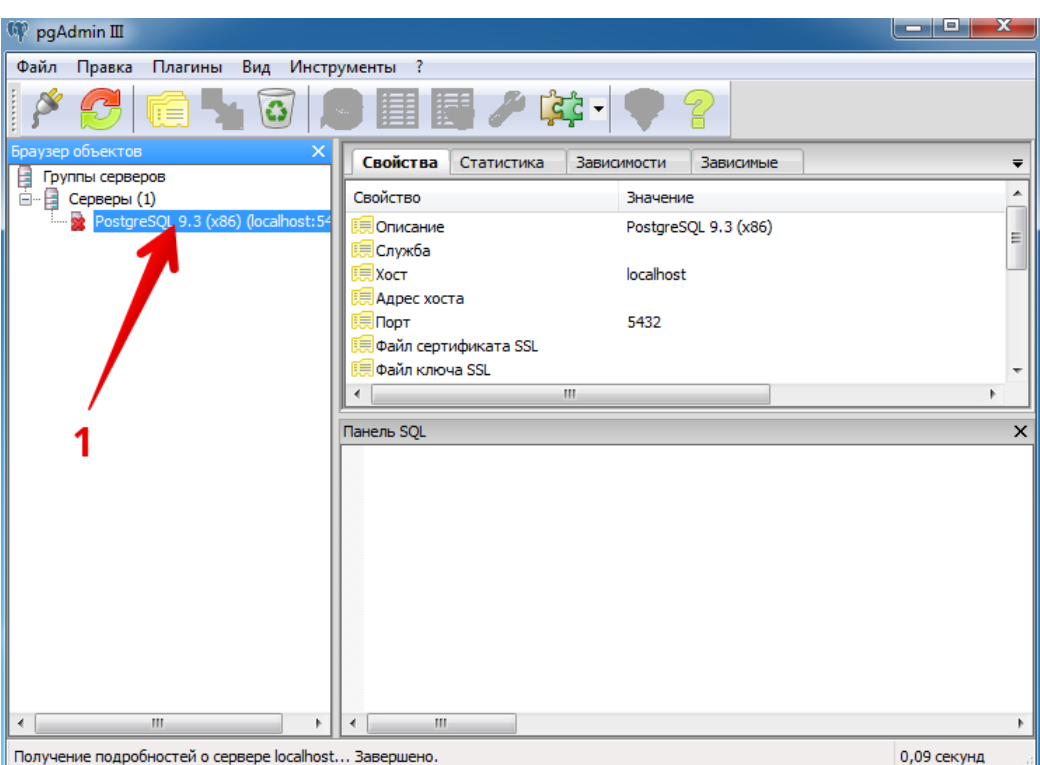

Далее необходимо создать базу данных, щелкнув по пункту "Базы данных" правой кнопкой мыши, появится меню выберите пункт "Новая база данных. . . ". В появившемся окне задайте имя базы данных и щелкните "OK" . Запомните или запишите название созданной базы данных, потребуется при настраивание программы.

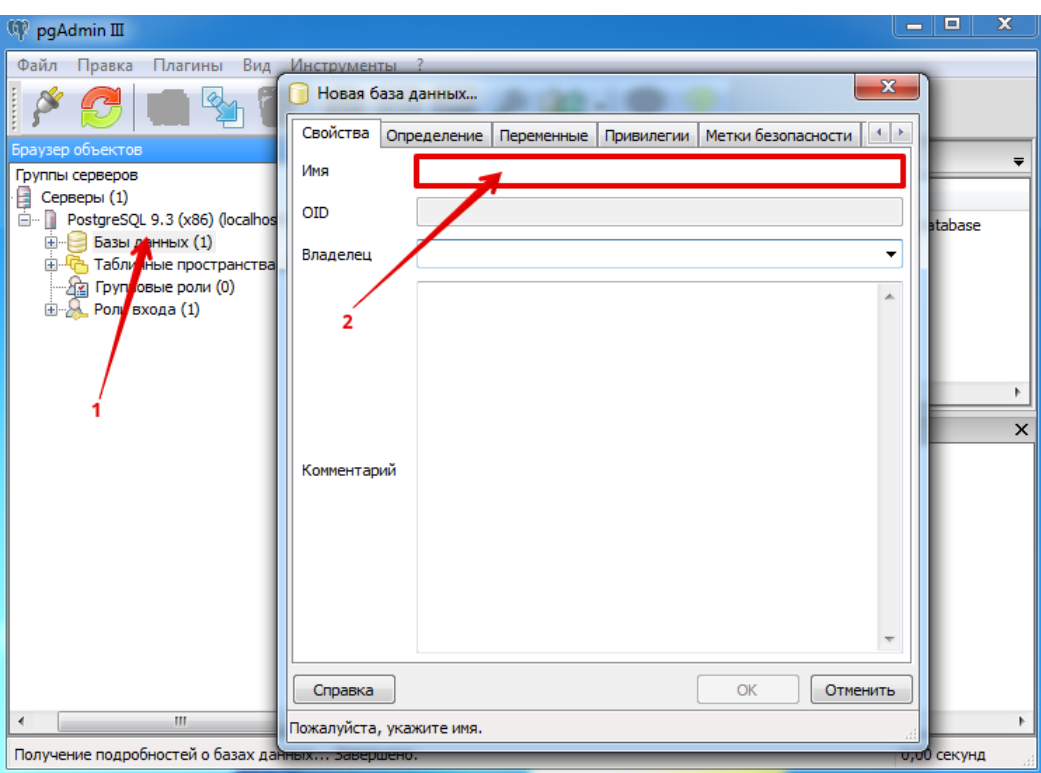

После создания базы данных вы можете закрыть программу pgAdmin и переходить к настраиванию ТАКТ ПРО Сервер.

## <span id="page-20-0"></span>4. Настройка радиооборудования.

### <span id="page-20-1"></span>4.1 Подключение радиостанции к шлюзу Такт ПРО.

#### Порядок подключения шлюзовой радиостанции:

- 1. Запрограммировать радиостанцию для совместной работы с радиосервером.
- 2. Установить DMR USB Driver на компьютер.
- 3. Соединить радиостанцию с радиосервером при помощи специализированного шнура DB26-USB.

#### Программирование радиостанции.

Для активации подключения к радиосерверу нужно зайти в пункт «Сеть», задать IP адрес радиостанции(по умолчанию 192.168.10.1) и нажать на галочку «перенаправлять на компьютер» и выбрать «Сетевой протокол передачи» NCM. Рекомендуем все остальные параметры оставить без изменений.

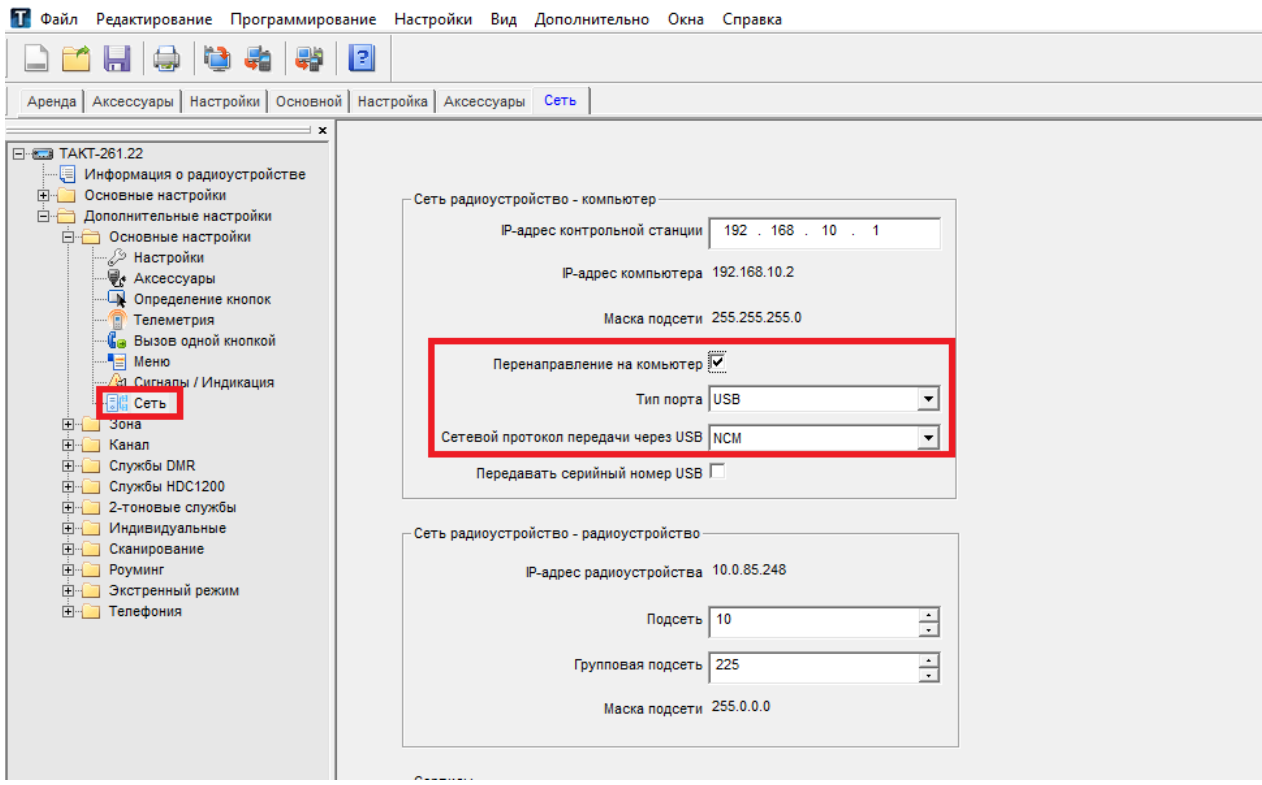

#### Установка DMR USB driver.

Для установки данного драйвера необходимо скопировать его дистрибутив на радиосервер и запустить процесс инсталляции.

#### Соединение радиостанции с радиосервером.

Во время соединения с компьютером радиостанция должна быть выключена. Для соединения радиостанции с радиосервером нужно взять специализированный кабель DB26-USB, идущий в комплекте с шлюзовой радиостанцией. Одной стороной кабель подключается к радиостанции (со стороны разъема DB-26), другой стороной к компьютеру в любой доступный порт.

#### <span id="page-21-0"></span>4.2 Подключение ретранслятора к радиосерверу.

Для подключения ретранслятора к радиосерверу достаточно только программирования ретранслятора. Ретранслятор и радиосервер должны быть в одной сети, или должна быть настроена маршрутизация (при разных сетях).IP адрес ретранслятора указывается в пункте «Многосайтовое IP подключение», представленном на рисунке ниже. В пункте «Базовые настройки» задаются параметры сетевого устройства ретранслятора:

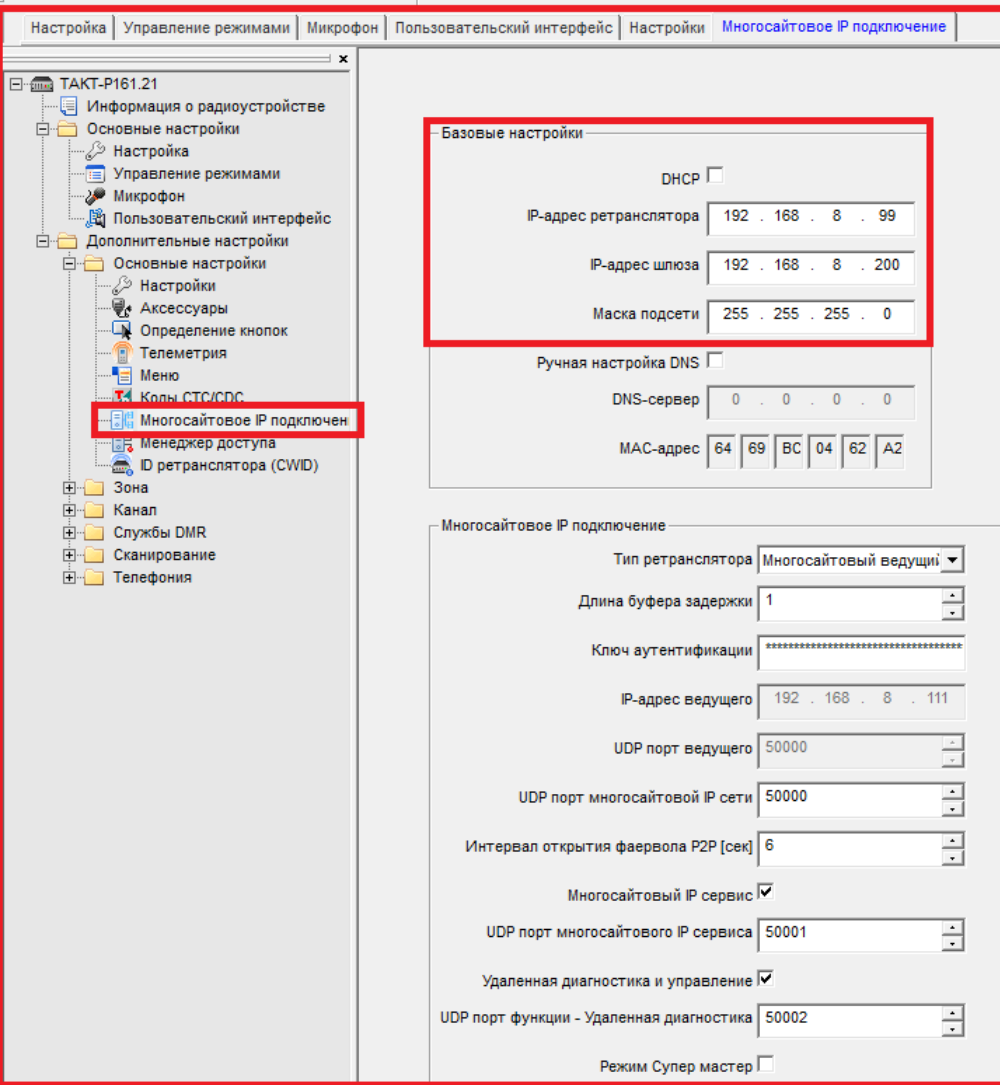

Далее, в этом же пункте «Многосайтовое IP подключение», переходим к пункту «настройки для подключения оборудования сторонних производителей», ставим галочку «Перенаправлять на ПК» и вводим IP-адрес радиосервера. Все остальные параметры (порты UDP) оставляем без изменений

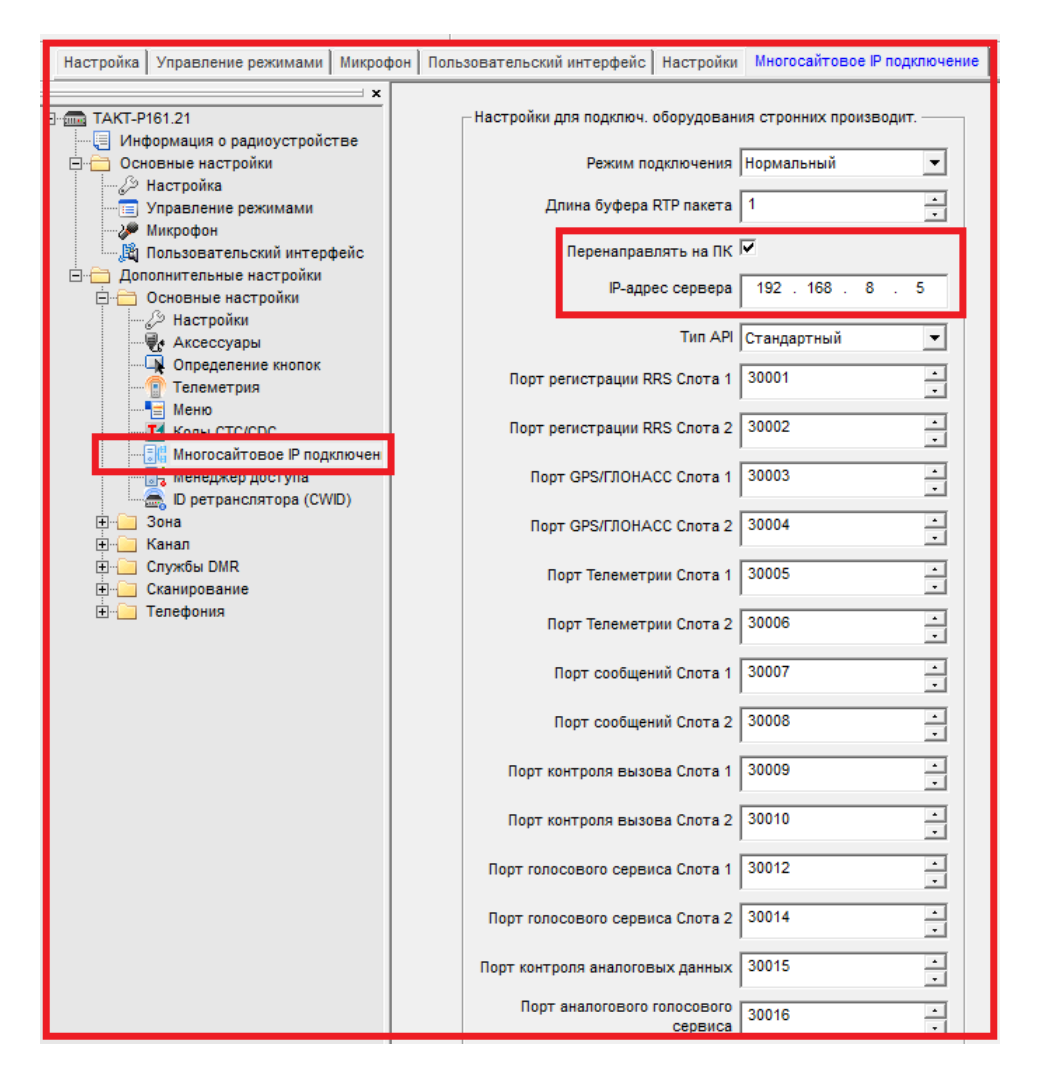

В примере у ретранслятора адрес 192.168.8.99, у радиосервера адрес 192.168.8.5. При многосайтовом подключении ретрансляторов настройка «Перенаправлять на ПК» программируется только на мастер-ретрансляторе. Если доступ к мастер ретранслятору затруднен, то можно настроить данный параметр и на слейв-ретрансляторе. Так или иначе, радиосервер должен быть подключен только к одному из ретрансляторов в линейке мастерслейв.

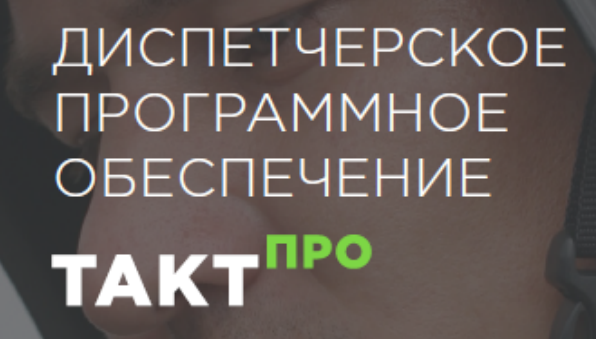

**TIPO** 

# Сервер «ТАКТ ПРО»

Версия инструкции : 2.2.6

Релиз : 16 февраля 2022

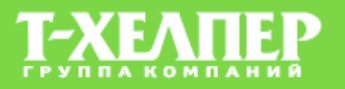

Оглавление

Часть I

<span id="page-25-0"></span>ТАКТ ПРО Сервер

ТАКТПРО Сервер выступает связующим звеном между компьютерными сетями и радиосетями, устанавливается на компьютер и к нему подключаются стационарные радиостанции через ТАКТ<sup>ПРО</sup> Шлюз или ретрансляторы, выполняющие роль шлюза в радиосети (радиошлюз). ТАКТ<sup>ПРО</sup> Сервер взаимодействует с базой данных, в которой содержится информация обо всех абонентских радиостанциях, история событий в радиосети, записи переговоров и сообщений и т.д.

Алгоритм установки ТАКТ<sup>ПРО</sup> Сервер приведен в документе «Установка ТАКТ<sup>ПРО</sup> ». Настройка радиооборудования описывается в документе «Настройка радиооборудования  $TAKT^{\text{HPO}}$  Сервер».

# <span id="page-27-0"></span>5. Интерфейс ТАКТ ПРО Сервер

После запуска ТАКТПРО Сервер открывается интерфейс следующего вида (представлен на рисунке ниже):

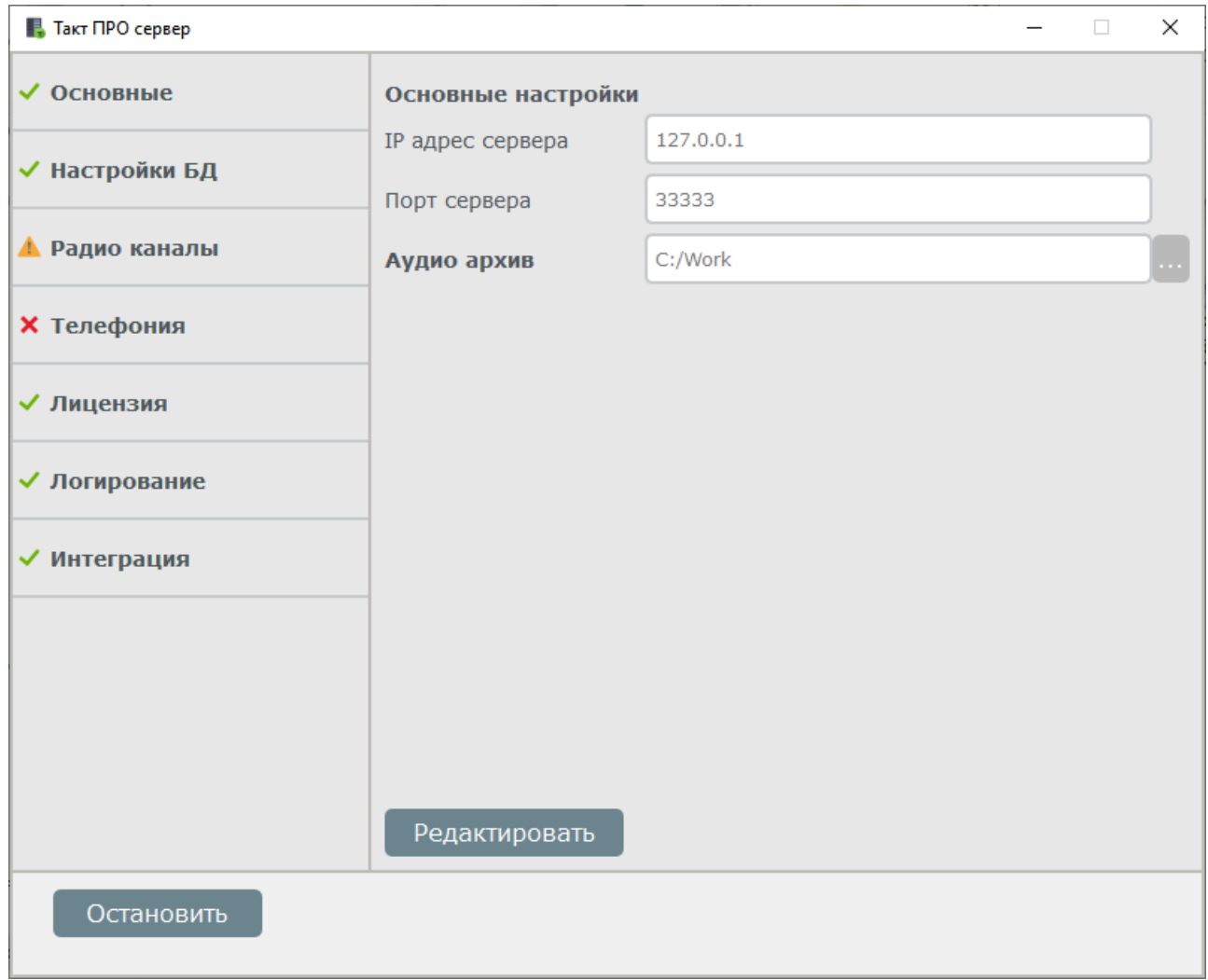

#### Модули интерфейса представлены в таблице:

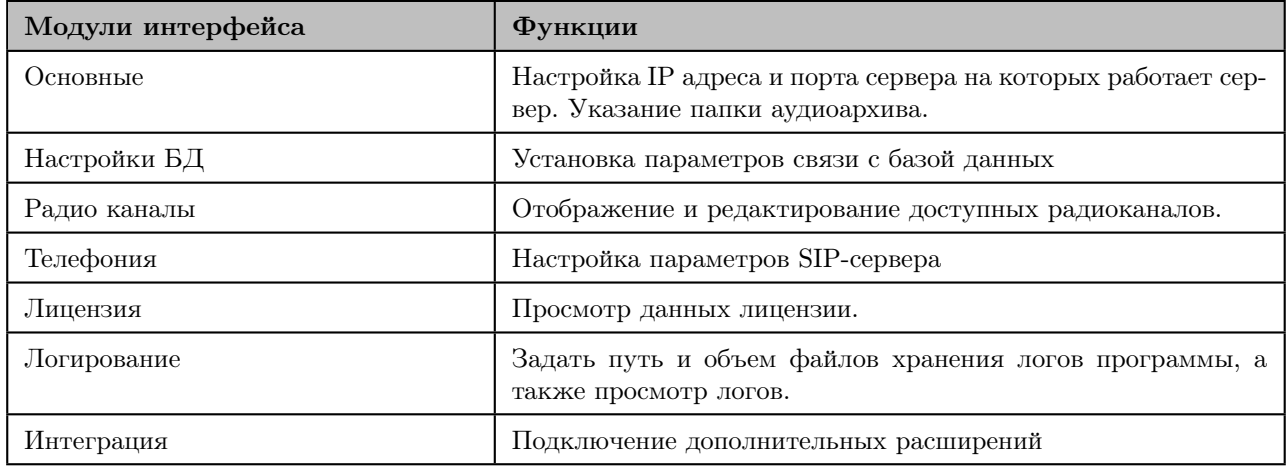

## <span id="page-28-0"></span>6. Функции сервера

Ниже будут рассмотрены все модули и функции ТАКТПРО Сервер.

### <span id="page-28-1"></span>6.1 Основные настройки

Основные настройки на сервере представлены на рисунке:

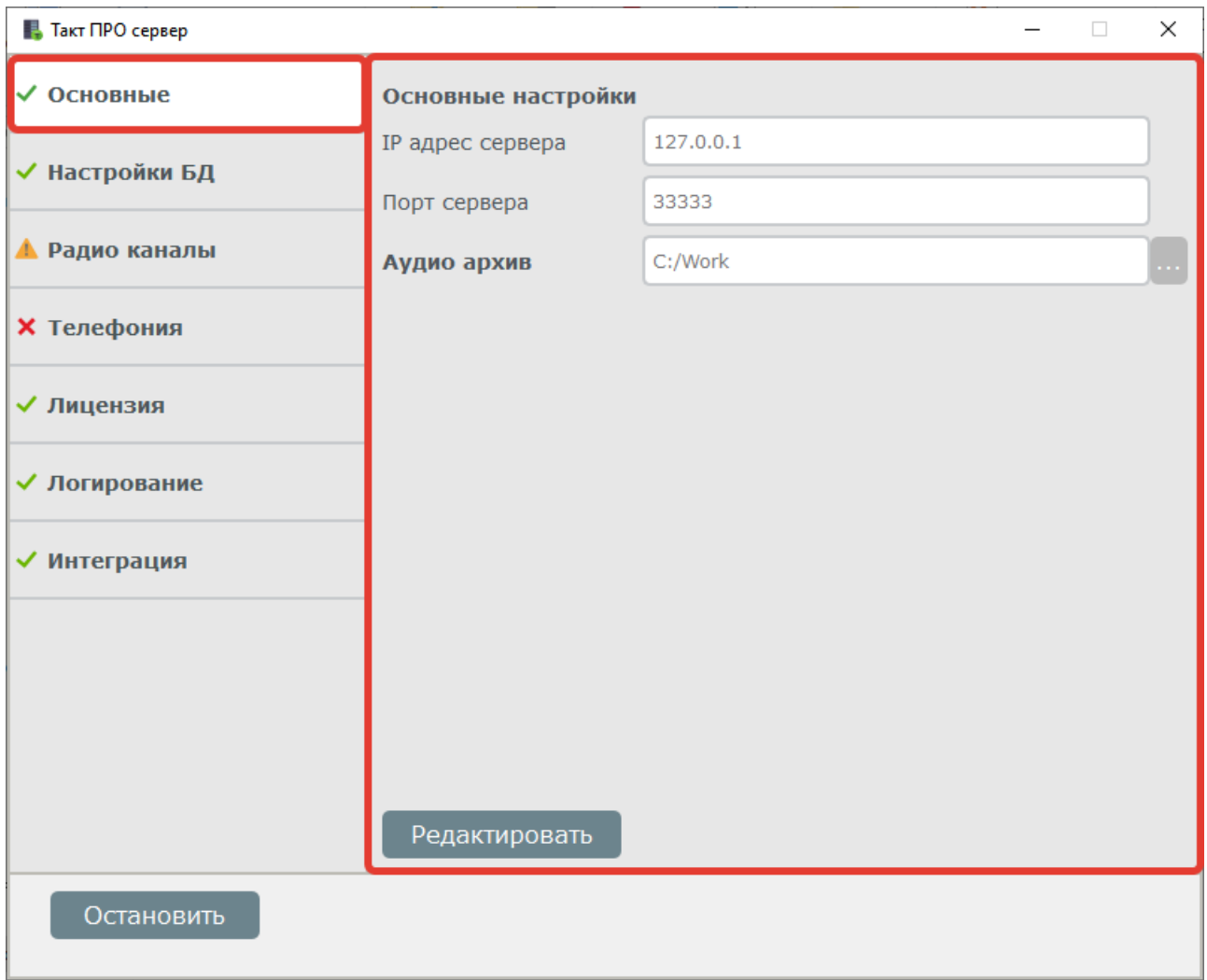

Для того чтобы отредактировать параметры, нажмите кнопку "редактировать" (показана на рисунке выше).

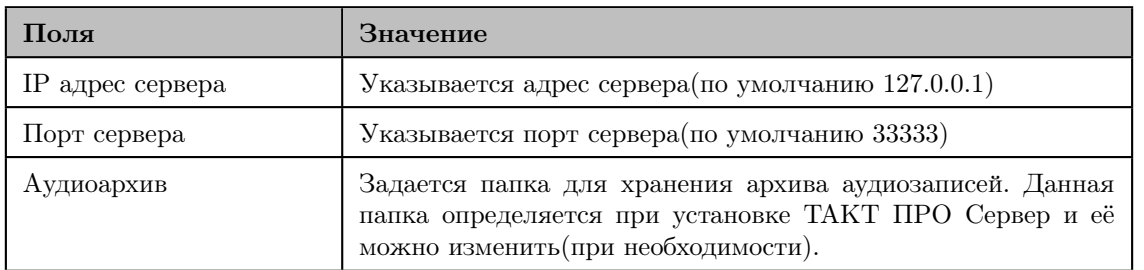

Для сохранения новых значений нажмите кнопку "Сохранить", если вы не хотите использовать изменения, нажмите кнопку "Отмена".

### <span id="page-29-0"></span>6.2 Настройки БД

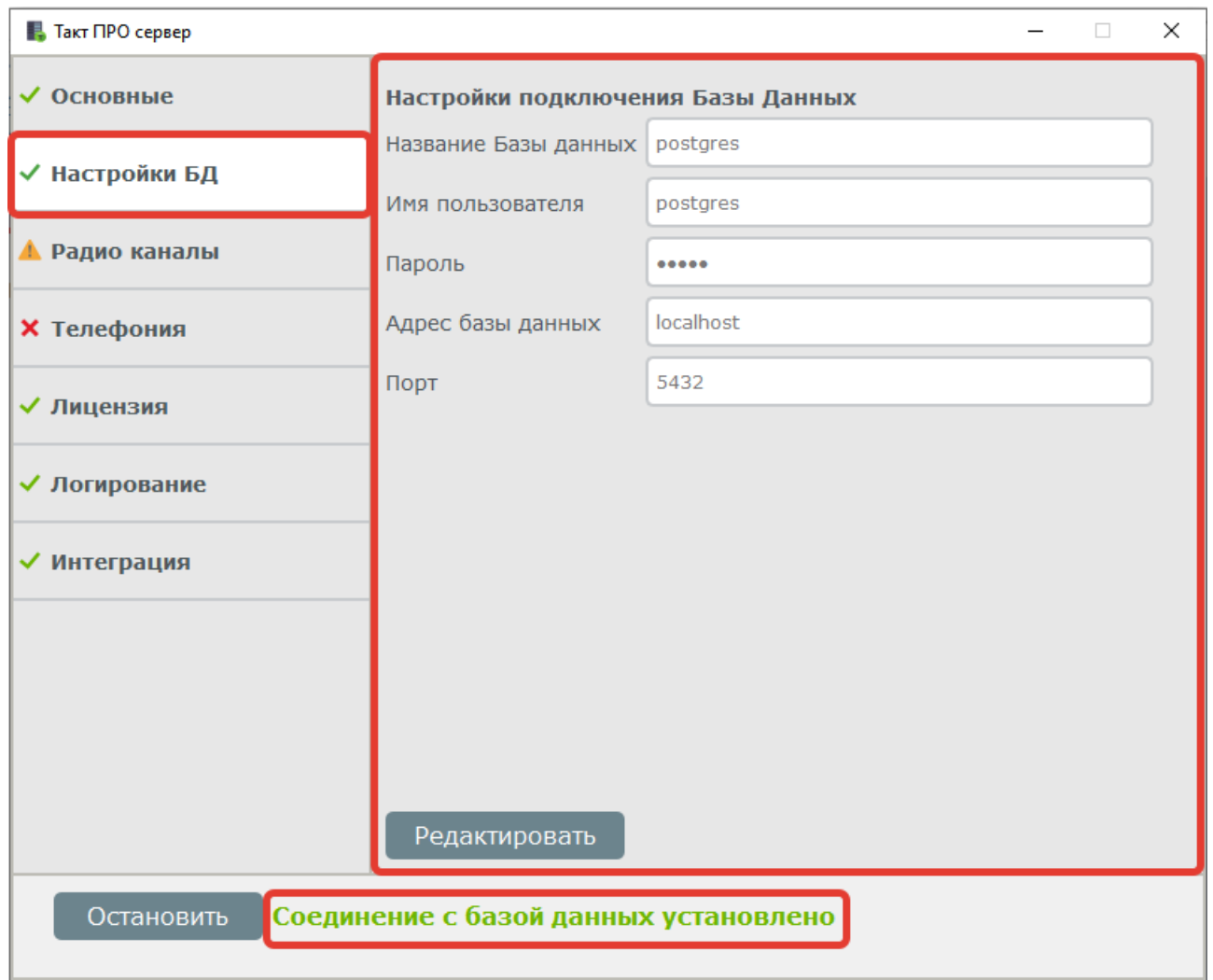

Программа ТАКТПРО Сервер поддерживает возможность работы с СУБД PostgreSQL.

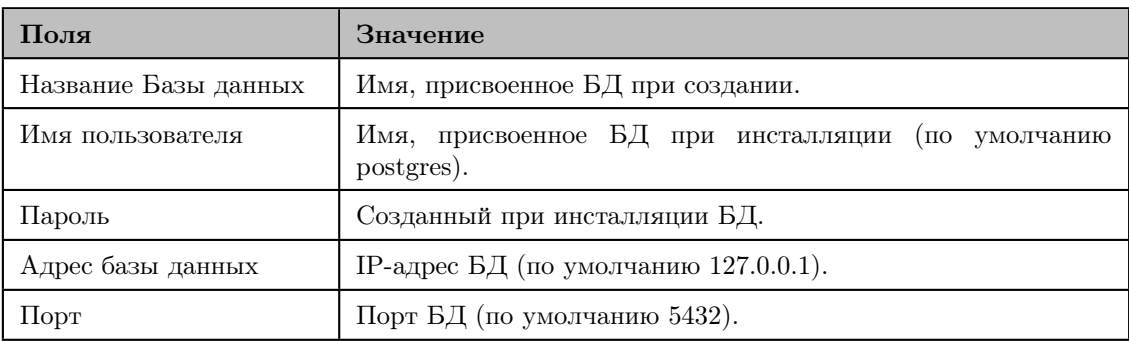

После ввода параметров нужно сохранить их значения, далее будет предложено перезапустить сервер сейчас или позже, новые настройки будут задействованы только после перезапуска сервера. После старта сервера выберите поле "Настройка БД", если все настроено верно, то статус соединения изменится на "соединение с базой данных установлено" (отображается внизу программы, как показано на рисунке выше).

Примечание: В случае, если статус соединения не изменился, необходимо проверить правильность ввода данных и настройки БД PostgreSQL.

#### <span id="page-31-0"></span>6.3 Радиоканалы

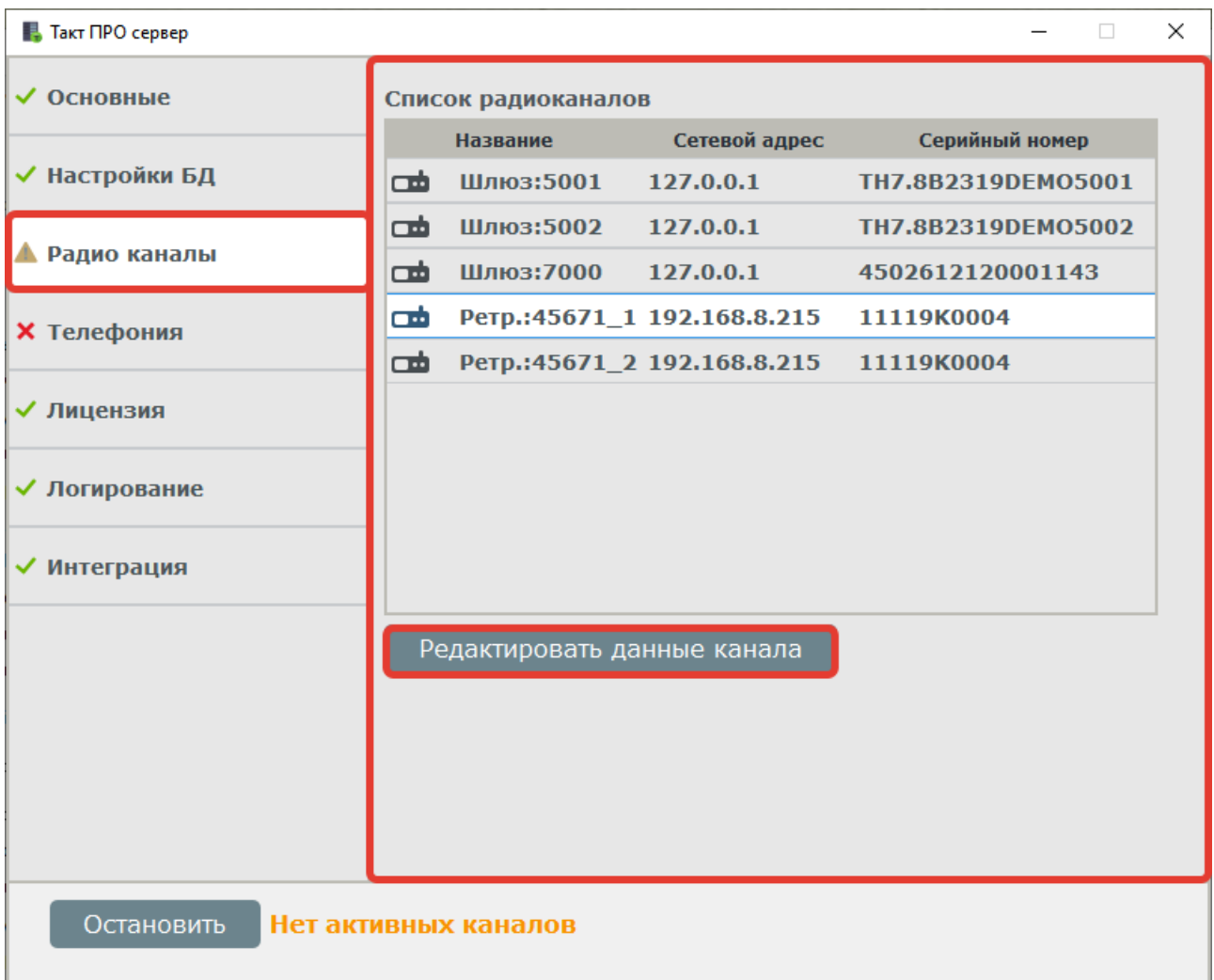

В данном пункте меню отображаются активные каналы - таймслоты ретрансляторов или рабочие каналы радиостанций с указанием текущего состояния канала («зеленый» – онлайн, «серый» - оффлайн). При выборе канала и нажатии на клавишу «редактировать данные канала» отображается меню следующего вида (рисунок ниже):

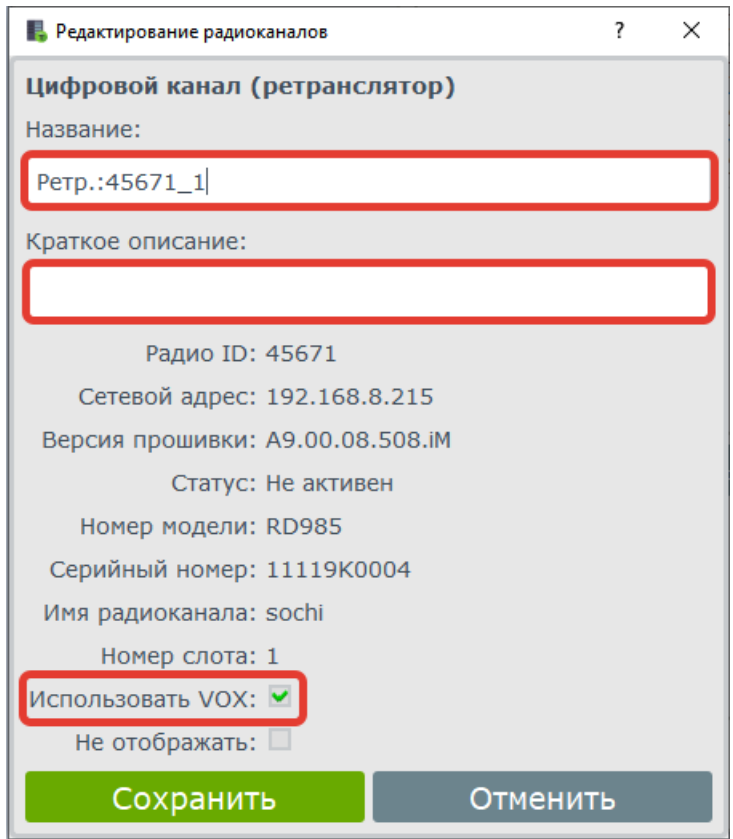

Можно изменить имя канала и ввести краткое описание, выбрать использовать VOX на данном канале, а также просмотреть текущую информацию о радиоканале и радиооборудовании. «Использовать VOX» – параметр, используемый при коммутации телефонного абонента с радиоабонентом, если установлен, то телефонный абонент будет выходить на передачу только когда говорит, для того чтобы не использовать VOX при коммутации необходимо убрать галочку и соответственно настроить ретранслятор.

#### <span id="page-32-0"></span>6.4 Телефония

ТАКТПРО Сервер может взаимодействовать с телефонной сетью и позволяет организовывать связь тел. абонентов с радиоабонентами, при этом используются протокол связи SIP и протокол передачи голосовых данных RTP. Передача голоса осуществляется в полудуплексном режиме; смена режима приёма и передачи осуществляется прерыванием со стороны радиостанции (при использовании ретранслятора в качестве шлюза в радиосеть и отключении VOX) или посредством VOX. Возможны следующие варианты соединений:

- Радиоабонент вызывает тел. абонента (посредством отправки смс следующего содержания: sip:телефон).
- Диспетчер соединяет тел. абонента с радиоабонентом.
- Диспетчер соединяет тел. абонента с радиогруппой.

Открываем пункт Телефония, после нажатия на клавишу «Редактировать» появляется меню следующего вида:

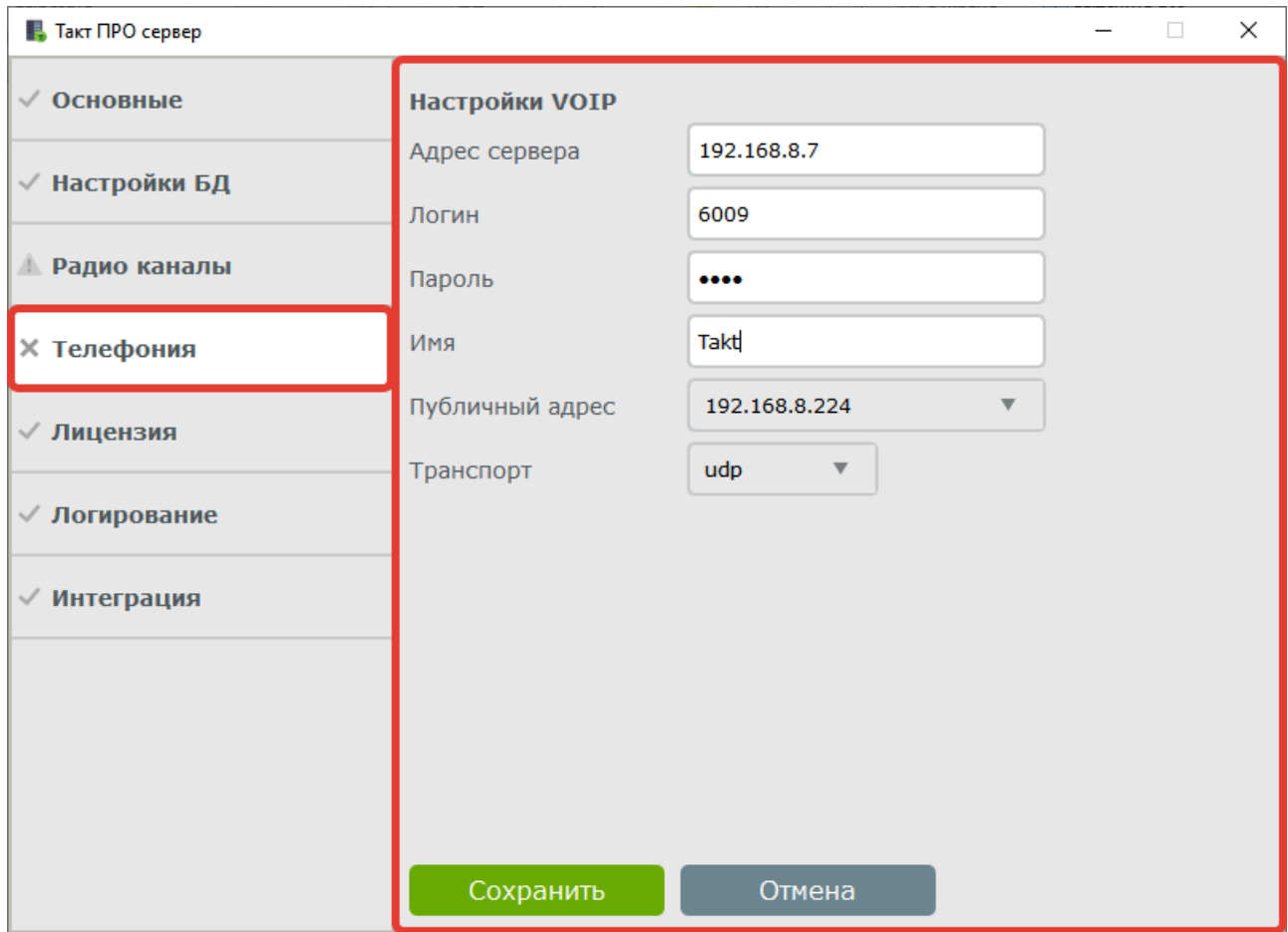

Для успешной регистрации на SIP сервере необходимо ввести параметры:

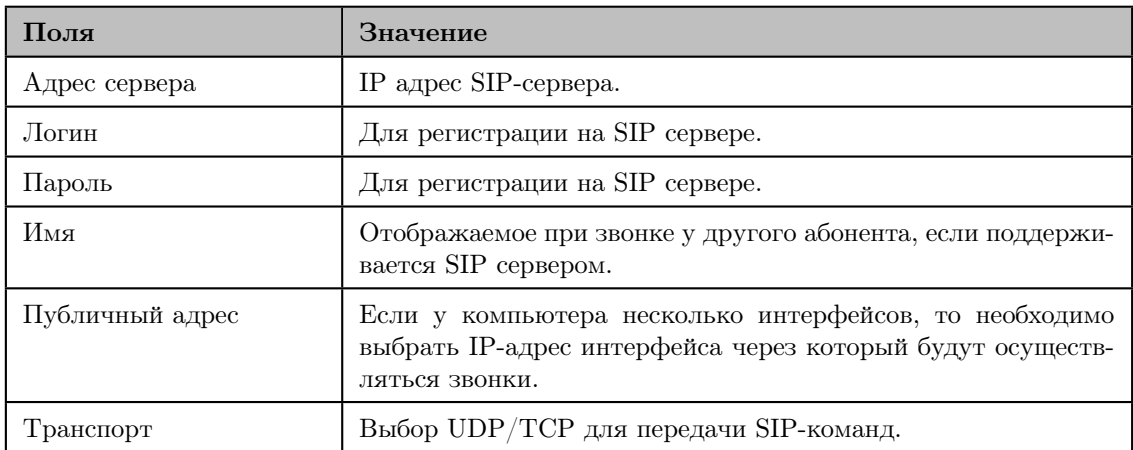

### <span id="page-34-0"></span>6.5 Лицензия

Программное обеспечение ТАКТПРО защищено hasp-ключом, в котором записаны доступные пользователю лицензии на радиооборудование:

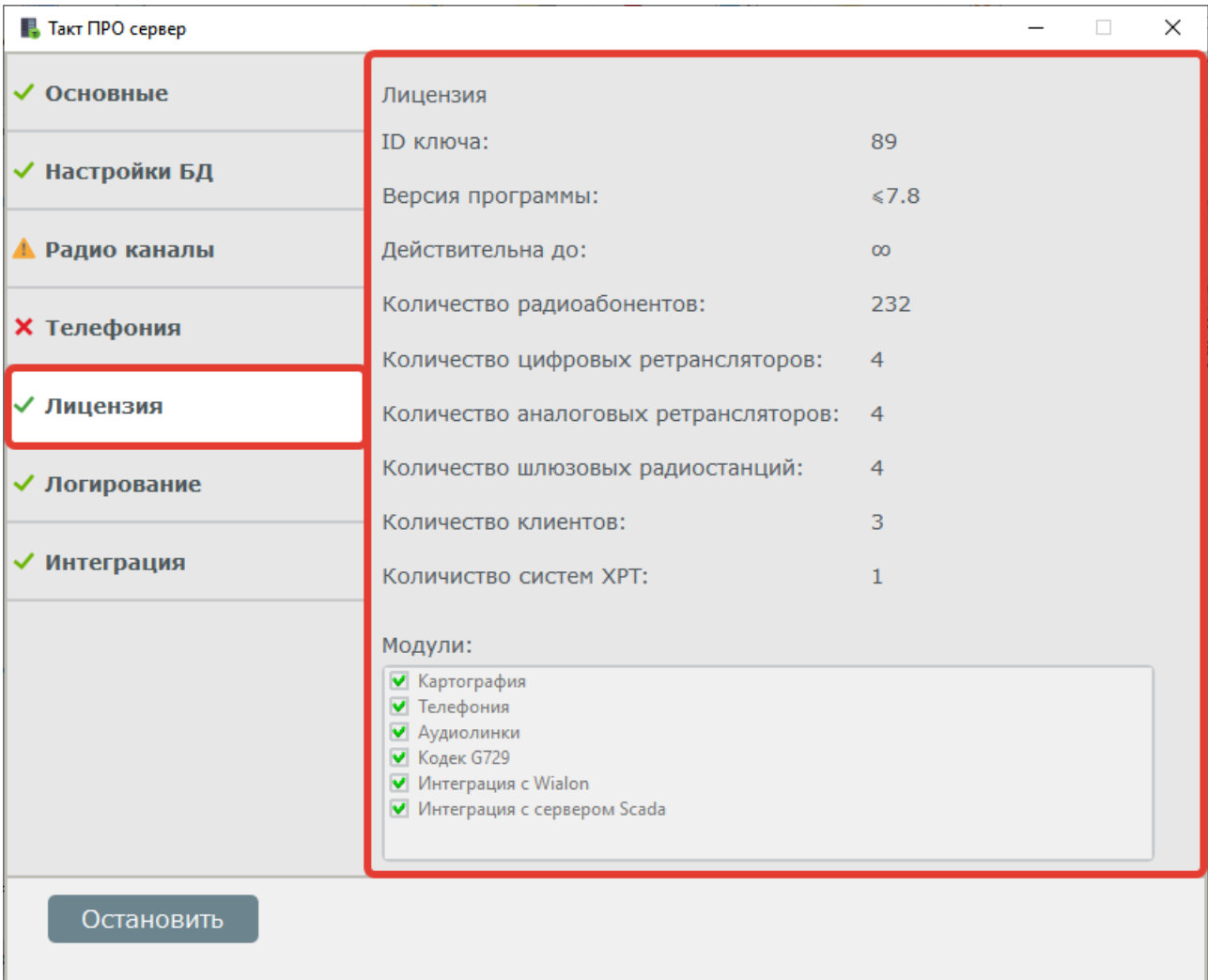

#### <span id="page-34-1"></span>6.6 Логирование

Вкладка Логирование предоставляет информацию о системных событиях на сервере. Эта информация нужна для отладочных целей. Можно изменить размер файла, хранящего информацию о работе  $\rm TAKT^{HPO}$  Сервер. Также доступен выбор уровня информативности.

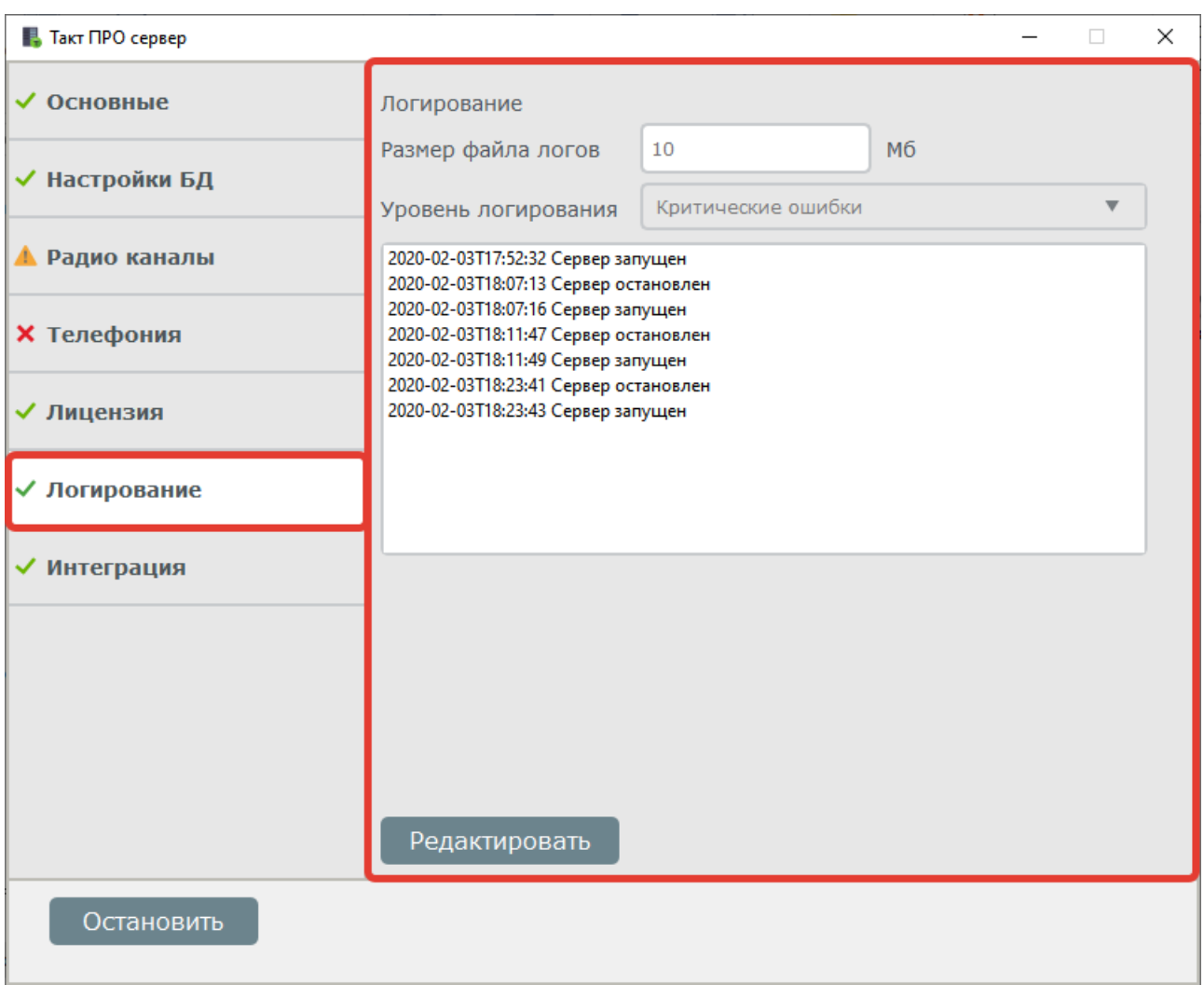

Примечание: При выборе высокого уровня логирования, файлы логов занимают большой объём памяти.

### <span id="page-35-0"></span>6.7 Интеграция

ТАКТПРО Сервер может взаимодействовать с дополнительными расширениями и другими приложениями, позволяя организовывать передачу данных на сервера других сервисов, таких как Wialon или Scada.

Открываем пункт Интеграция, видим таблицу подключений и 3 кнопки управления справа: «Добавить», «Редактировать» и «Удалить»:
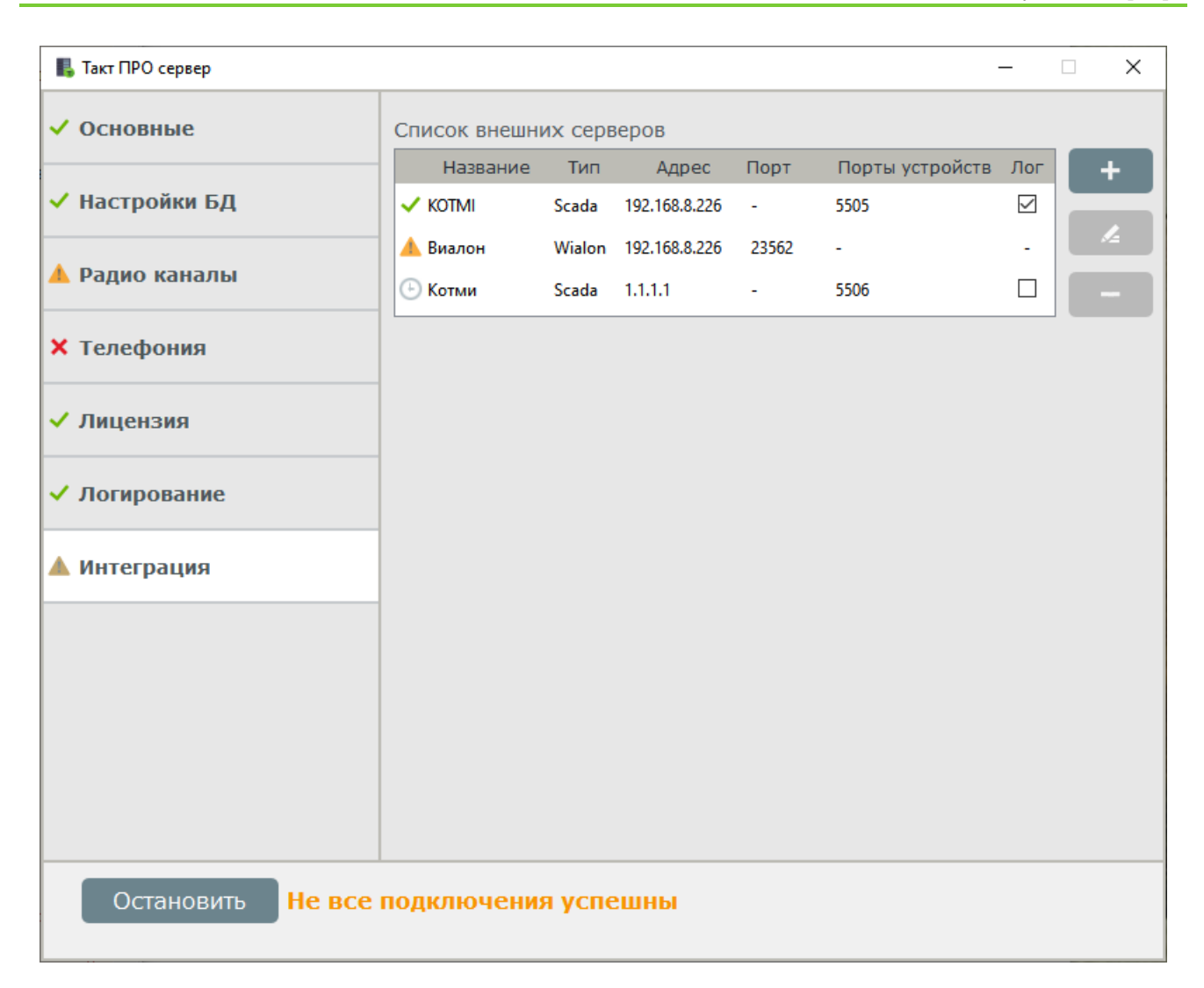

Первый столбец индикаторов в списке внешних серверов имеет 3 состояния: «Успешное подключение», «Проблема подключения» и «Ожидание» - явных проблем подключения не обнаружено, но первая посылка ещё не пришла. Если время ожидания первой посылки превышает интервал отправки сообщений на Scada сервере, то возможно наличие проблемы подключения.

Столбец таблицы «Лог» позволяет при включении смотреть входящие и исходящие сообщения Scada после выбора устройства в таблице.

При добавлении устройства для каждого типа подключения необхожимо ввести свои параметры:

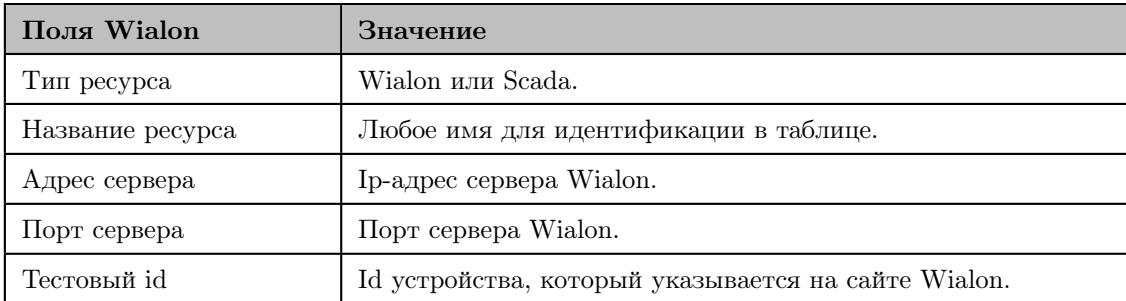

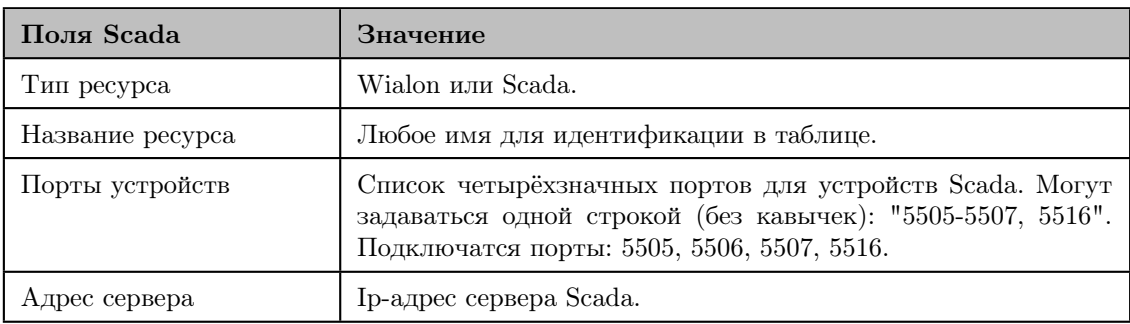

При выборе типа Scada помимо полей параметров вы увидите поле логирования, в него выводятся все приходящие и исходящие сообщения.

# 7. Техническая поддержка

В случае возникновения неполадок в работе программного обеспечения, вы можете получить техническую поддержку по телефону  $+7(495)$ -737-6999, с 10.00 до 18.00 по московскому времени.

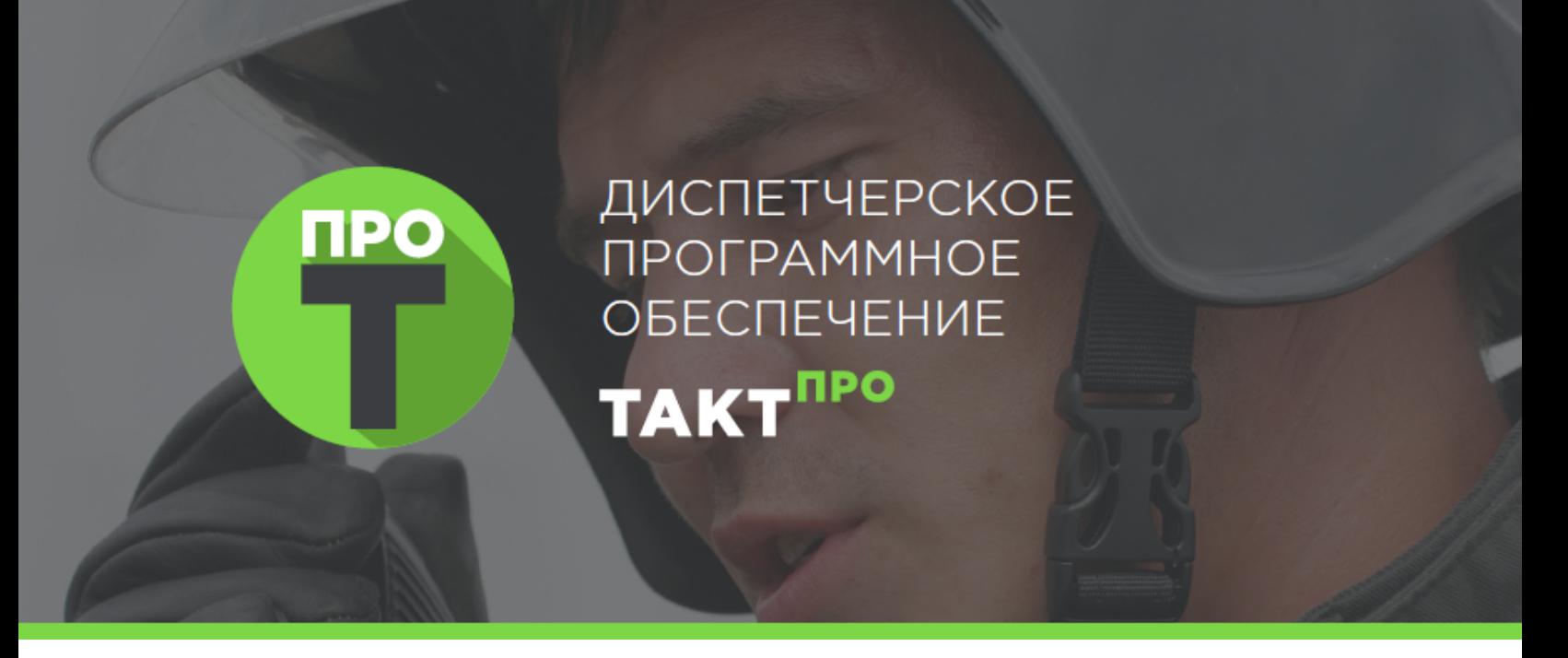

# Клиент «ТАКТ ПРО»

Версия инструкции : 2.2.6

Релиз : 16 февраля 2022

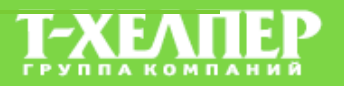

Оглавление

Часть II

ТАКТ ПРО Клиент

Компания «Т-Хелпер» разработала и предлагает Вашему вниманию диспетчерское программное обеспечение ТАКТ<sup>ПРО</sup> . Это программное обеспечение позволяет в системах радиосвязи, построенных на цифровых радиостанциях ТАКТ, организовать функции диспетчеризации и реализовать дополнительные услуги, расширяющие сервисные возможности таких систем.

Программа имеет клиент-серверную архитектуру с возможностью разграничения доступа и определения прав для различных категорий пользователей.

ТАКТПРО Клиент предоставляет пользователю ряд функций для решения конкретных задач:

- Голосовое общение диспетчеров с абонентами радиосетей. Диспетчер, находясь на любом удалении от управляемых радиосетей (подключение по IP), совершает индивидуальные, групповые и общие вызовы радиоабонентам и принимает входящие вызовы. Интерфейс диспетчера позволяет идентифицировать и корректно обрабатывать входящие вызовы.
- Запись голоса. Запись переговоров выполняется в автоматическом режиме. Для цифровых вызовов фиксируются идентификаторы вызывающего и вызываемого абонента, информация о диспетчере, принявшем вызов и ответившим на него. Записи сохраняются в виде файлов в формате WAV.
- Общение диспетчер-диспетчер. Голосовая связь между диспетчерами осуществляется в полнодуплексном режиме без использования радиооборудования (подключение по IP). Данная функция полезна, когда диспетчеры находятся в разных помещениях.
- Статусы радиоабонентов. Система поддерживает работу со статусами радиоабонентов. Обычно статус отображает текущее состояние радиоабонента, например: «активен», «заблокирован», «в тревоге» и т. д. Также можно назначить статус «подозрительный».
- Поддержка растровых и векторных карт. Для отображения местоположения радиоабонентов в системе  $TAKT<sup>HPO</sup>$  поддерживаются карты Open Street Map.
- Отображение и анимация трека абонента на карте. Система  $TAKT<sup>TPO</sup>$  отображает на карте трек перемещения абонента за заданный интервал времени. Эта функция полезна для анализа перемещений радиоабонентов и оптимизации маршрутов.
- Геофенсинг. Система  $TAKT<sup>HPO</sup>$  позволяет оповестить диспетчера о входе или выходе радиоабонента в заданную зону, о появлении на карте, об остановке или начале движения. Отслеживать движение радиоабонентов по маршруту.
- Интеграция с телефонными абонентами по VoIP. Организация коммутации между абонентами радиосети и телефонной станции.
- Аутентификация диспетчеров. Перед началом работы диспетчер должен авторизоваться в системе.

• Права доступа для диспетчеров. Администратор системы  $TAKT<sup>HPO</sup>$  посредством прав доступа определяет разрешенные для диспетчера действия. Примеры прав доступа: список доступных каналов; возможность отправлять/принимать SMS; просматривать карту.

ТАКТПРО Сервер выступает связующим звеном между компьютерными сетями и радиосетями, устанавливается на компьютер и к нему подключаются стационарные радиостанции через ТАКТ<sup>ПРО</sup> Шлюз или ретрансляторы, выполняющие роль шлюза в радиосеть (радиошлюз). ТАКТ<sup>ПРО</sup> Сервер взаимодействует с базой данных, в которой содержится информация обо всех абонентских радиостанциях, история событий в радиосети, записи переговоров и сообщений и т.д.

Алгоритм установки ТАКТ<sup>ПРО</sup> Сервер приведен в документе «Установка ТАКТ<sup>ПРО</sup>». Настройка радиооборудования описывается в документе «Настройка радиооборудования "ТАКТ"».

# 8. Подключение к серверу ТАКТ ПРО

После запуска приложения ТАКТПРО клиент появляется меню авторизации на сервере. При первом запуске нужно настроить подключение к серверу, для этого нужно нажать меню «Настроить подключение».

После запуска ТАКТПРО Сервер открывается интерфейс следующего вида:

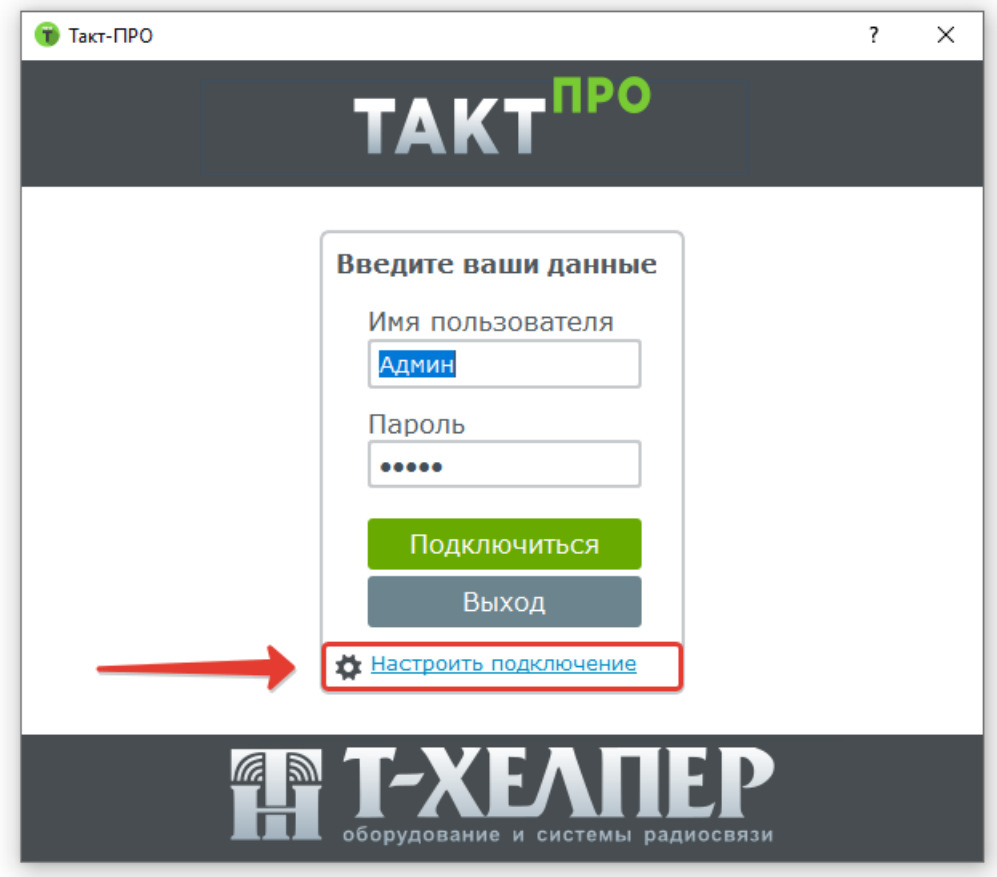

Процедура авторизации представлена на следующем рисунке:

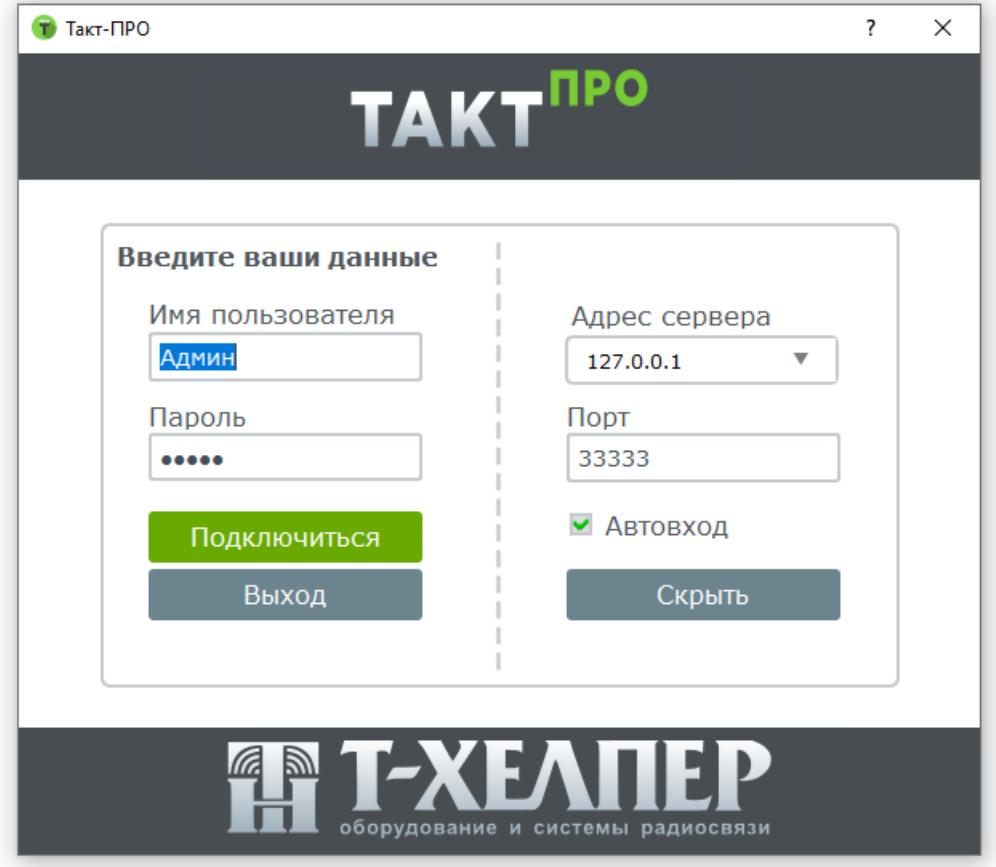

Параметры авторизации сведены в таблицу:

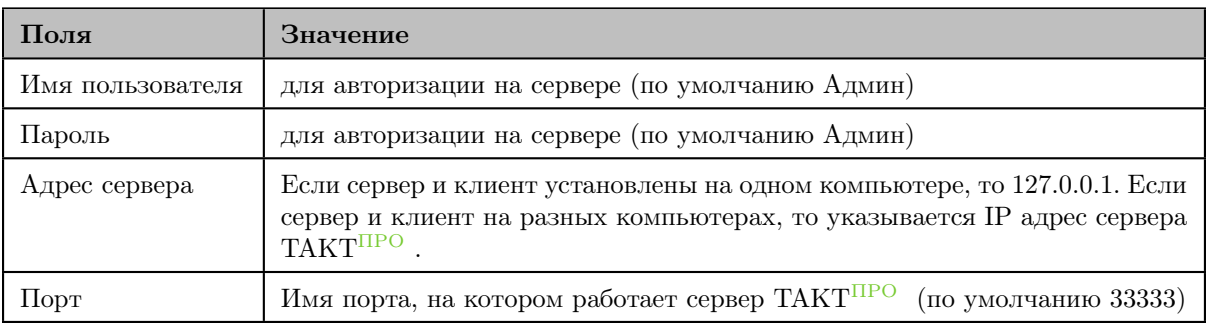

После ввода параметров необходимо нажать кнопку «подключиться» и, в случае правильного ввода всех параметров, приложение успешно запускается. При повторном запуске приложения настройки будут сохранены автоматически и нужно будет вводить лишь «имя пользователя» и «пароль» для авторизации на радиосервере.

Примечание: При неправильном вводе параметров авторизации на сервере будет выдано сообщение «вы ввели неверный логин или пароль» или «неверный адрес сервера».

# 9. Интерфейс ТАКТ ПРО Клиент

После запуска клиента ТАКТПРО открывается интерфейс следующего вида:

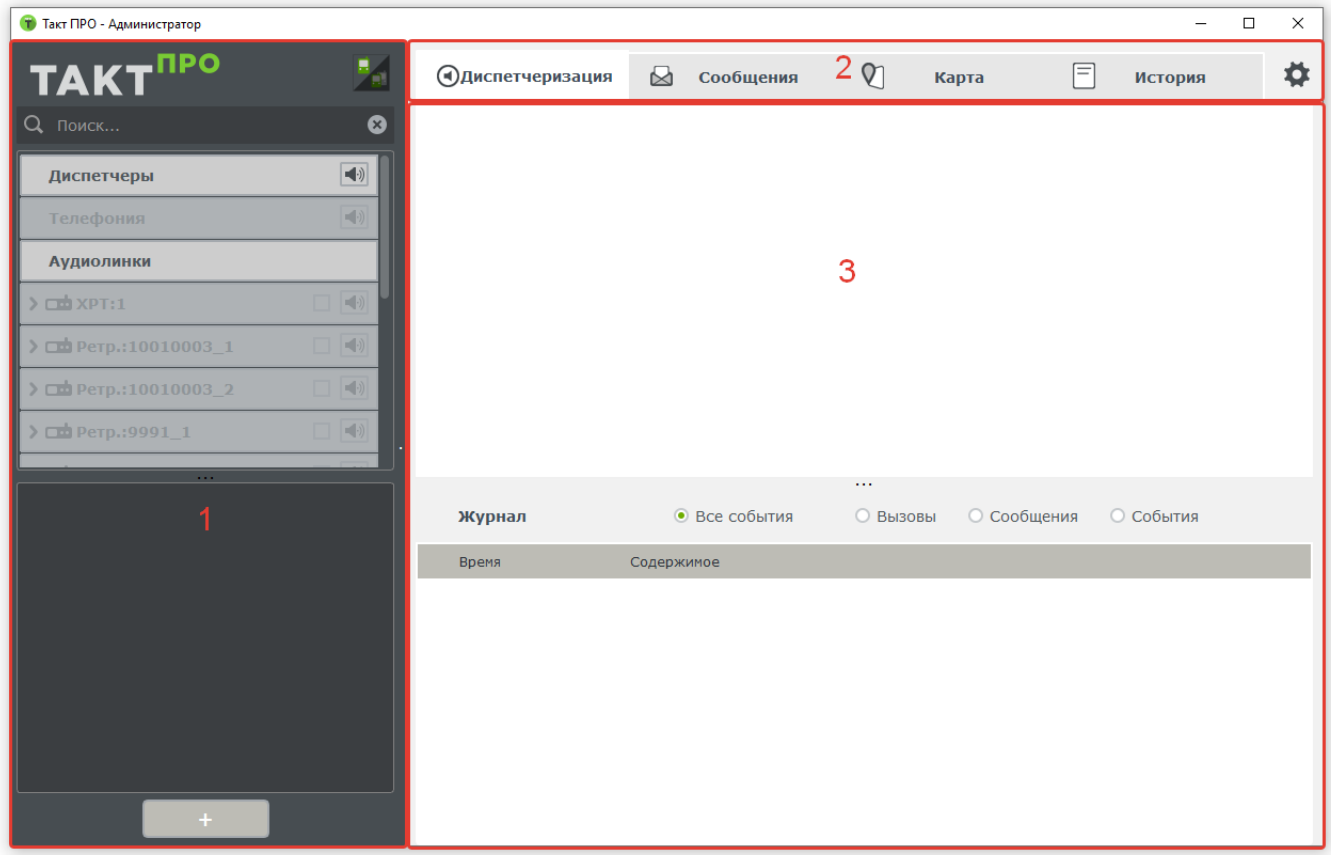

Интерфейс программы можно условно разделить на несколько модулей, обладающих различной функциональностью (отмечено цифрами на рисунке выше):

- 1. «Дерево абонентов» диспетчеры, телефонные абоненты и радиоканалы. Также доступны различные типы фильтров для отображения абонентов и панель поиска.
- 2. Доступные пользователю функции программы. Их состав:

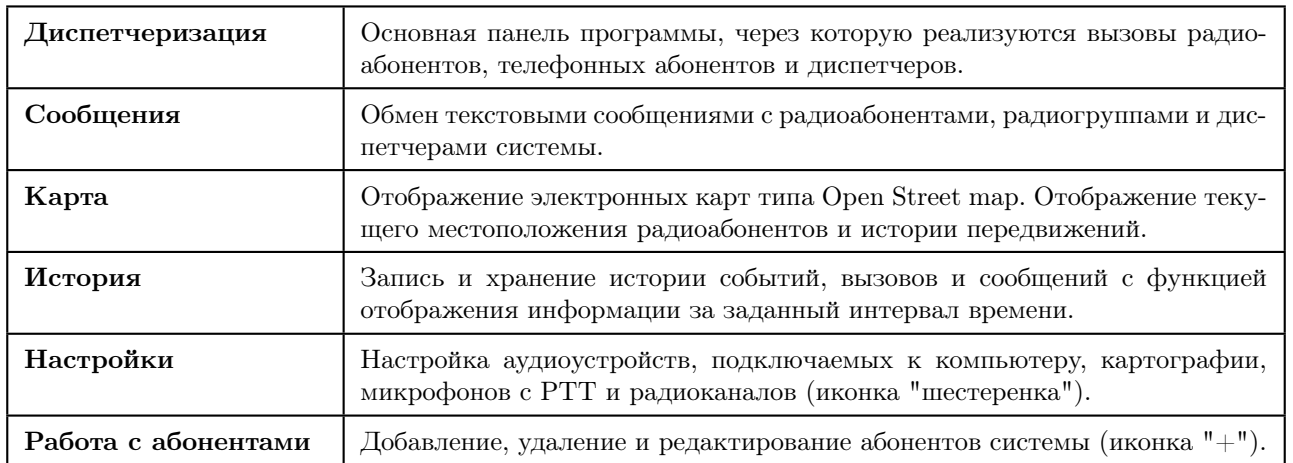

### 3. Содержимое модулей «Диспетчеризация», «Сообщения», «Карта», «История» и «Настройки».

После успешного запуска программы, необходимо перейти в меню «Настройки» для конфигурации системы. Далее будут подробнее рассмотрены все доступные меню и функции.

# 10. Меню «настройки» клиента

Для того, чтобы открыть панель настройки, необходимо нажать на иконку «шестеренки» в программе. Содержимое вкладки представлено на рисунке ниже:

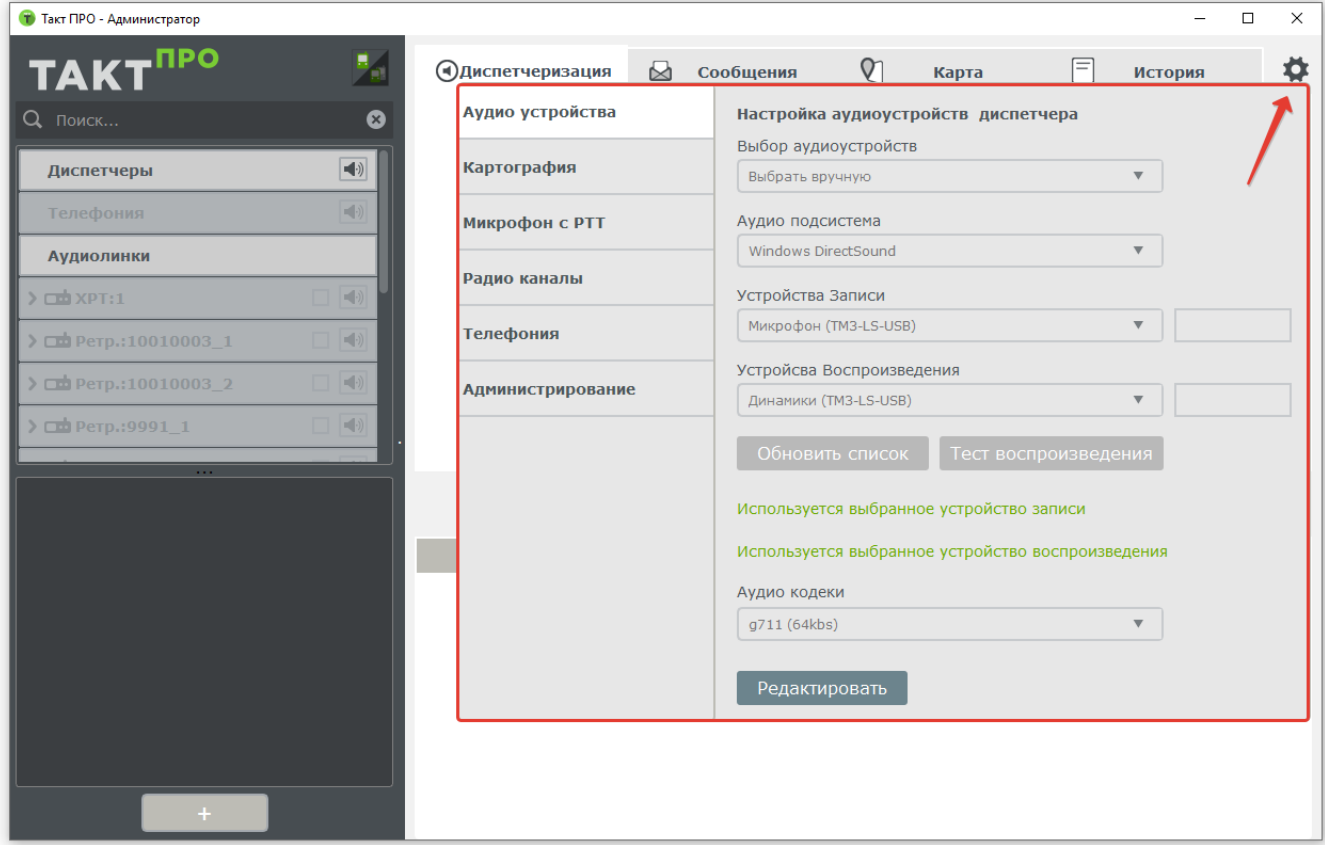

- 1. Нажать на изображение «шестеренки» (отмечено красной стрелкой).
- 2. Интерфейс меню «настройки» (выделен красной рамкой). В данном меню можно провести конфигурацию системы.

## 10.1 Аудиоустройства

Данное меню отвечает за настройку аудиоустройств диспетчера. В нём должны быть указаны микрофон и динамики с которыми работает диспетчер, а также кодек, используемый для связи с сервером. Для изменения параметров нажмите кнопку «Редактировать». При смене аудиоустройств их можно обновить в списке с помощью нажатия кнопки «обновить список звуковых устройств». Для фиксации изменений нужно нажать кнопку «Сохранить».

Для того что бы отредактировать параметры, нажмите кнопку «Редактировать».

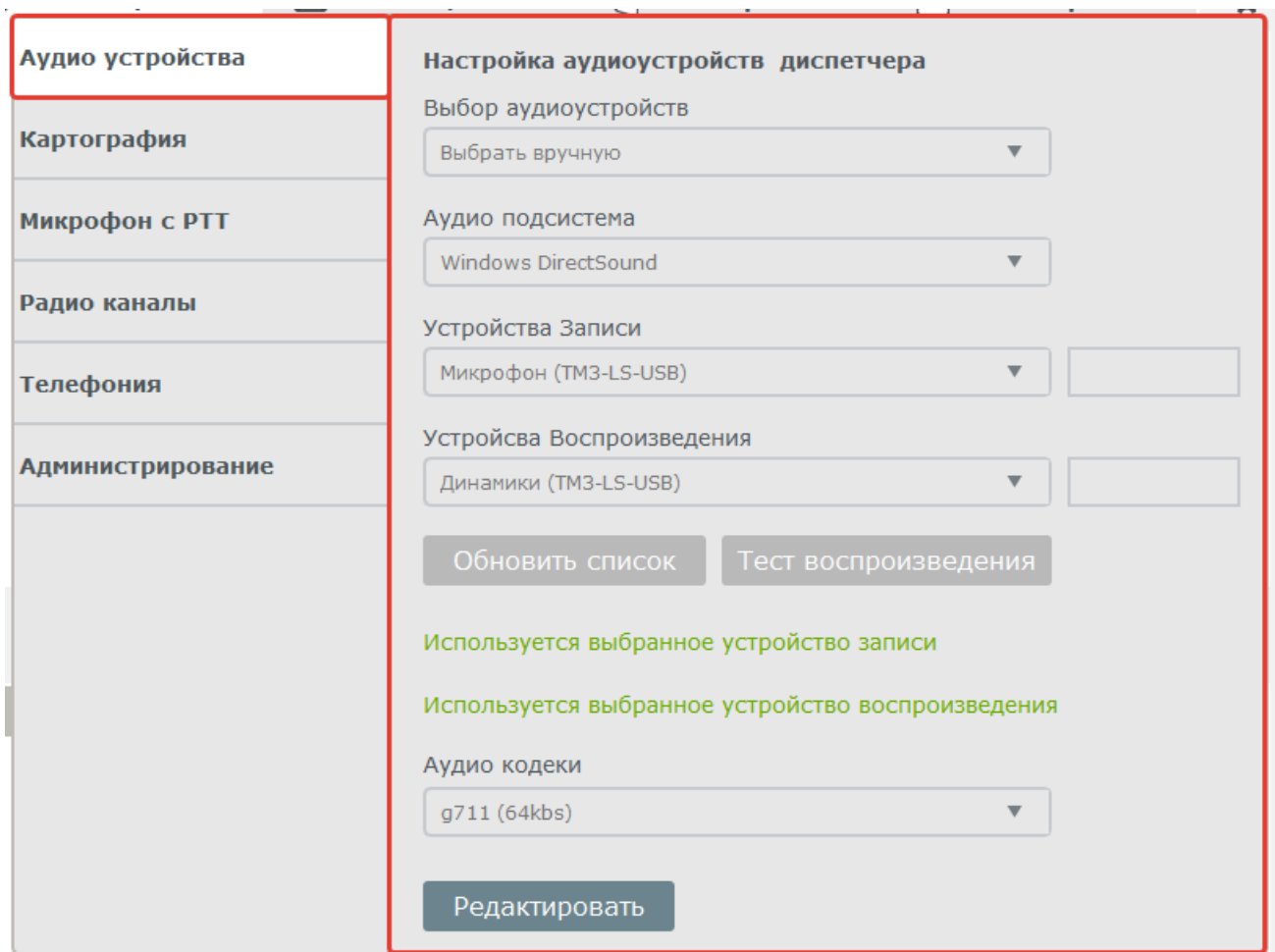

# 10.2 Картография

Отвечает за настройку ресурса, с которого загружаются карты (показано на рисунке ниже). Здесь указывается тип сервера картографии – локальный или глобальный.

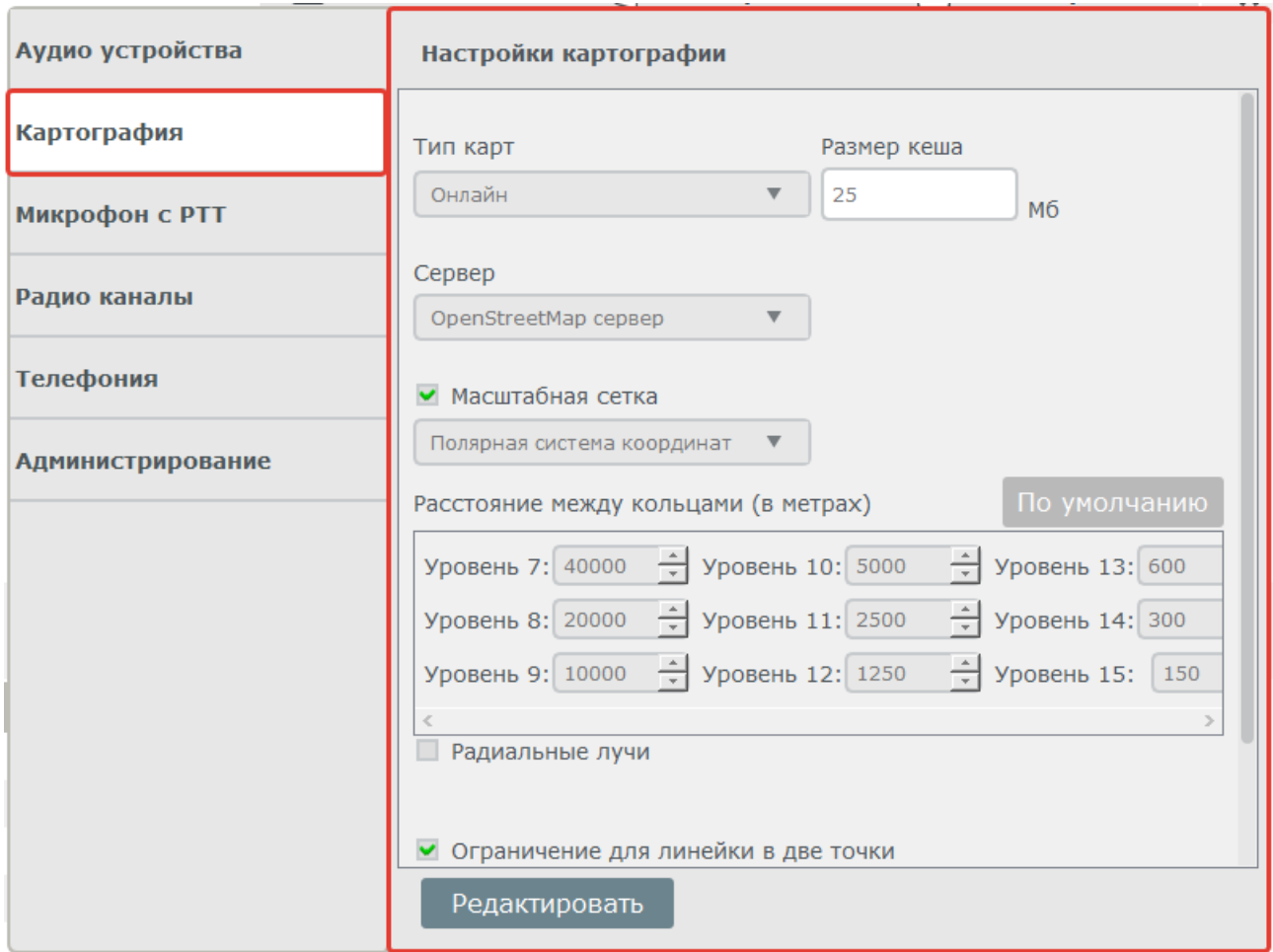

При выборе глобального сервера картографии карты подгружаются из сети интернет.

При выборе локального сервера картографии необходимо указать IP-адрес локального сервера картографии. В этом случае карты подгружаются в программу через локальную сеть, с локального сервера картографии.

В программе присутствует фильтр активности абонентов (находится на вкладке «Картография»/Фильтр). Если абонент не присылает координаты в течение заданного промежутка времени, то он автоматически удаляется с карты. По умолчанию значение выставлено 10 минут.

Примечание: Локальный сервер картографии устанавливается и настраивается специалистами компаниипоставщика оборудования на отдельном ПК в сети или совместно с сервером.

## 10.3 Микрофон с PTT

Данное меню отвечает за настройку подключения к программе специализированных гарнитур с PTT, типа Imtradex. После подключения новых устройств к компьютеру нужно нажать клавишу «Обновить список джойстиков».

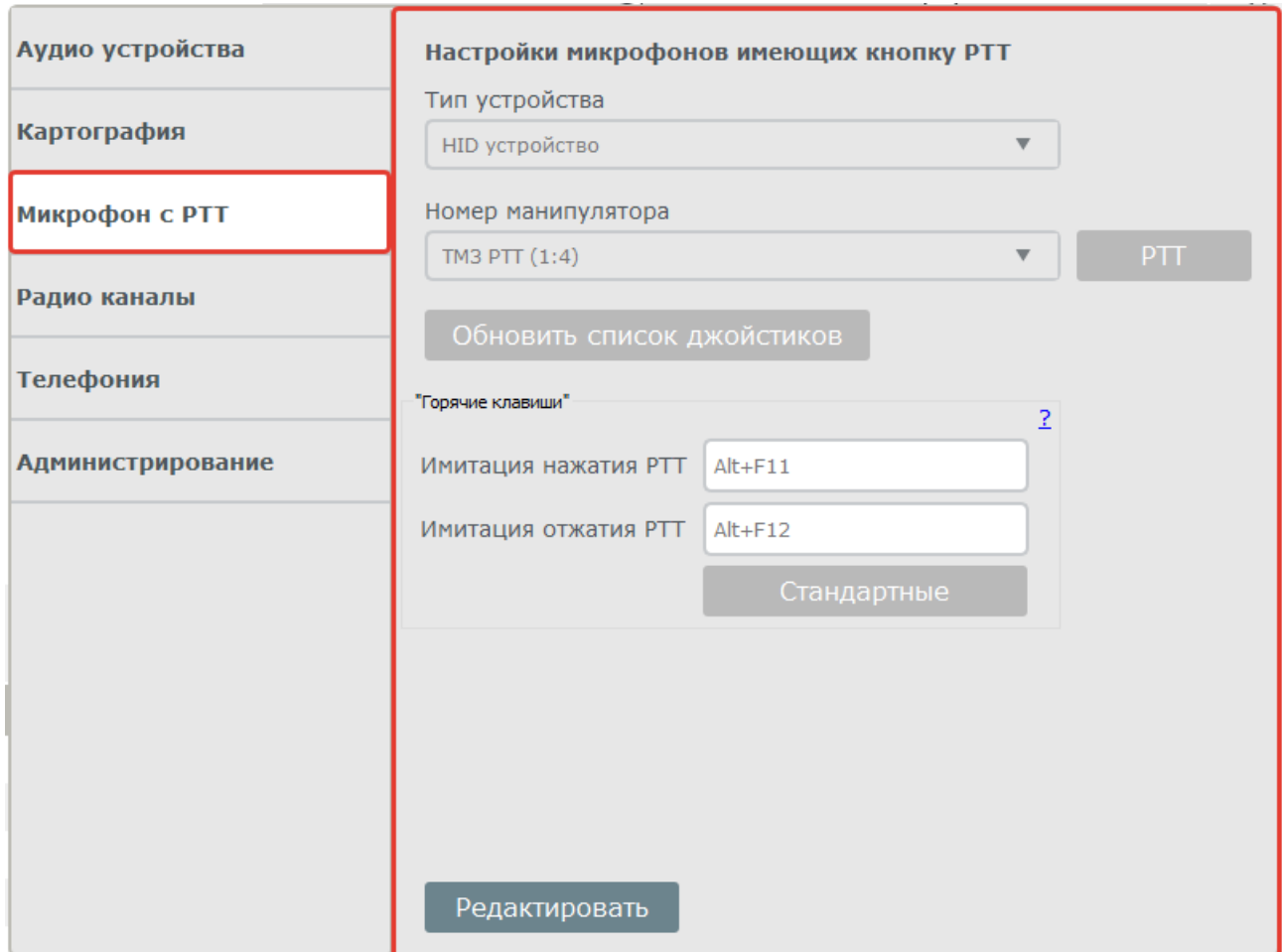

Типы задаваемых устройств:

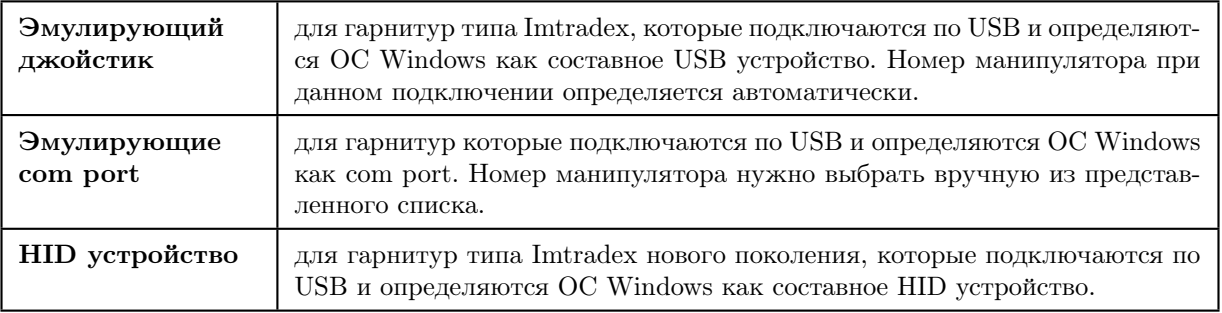

После ввода новых параметров необходимо сохранить параметры нажав кнопку «Сохранить».

## 10.4 Радиоканалы

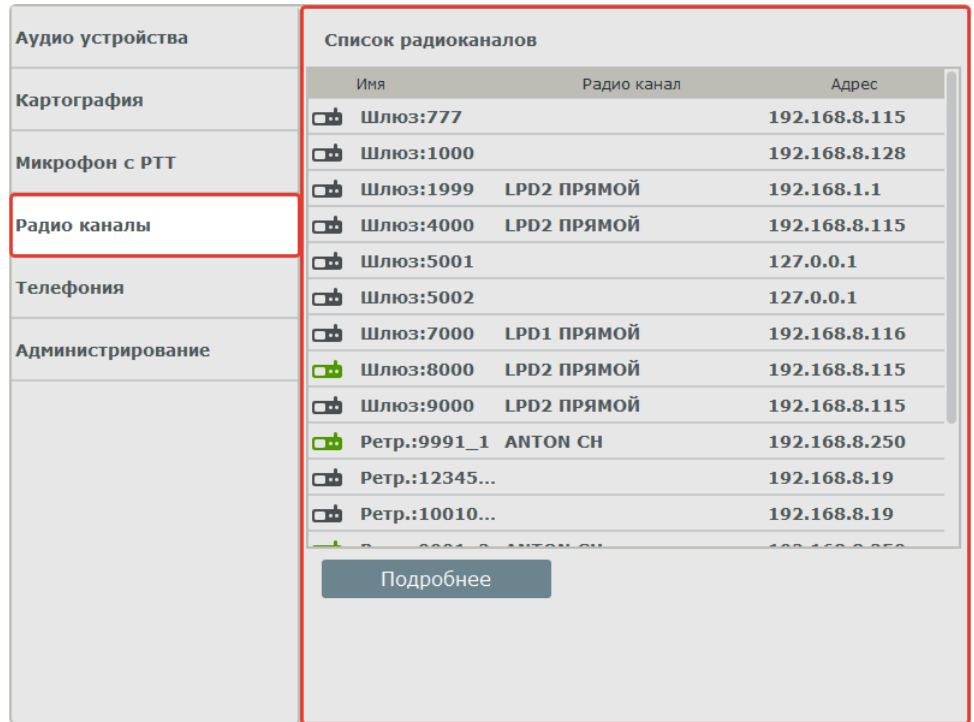

В данном пункте меню отображаются активные каналы - таймслоты ретрансляторов или рабочие каналы радиостанций с указанием текущего состояния канала («зеленый» – онлайн, «серый» - оффлайн). При выборе канала и нажатии на клавишу «Подробнее» отображается меню следующего вида (на рисунке ниже):

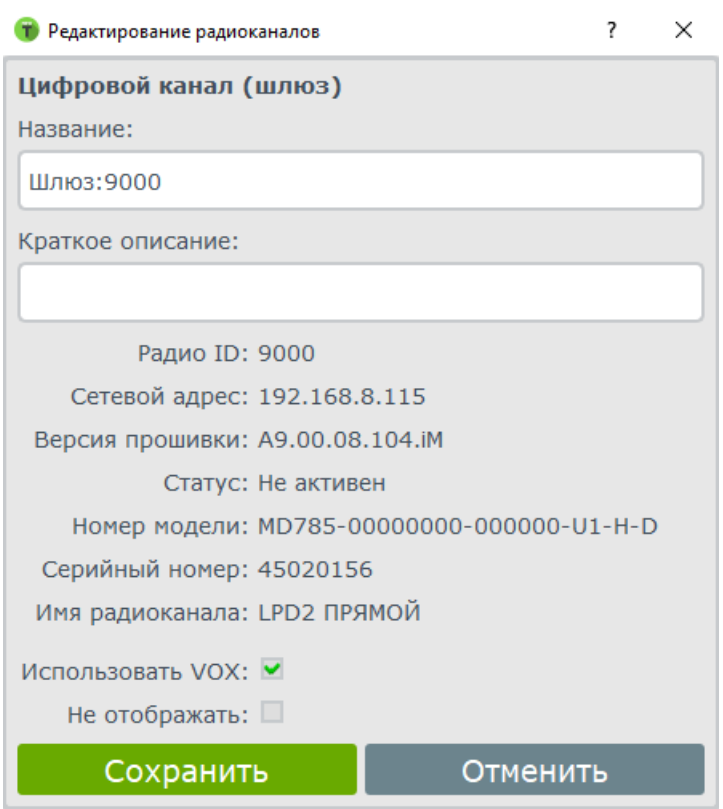

Можно изменить имя канала и ввести краткое описание, выбрать использовать VOX на данном канале, а также просмотреть текущую информацию о радиоканале и радиооборудовании. «Использовать VOX» – параметр, используемый при коммутации телефонного абонента с радиоабонентом, если установлен в активное состояние, то телефонный абонент будет выходить на передачу только когда говорит, для того чтобы не использовать VOX при коммутации, необходимо убрать галочку и соответственно настроить ретранслятор.

## 10.5 Телефония

В данном меню отображаются параметры подключения ТАКТ<sup>ПРО</sup> к sip серверу, их можно изменить только на сервере. Окно меню представлено ниже:

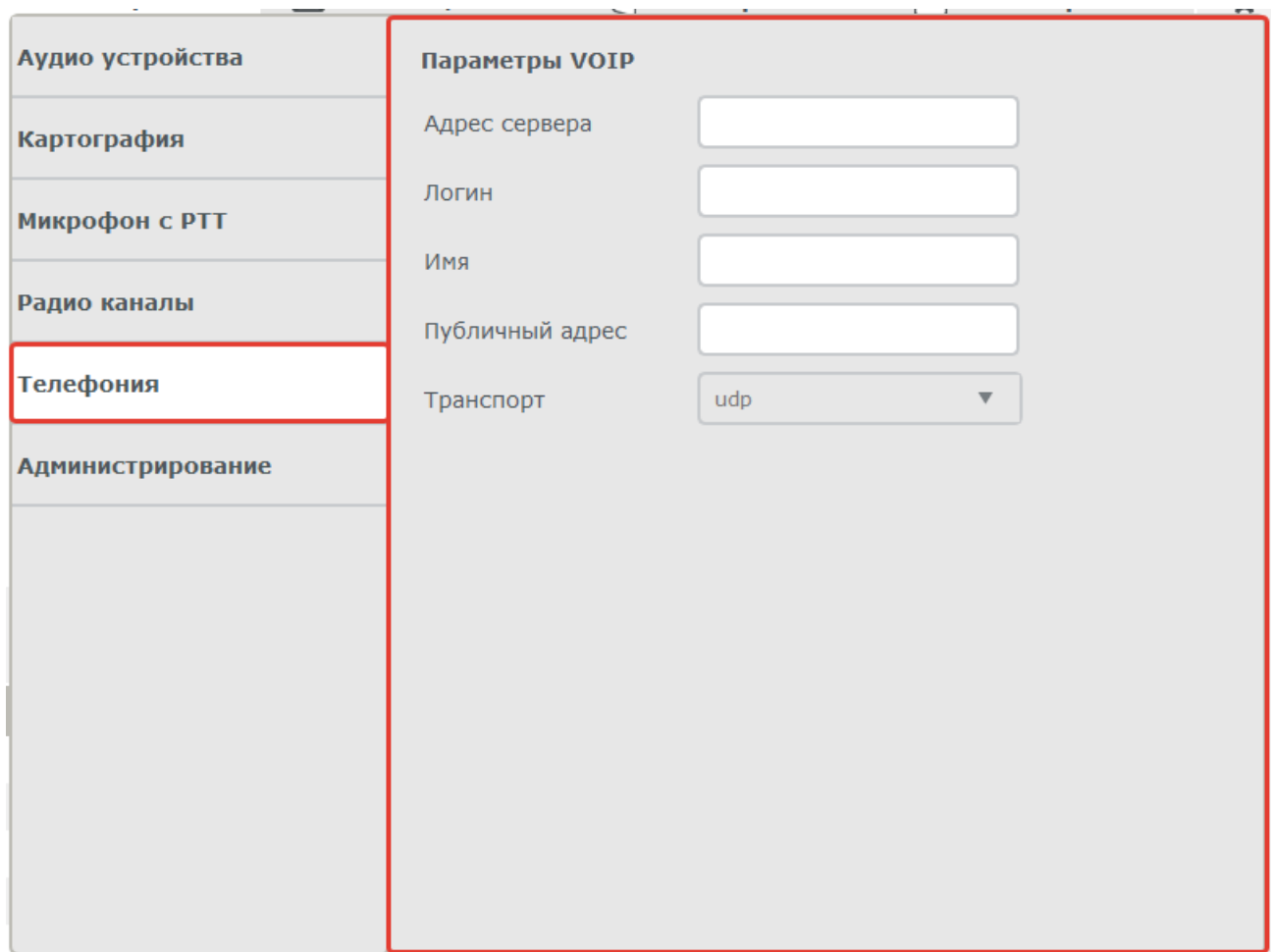

Значения параметров:

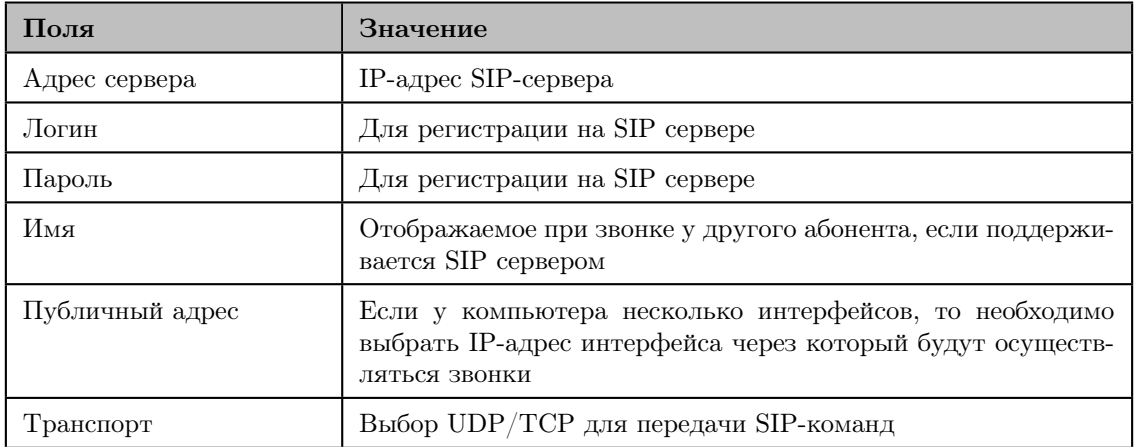

## 10.6 Администрирование

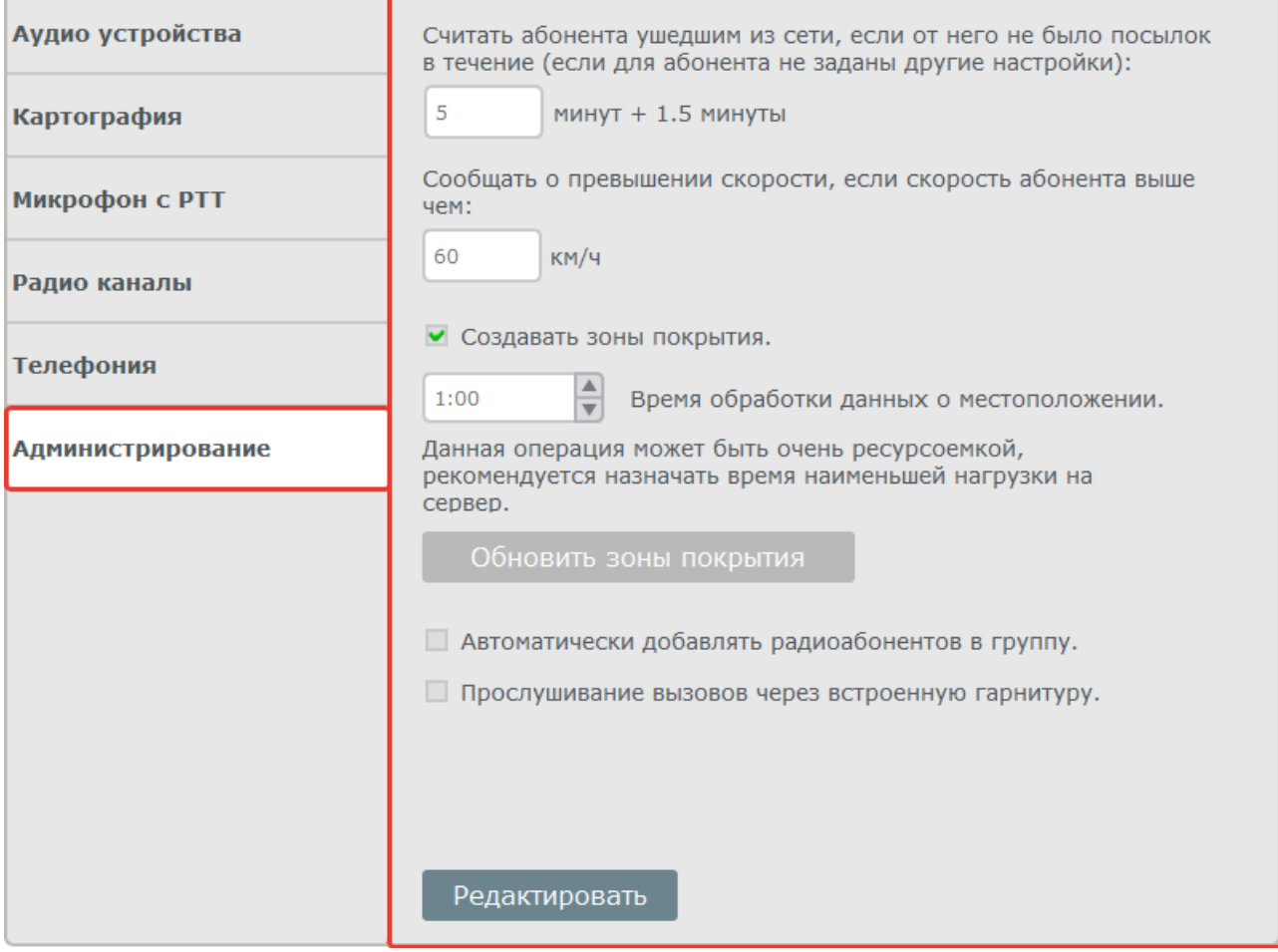

В данном пункте отображаются различные настройки администрирования:

- настройка времени, после которого абонент считается ушедшим из сети;
- настройка максимальной скорости абонента, при превышении которой диспетчер получит сообщение;
- настройки зон покрытия;
- настройка автоматического добавления абонентов в группу.

# 11. Работа с абонентами системы

Для того чтобы добавить(или отредактировать) абонента в программе, необходимо выбрать иконку «+» под «Деревом абонентов», как указано стрелкой на рисунке ниже:

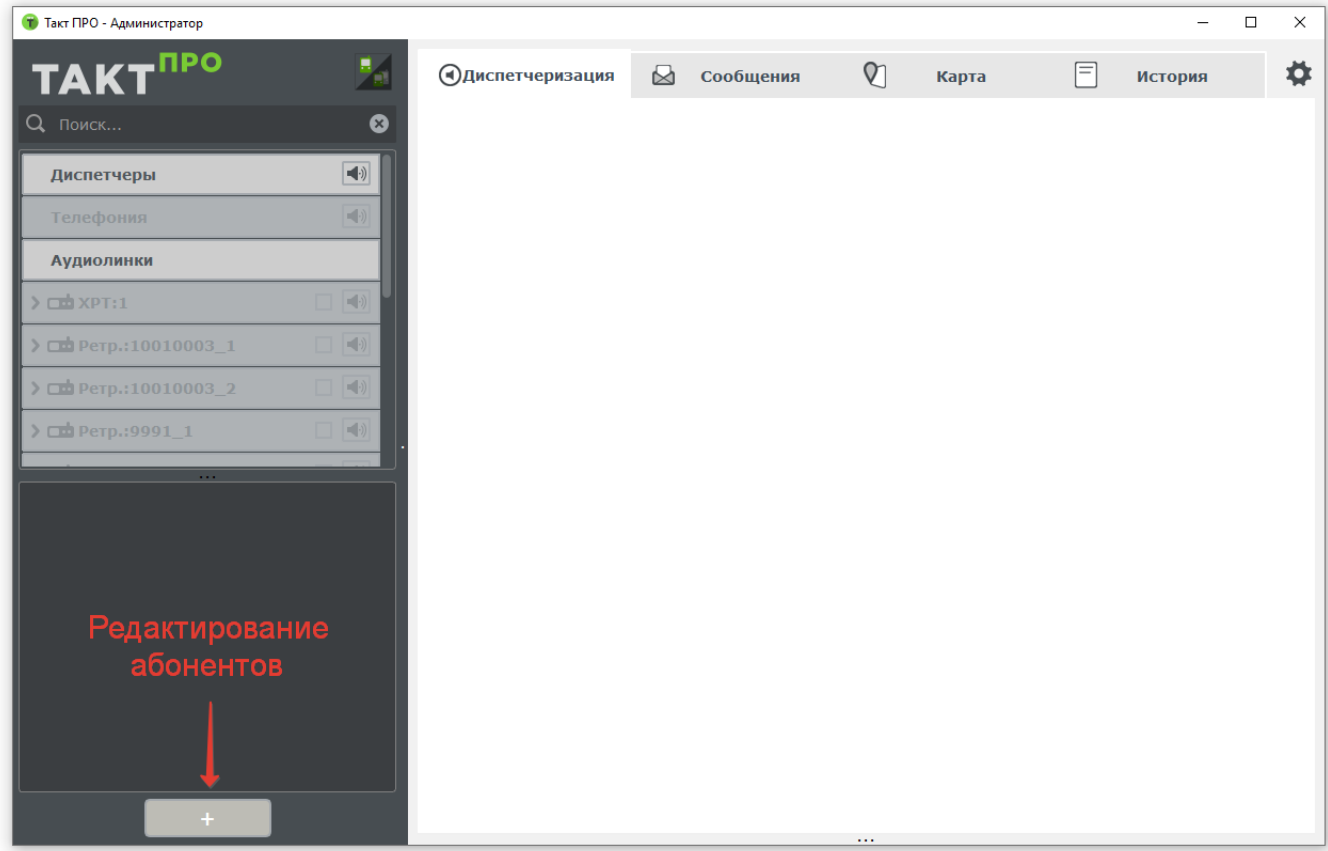

После нажатия на данную иконку появляется меню следующего вида:

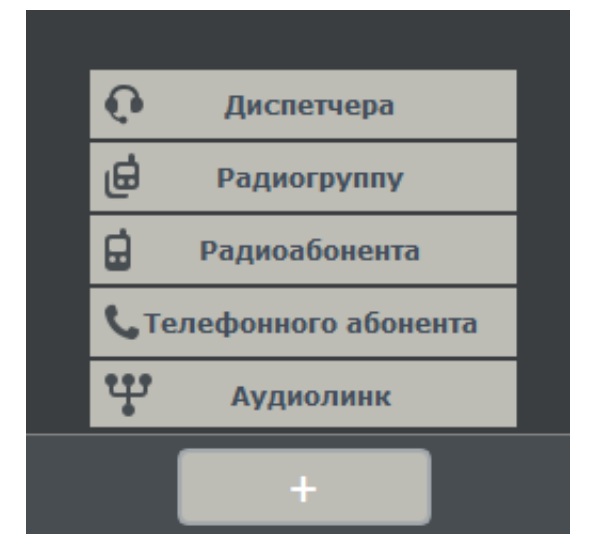

Данное меню позволяет редактировать следующие типы абонентов:

- Диспетчеры
- Радиогруппы
- Радиоабоненты
- Телефонные Абоненты
- Аудиолинки

Примечания: доступ к редактированию диспетчеров имеет только администратор системы. Рассмотрим каждый из типов подробнее.

## <span id="page-57-0"></span>11.1 Основы работы с диспетчерами системы

При нажатии на иконку «диспетчеры», открывается меню, представленное на рисунке ниже:

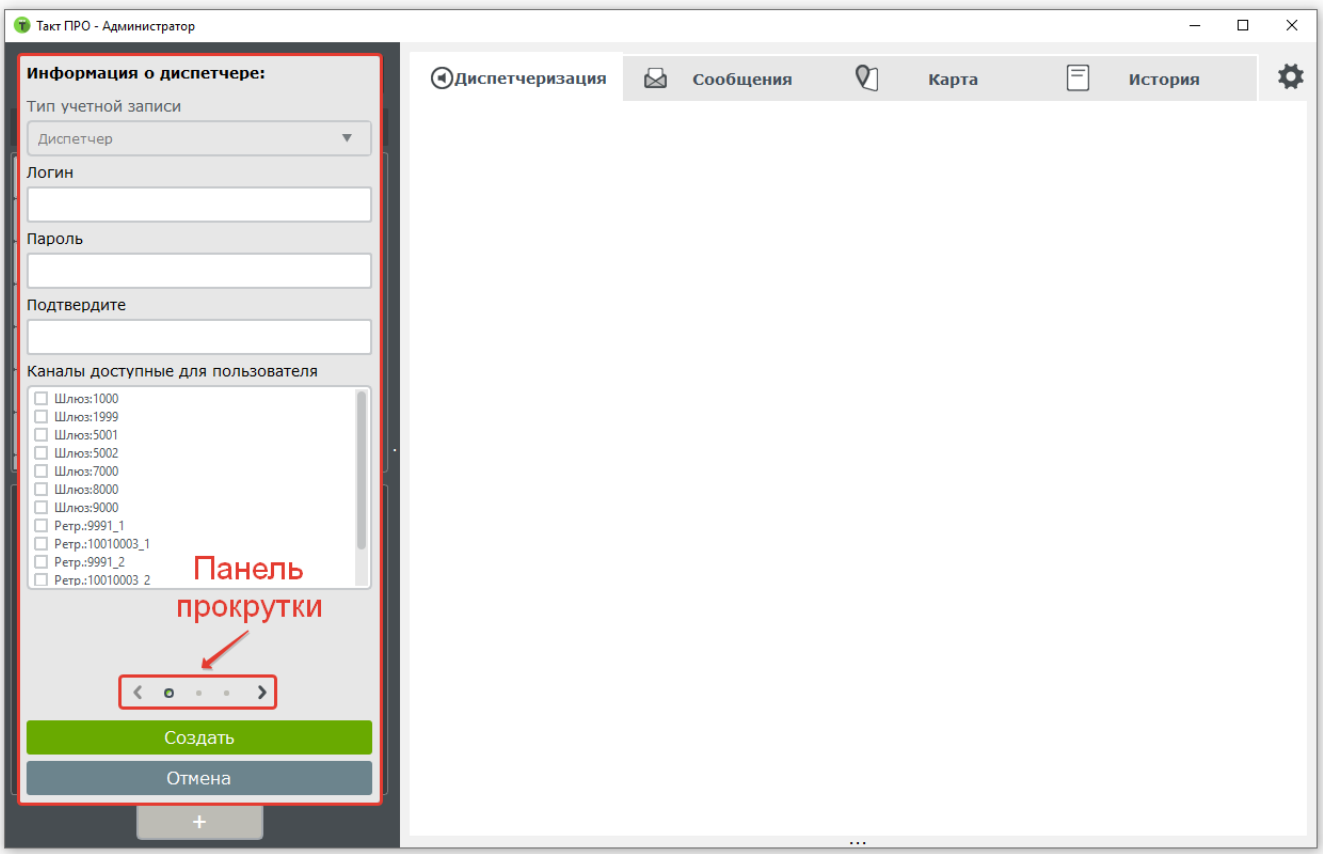

Описание параметров:

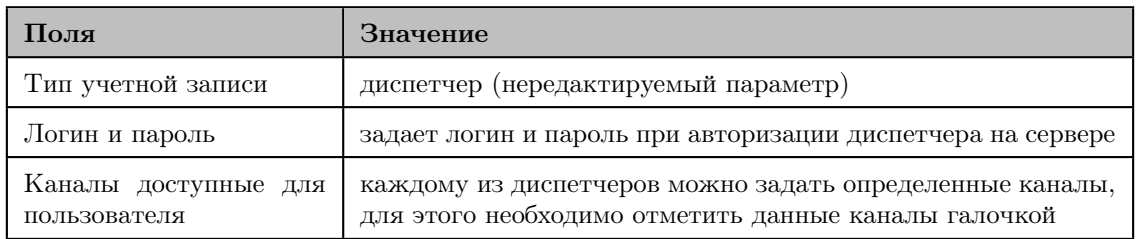

После того, как каналы заданы, можно перейти к редактированию прав диспетчера через панель прокрутки или колесиком мышки, затем перейти к установке прав диспетчера:

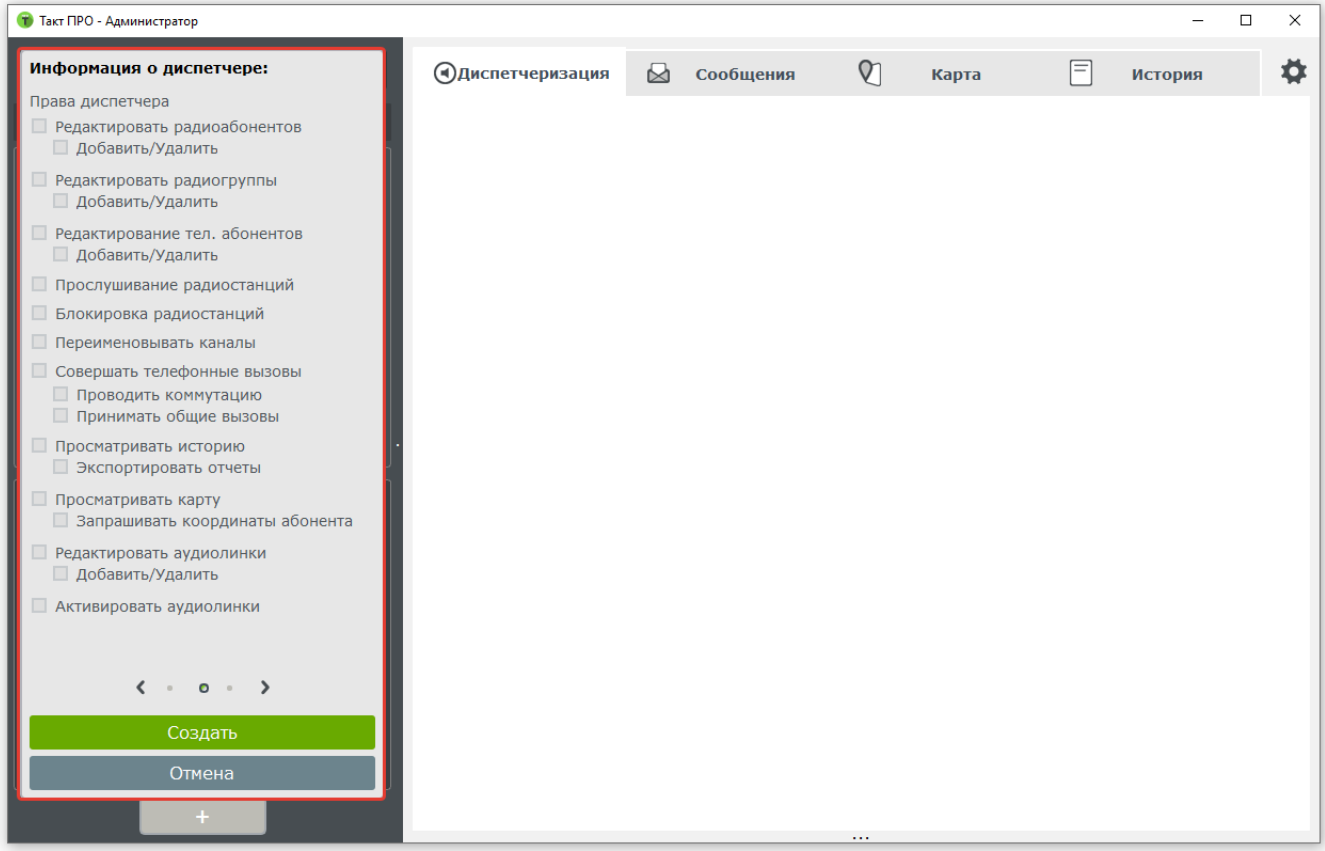

Задаем необходимые права диспетчеру и переходим к панели информации о диспетчере:

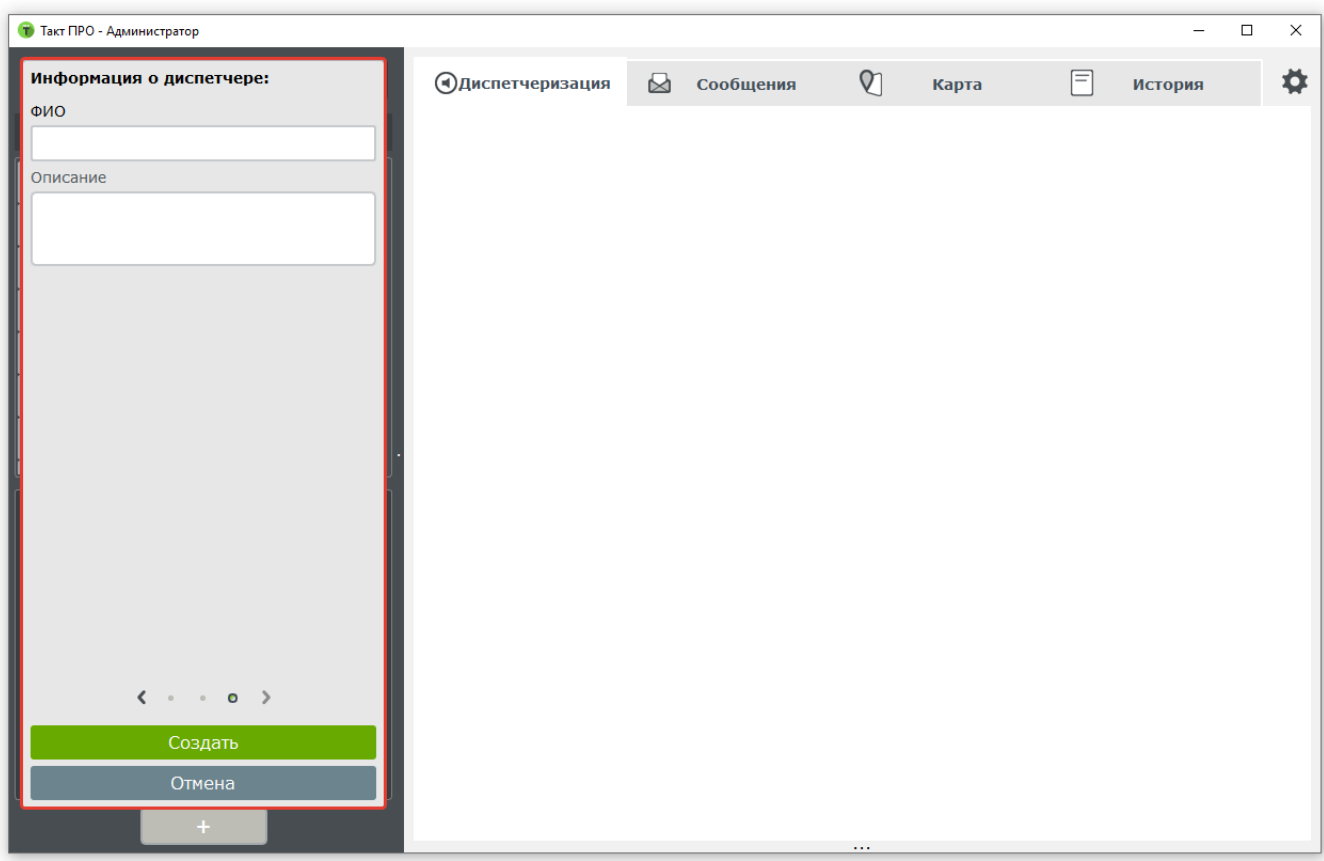

В данном пункте вводится ФИО и задается описание диспетчера.

В меню доступны следующие функции:

Отмена – отменить ввод параметров и закрыть меню.

Создать – сохранить введенные параметры и создать диспетчера.

Удалить – удалить пользователя(доступно в режиме редактирования).

Если диспетчер успешно создан, то он появится в дереве абонентов, во вкладке «Диспетчеры», у администратора и всех диспетчеров системы:

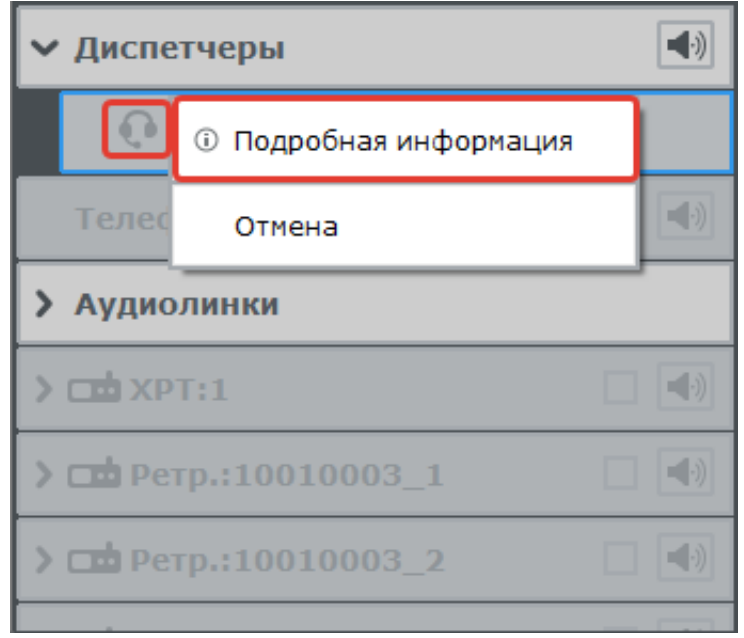

Если иконка диспетчера (гарнитура) подсвечена зеленым цветом – диспетчер «в сети», если серым – «не в сети».

При необходимости можно отредактировать информацию о диспетчере или удалить диспетчера нажав правую кнопку мыши и выбрав пункт меню «Подробная информация».

## <span id="page-60-0"></span>11.2 Основы работы с радиогруппами

При нажатии на иконку «радиогруппы» открывается меню, представленное на рисунке ниже:

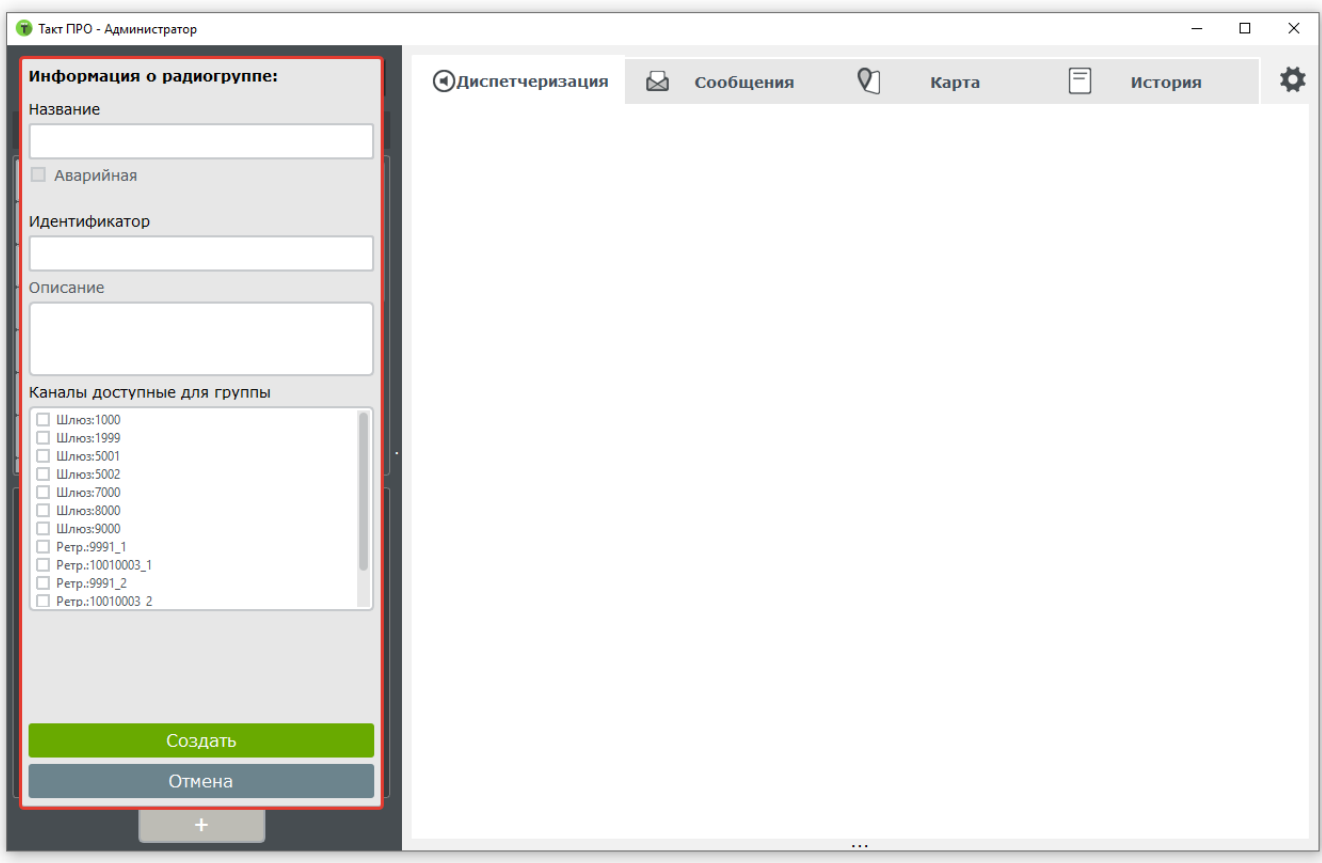

Описание параметров:

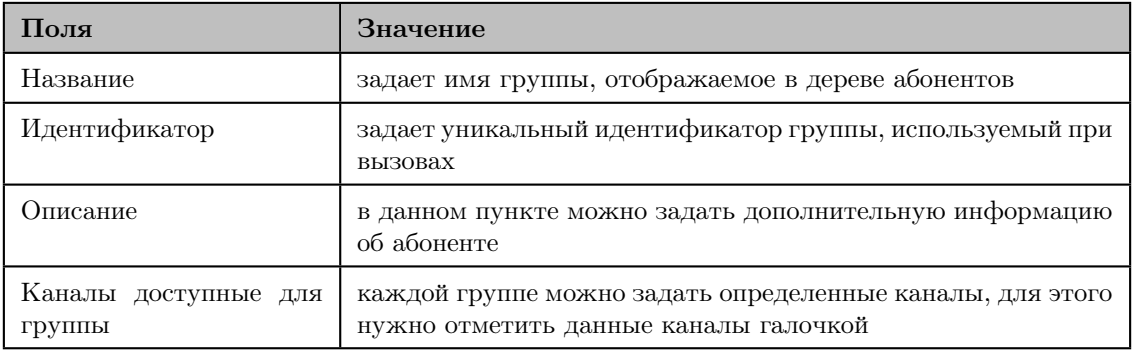

В меню также доступны следующие функции:

Отмена – отменить ввод параметров и закрыть меню.

Создать – сохранить введенные параметры и создать радиогруппу.

Удалить – удалить радиогруппу (доступно в режиме редактирования).

Если «радиогруппа» успешно создана, то она появится в «Дереве абонентов», на каналах, где она была создана:

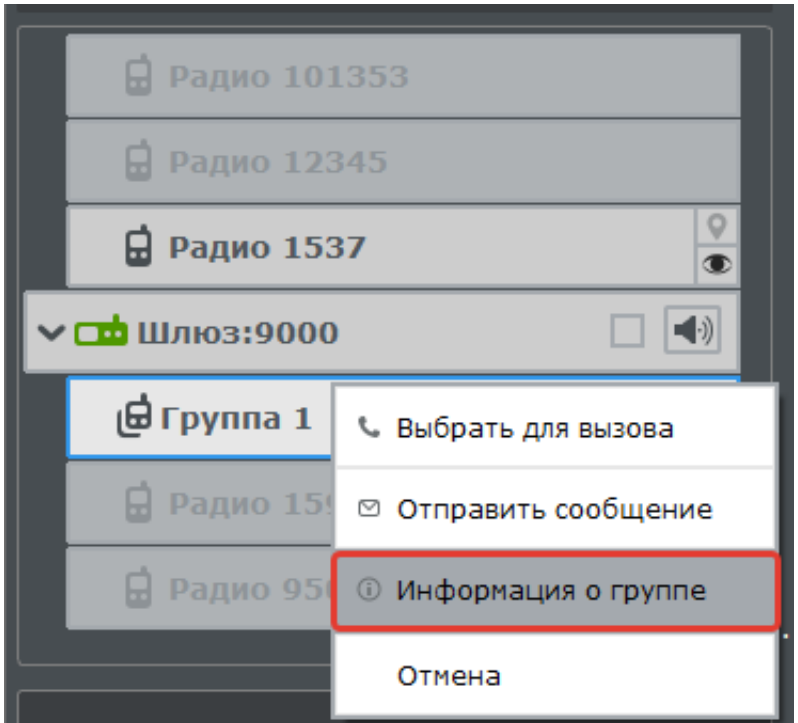

При необходимости, можно отредактировать информацию о диспетчере или удалить диспетчера, нажав правую кнопку мыши и выбрав пункт меню «Подробная информация».

#### Примечание:

Идентификаторы «радиогруппы» задаются при программировании абонентских радиостанций. Каждая абонентская станция должна иметь групповую принадлежность. Без групповой принадлежности «радиоабонент» не сможет выйти на передачу.

«Радиогруппа» может регистрироваться в программе на «радиоканале» и в автоматическом режиме, при выходе радиоабонента на передачу.

## 11.3 Основы работы с радиоабонентами

При нажатии на иконку «радиоабоненты», открывается меню, представленное на рисунке:

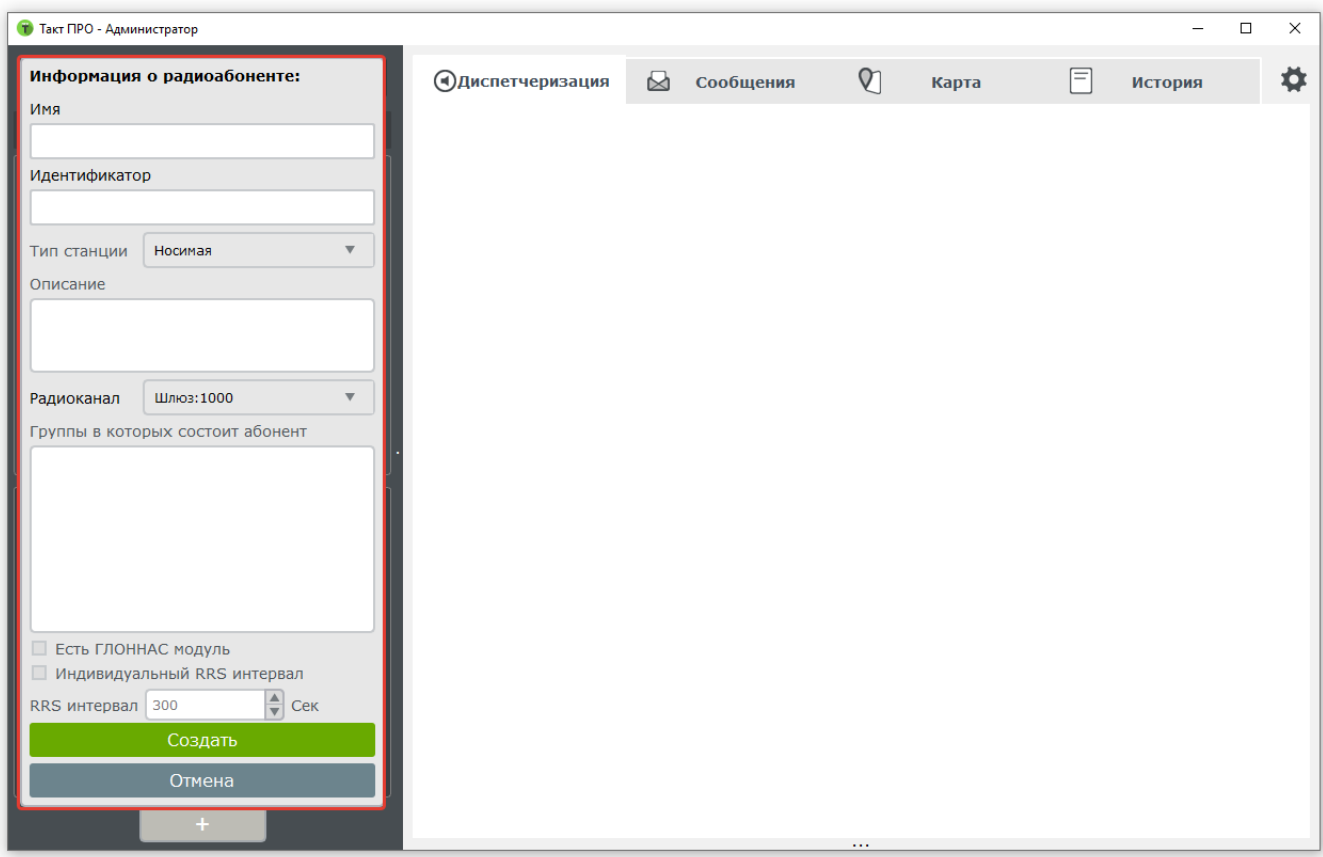

#### Описание параметров:

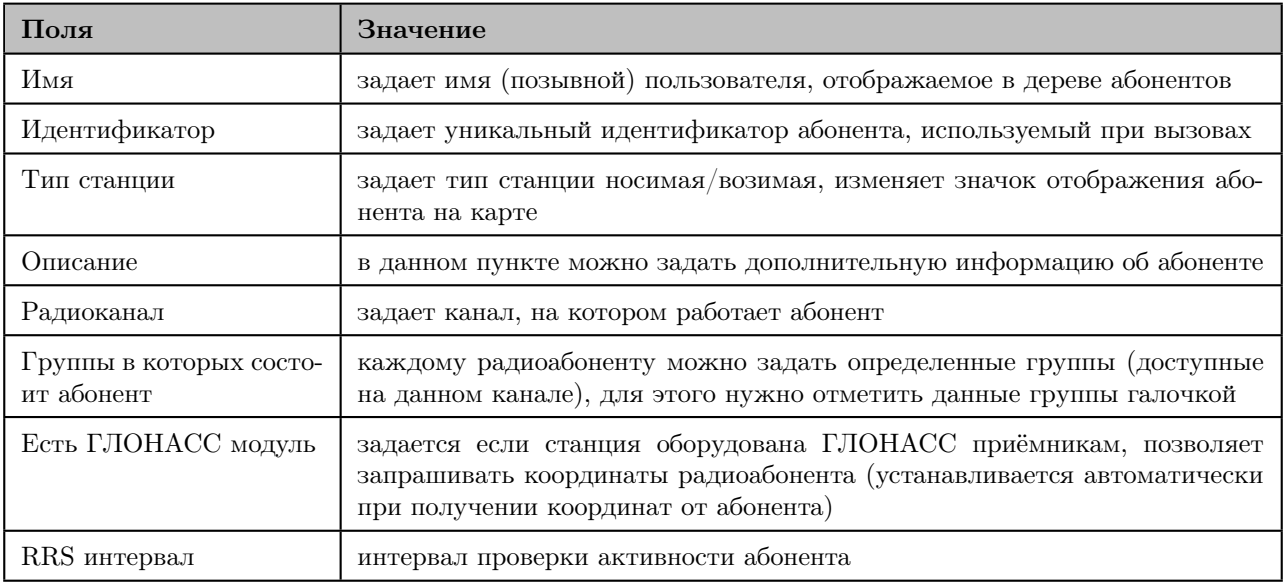

В меню также доступны следующие функции:

Отмена – отменить ввод параметров и закрыть меню.

Создать – сохранить введенные параметры и создать радиоабонента.

Удалить – удалить радиоабонента (доступно в режиме редактирования).

Если «радиоабонент» успешно создан, то он появится в «Дереве абонентов», на каналах и в группах, где он был создан:

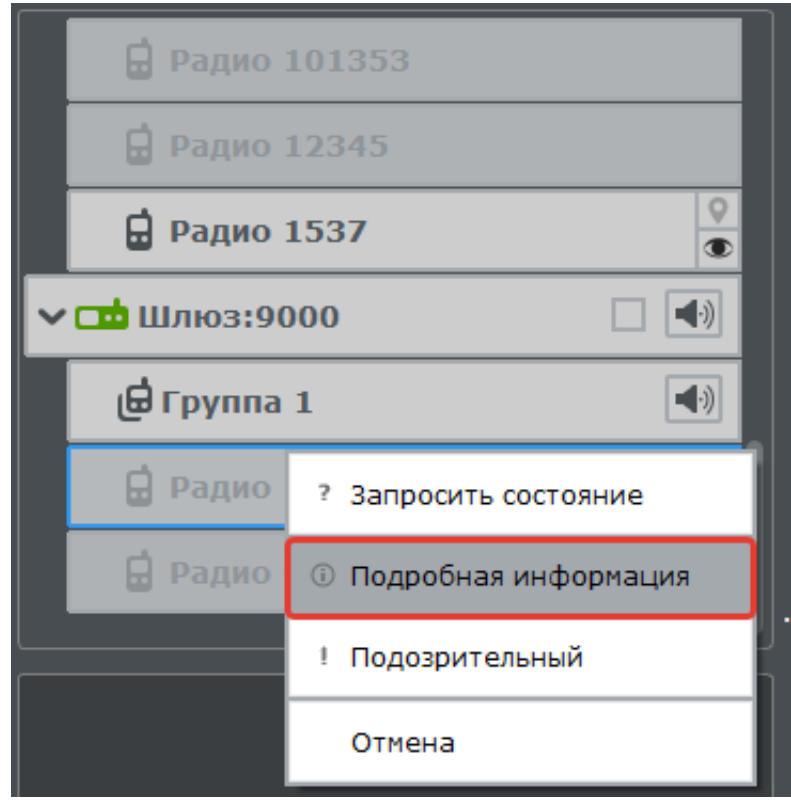

При необходимости, можно отредактировать информацию о диспетчере или удалить диспетчера нажав правую кнопку мыши и выбрав пункт меню «Подробная информация».

#### Примечание:

Идентификаторы «радиоабонентов» задаются при программировании абонентских радиостанций. Каждая абонентская станция должна иметь уникальный идентификатор.

«Радиоабонент» может регистрироваться в программе на «радиоканале», в «радиогруппе», и в автоматическом режиме, при выходе «радиоабонента» на передачу (нажатие  $PTT$ ).

## <span id="page-64-0"></span>11.4 Основы работы с телефонными абонентами

При нажатии на иконку «телефонные абоненты» открывается меню, представленное на рисунке ниже:

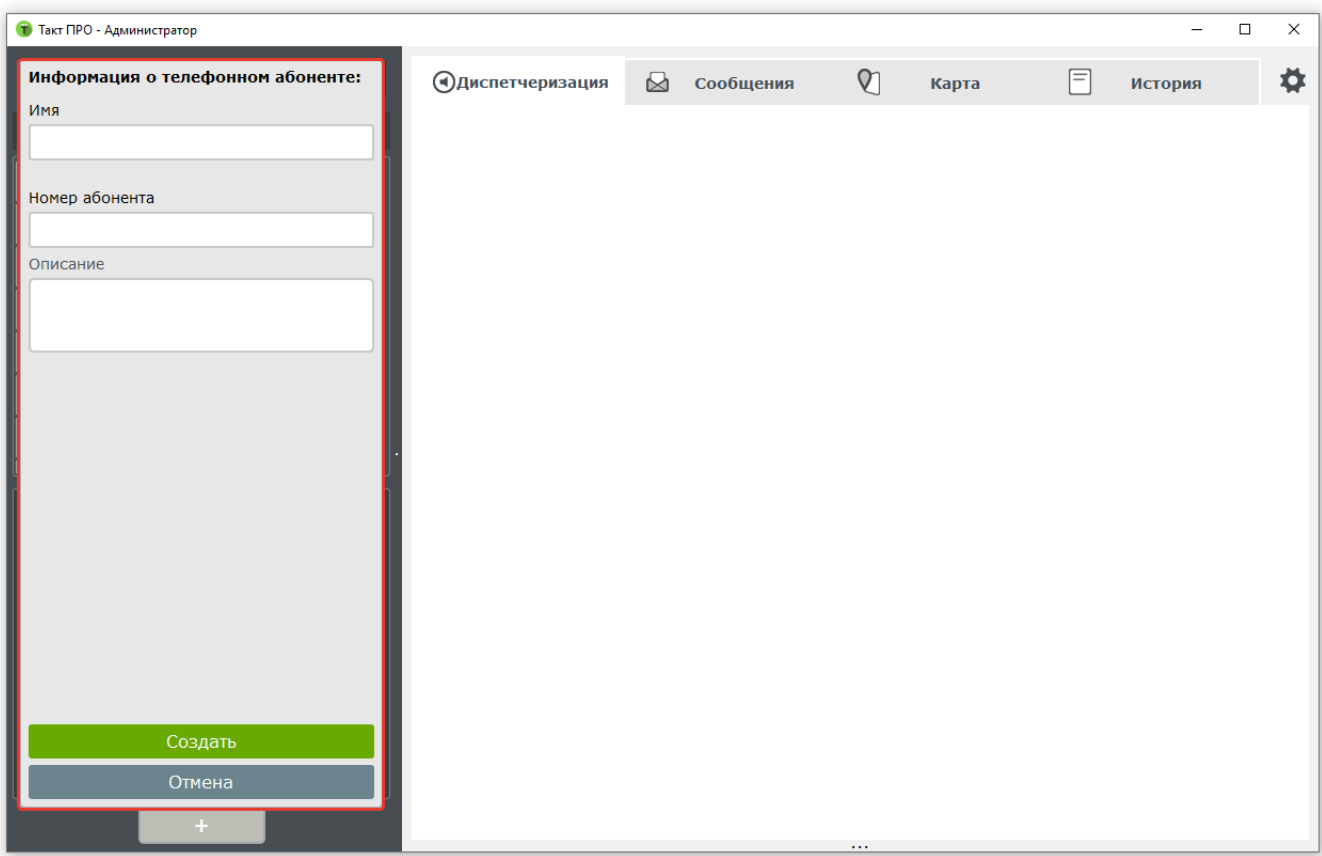

Описание параметров:

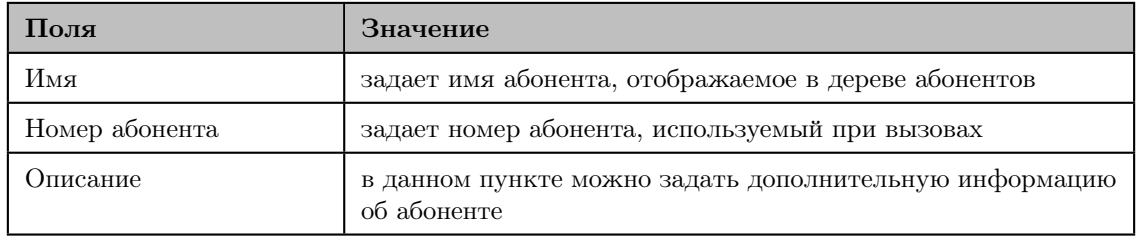

Если «телефонный абонент» успешно создан, то он появится в «Дереве абонентов», во вкладке «телефония».

## <span id="page-65-0"></span>11.5 Основы работы с аудиолинками

При нажатии на иконку «аудиолинк» откроется меню, представленное на рисунке:

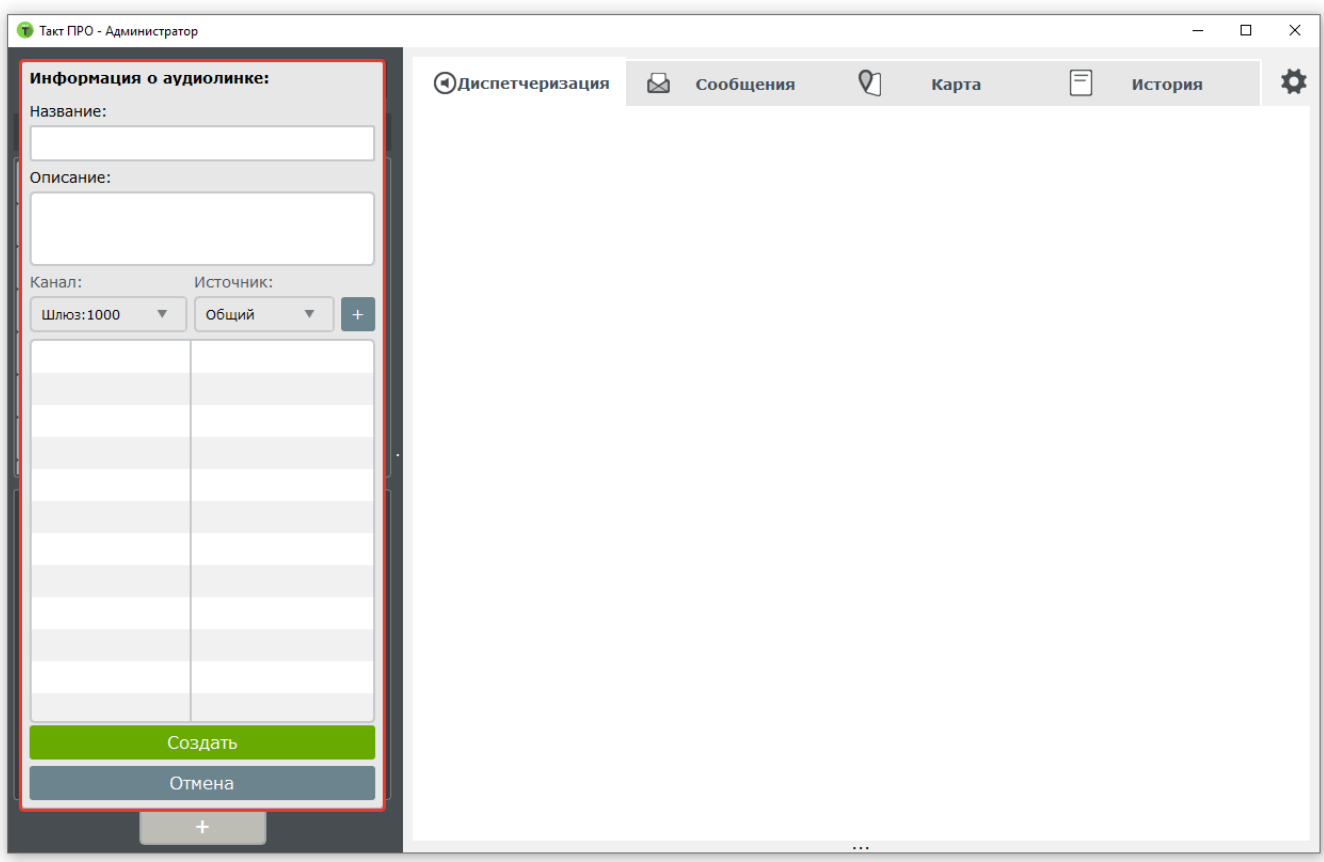

Описание параметров:

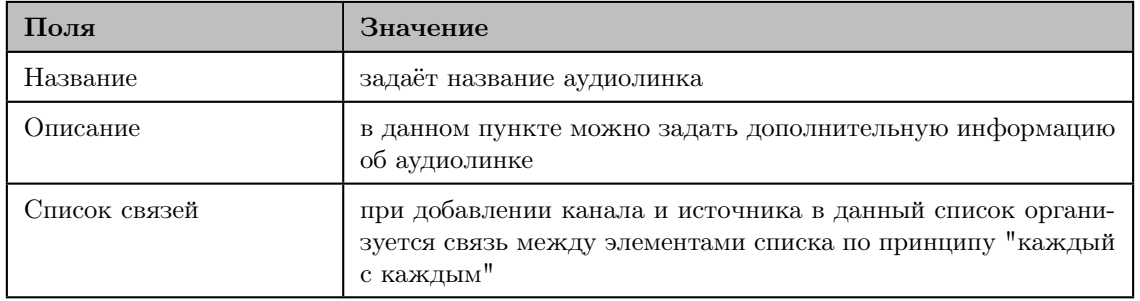

Если «аудиолинк» успешно создан, то он появится в «Дереве абонентов», во вкладке «Аудиолинки». Примечание: Редактирование аудиолинков доступно только в том случае, если аудиолинк не активен.

# 12. «Дерево абонентов»

Рассмотрим строение дерева абонентов, рисунок ниже (слева отмечено цифрами красным цветом):

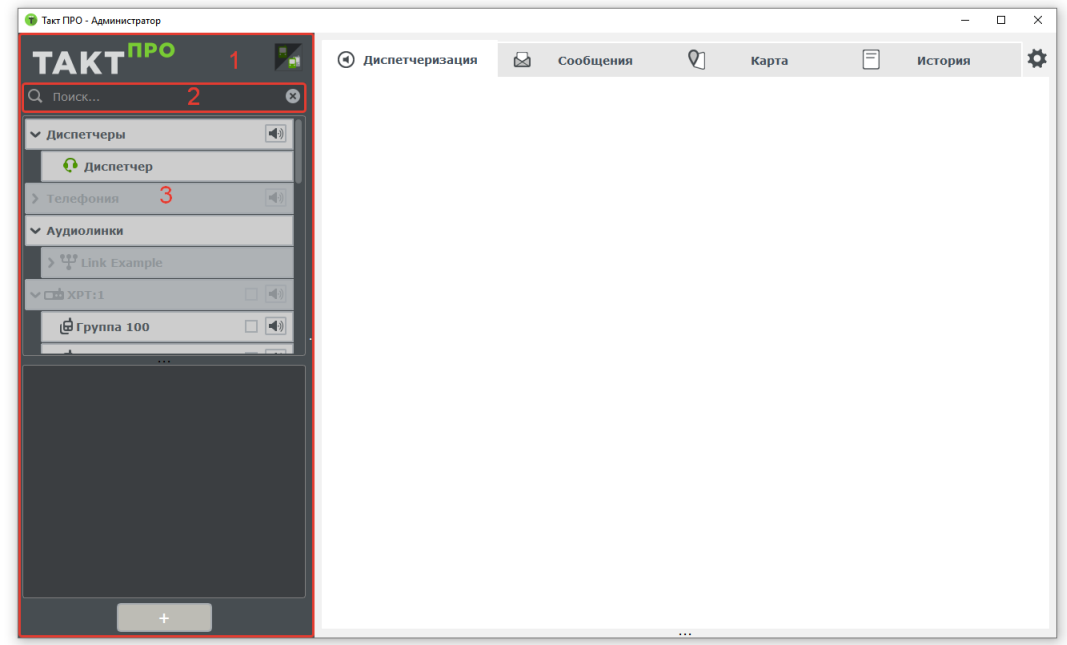

- 1. Панель о программе и фильтр отобразить/скрыть неактивных абонентов.
- 2. Панель поиска абонентов в дереве (для поиска необходимо ввести имя абонента).
- 3. «Дерево абонентов». Существует несколько видов абонентов:
	- а) «Диспетчеры»
	- б) «Телефонные абоненты»
	- в) «Радиогруппы», зарегистрированные на радиоканале
	- г) «Радиоабоненты», зарегистрированные на радиоканале и в радиогруппе
	- д) «Аудиолинки», хотя и не являются абонентами, для удобства расположены в «дереве абонентов»

## 12.1 Индикация элементов дерева

#### Индикация каналов

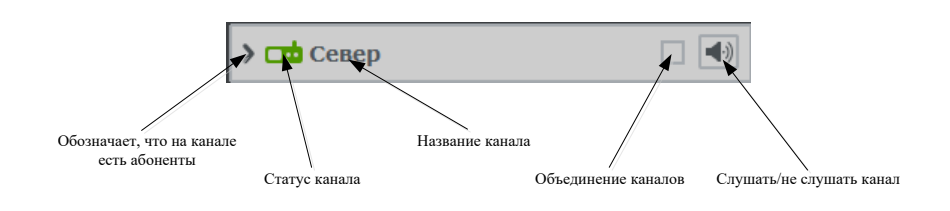

Рассмотрим индикацию о состоянии радиоканала и индикацию состояния радиостанций:

- **cmb** – радиоканал (радиостанция) активны.
	- радиоканал (радиостанция) неактивны.
- радиоканал (радиостанция) заняты.

Иконка «динамика» - справа от названия канала кнопка включения (выключения) звука на канале. Объ-

единение каналов позволяет осуществлять вызов сразу на нескольких каналах.

### Индикация диспетчеров

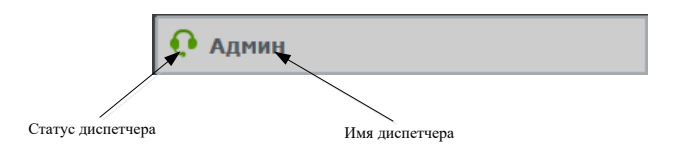

Рассмотрим индикацию о состоянии диспетчера:

- $\bf{Q}$  диспетчер активен.
- диспетчер неактивен.
- $\mathbf{\Omega}$  диспетчер разговаривает.

## Индикация телефонных абонентов

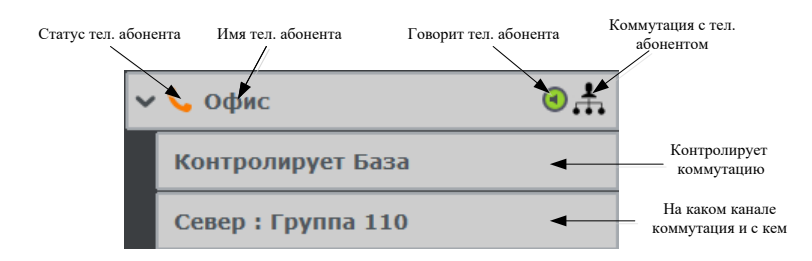

Рассмотрим индикацию о состоянии телефонного абонента:

- $\epsilon$ – нормальный статус тел. абонента.
- тел. абонент разговаривает, также доп. статус  $\bigodot$ .
- у тел. абонента есть коммутация.
- у тел. абонента есть коммутация, не контролируемая диспетчером.

### Индикация аудиолинков

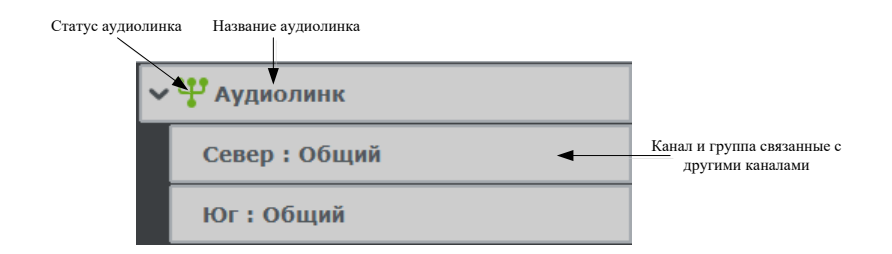

Рассмотрим индикацию о состоянии аудиолинков:

- аудиолинк активирован.
- аудиолинк не активен.

## Индикация радиоабонентов

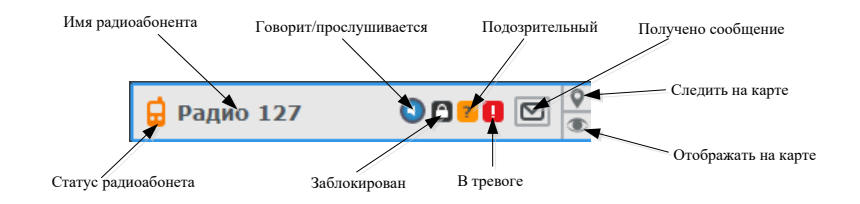

Рассмотрим индикацию о состоянии радиоабонентов:

 $\blacksquare$  – радиоабонент активен.

☑

- радиоабонент не активен.
- 日 радиоабонент говорит  $\bigcirc$  прослушивается  $\bigcirc$ .
- $\Box$  радиоабонент заблокирован.
- $\boxed{?}$  радиоабонент «подозрительный» (статус устанавливается диспетчером).
- радиоабонент «в тревоге» (появляется при получение экстренного сообщения от радиостанции).
	- получено новое сообщение от радиоабонента.
		- / отобразить/скрыть радиоабонента на карте.
	- / следить/не следить за радиоабонентом на карте.

## 12.2 Контекстное меню элементов дерева

Контекстное меню канала (диспетчеры, телефония)

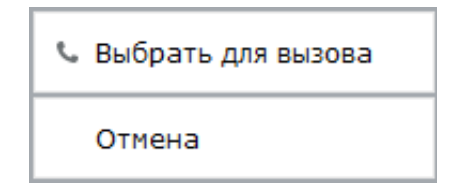

Позволяет выбрать канал для вызова.

### Контекстное меню диспетчера

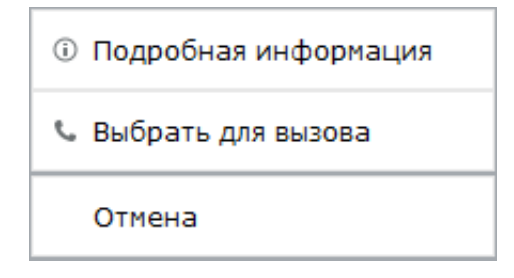

#### Позволяет:

- просмотреть информацию о диспетчере (раздел [11.1\)](#page-57-0).
- выбрать диспетчера для вызова.

### Контекстное меню тел. абонента

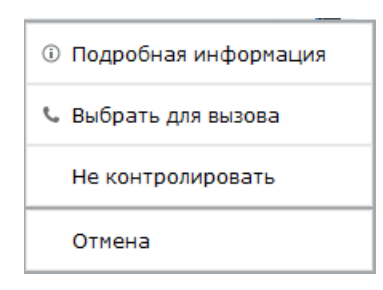

#### Позволяет:

- просмотреть информацию о диспетчере (раздел [11.4\)](#page-64-0).
- выбрать тел. абонента для вызова.
- в режиме «Коммутация» позволяет отказаться от контроля коммутации или наоборот начать контролировать коммутацию (раздел [13.2\)](#page-75-0).

### Контекстное меню аудиолинка

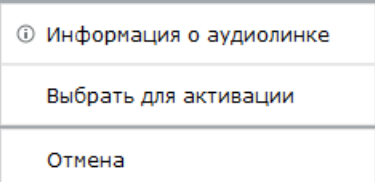

### Позволяет:

- просмотреть информацию о аудиолинке (раздел [11.5\)](#page-65-0).
- выбрать аудиолинк для активации (раздел [13.4\)](#page-80-0).

## Контекстное меню радиогруппы

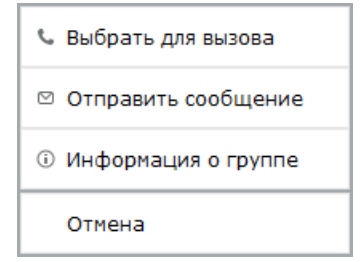

#### Позволяет:

- выбрать радиогруппу для вызова (раздел [13.3\)](#page-78-0).
- $\bullet$  отправить сообщение (раздел [14\)](#page-82-0).
- просмотреть информацию о радиогруппе (раздел [11.2\)](#page-60-0).
## Контекстное меню радиоабонента

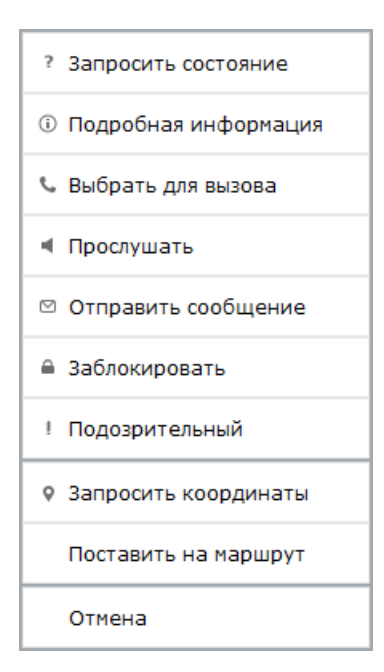

### Позволяет:

- запросить состояние (узнать активен абонент или нет).
- просмотреть информацию о радиогруппе (раздел [11.2\)](#page-60-0).
- выбрать радиоабонента для вызова (раздел [13.3\)](#page-78-0).
- прослушать радиоабонента.
- $\bullet$  отправить сообщение (раздел [14\)](#page-82-0).
- заблокировать/разблокировать.
- установить/снять статус подозрительный (раздел [17.1\)](#page-106-0).
- запросить координаты (раздел [15\)](#page-84-0).
- поставить на маршрут (раздел [15.5\)](#page-97-0).

# 13. Диспетчеризация

Доступные пользователю функции данного меню представлены на рисунке ниже:

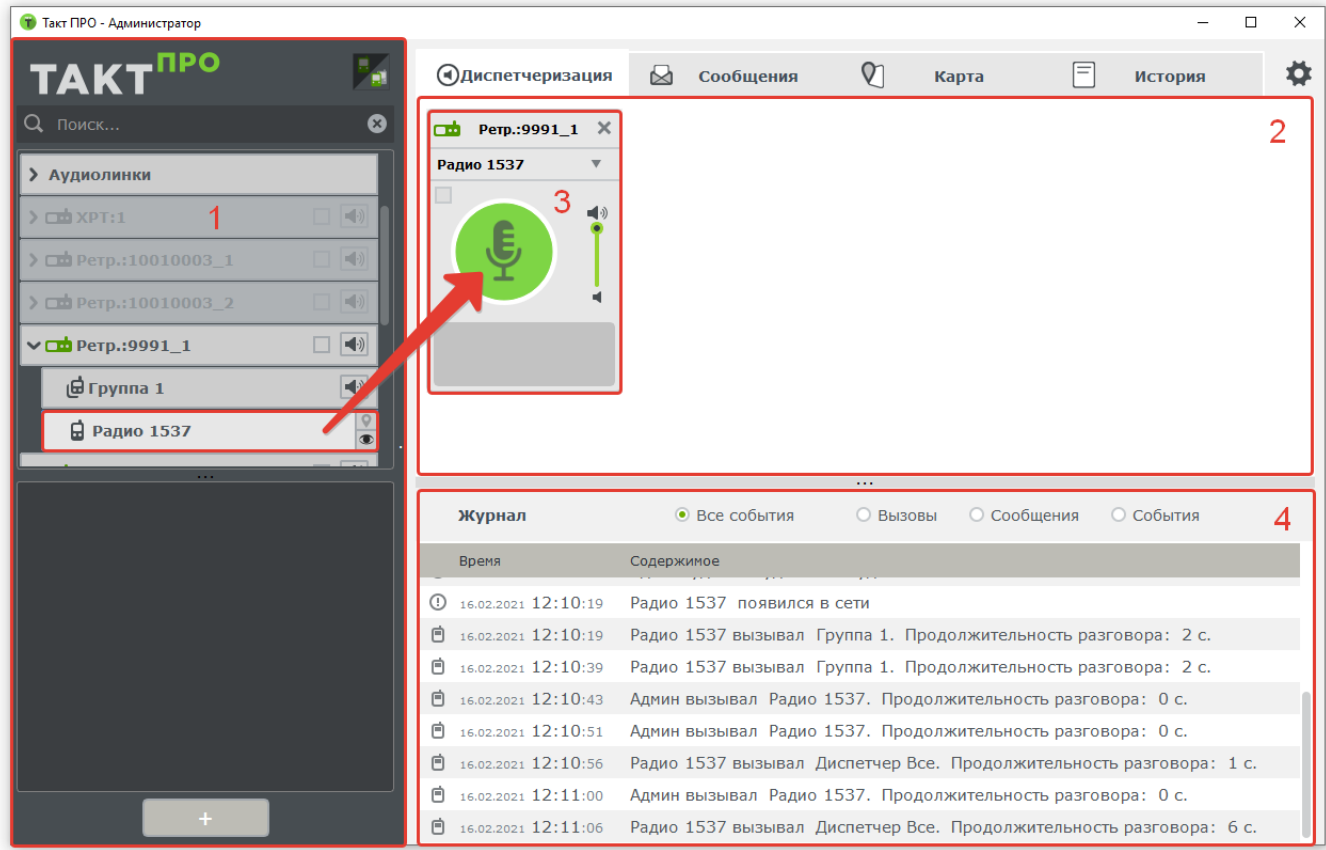

- 1. «Дерево абонентов».
- 2. Основная панель программы для работы с доступными каналами.Через данный интерфейс можно инициализировать все типы вызовов радиоабонентов, телефонные звонки, звонки диспетчерам и различные виды коммутации.
- 3. «Виджет». Для того чтобы осуществить какой-либо вызов необходимо перетащить из дерева абонентов на панель 2 нужный канал системы (диспетчера, телефонного абонента, радиоканал, радиогруппу, радиоабонента). Для вызова необходимо нажать на «зеленое поле» и произнести голосовое сообщение в микрофон.
- 4. Панель журнал. Здесь отображается оперативный журнал системы вызовы, сообщения, события. Дополнительно присутствует система «фильтров», в зависимости от типа события.

## 13.1 Вызовы между диспетчерами

Создаем «виджет» для звонка, как показано на рисунке:

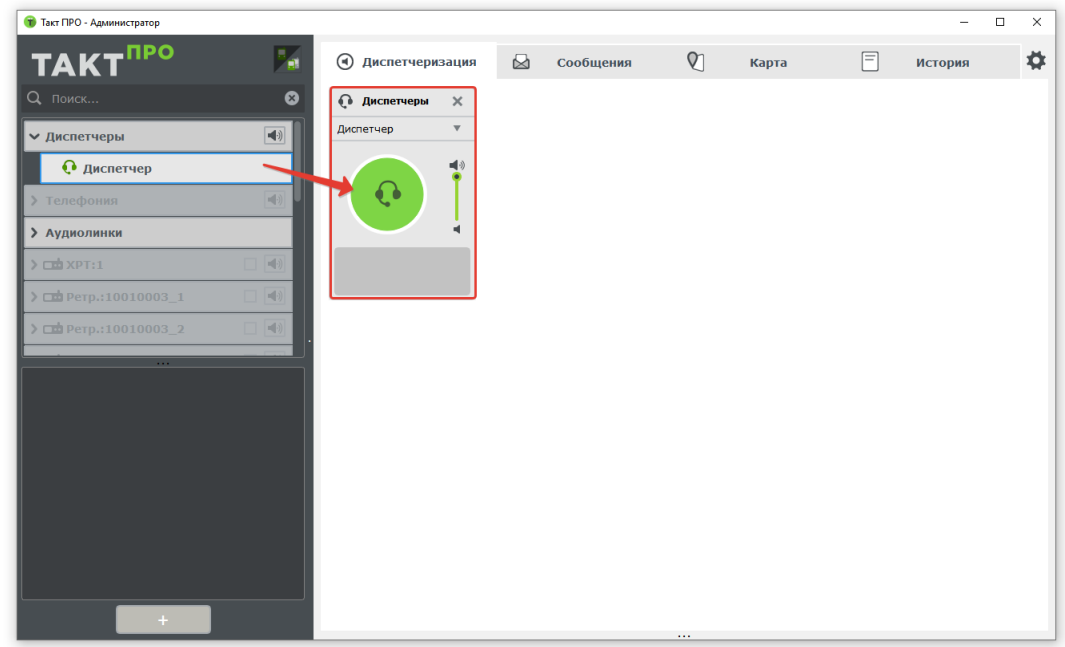

«Виджет диспетчера» имеет следующее строение:

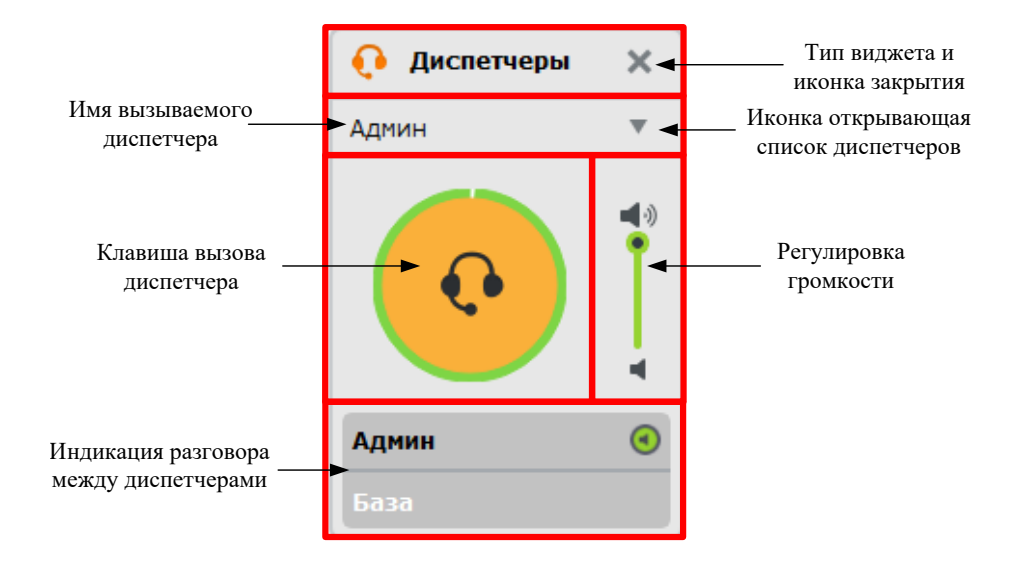

После создания «виджета» выбираем диспетчера в списке (при необходимости) и нажимаем на иконку «зеленое поле» (в 1 клик) для инициализации вызова. При этом «иконка с гарнитурой» меняет цвет с зеленого на оранжевый – это индикация вызова диспетчера. После того как устанавливается соединение (диспетчер отвечает на вызов), индикация меняется - появляется зеленая обводка и в поле индикация разговора между диспетчерами появляются данные диспетчера и можно обмениваться голосовыми сообщениями в «полнодуплексном режиме».

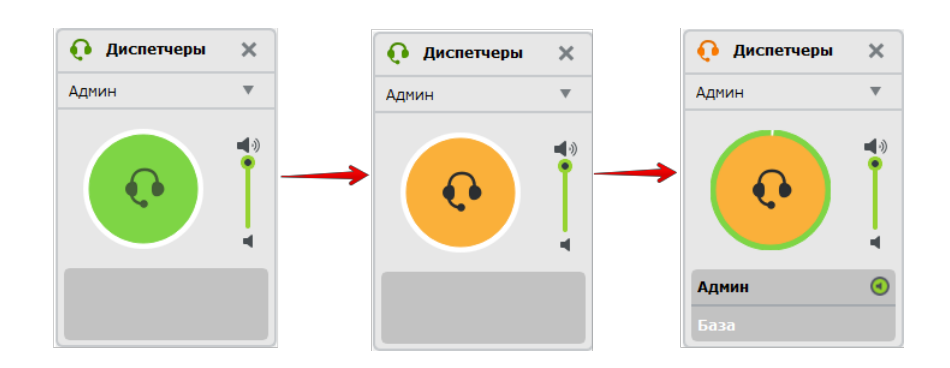

Индикация входящего вызова от диспетчера представлена на рисунке:

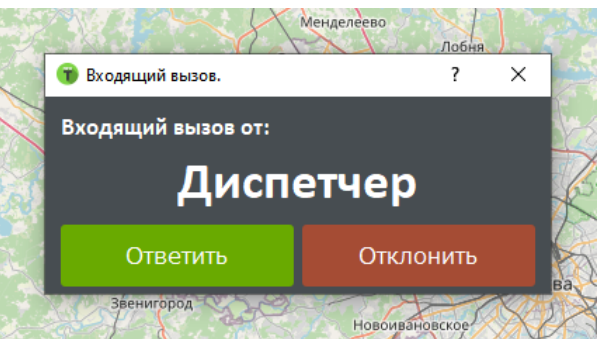

Примечание: Позвонить диспетчеру или отправить текстовое сообщение можно лишь в том случае, если он доступен (зеленая индикация).

# 13.2 Телефонный вызов. Коммутация телефонного абонента с радиоабонентом

Создаем «виджет» для звонка перетаскиванием абонента на поле диспетчеризации, как показано на рисунке:

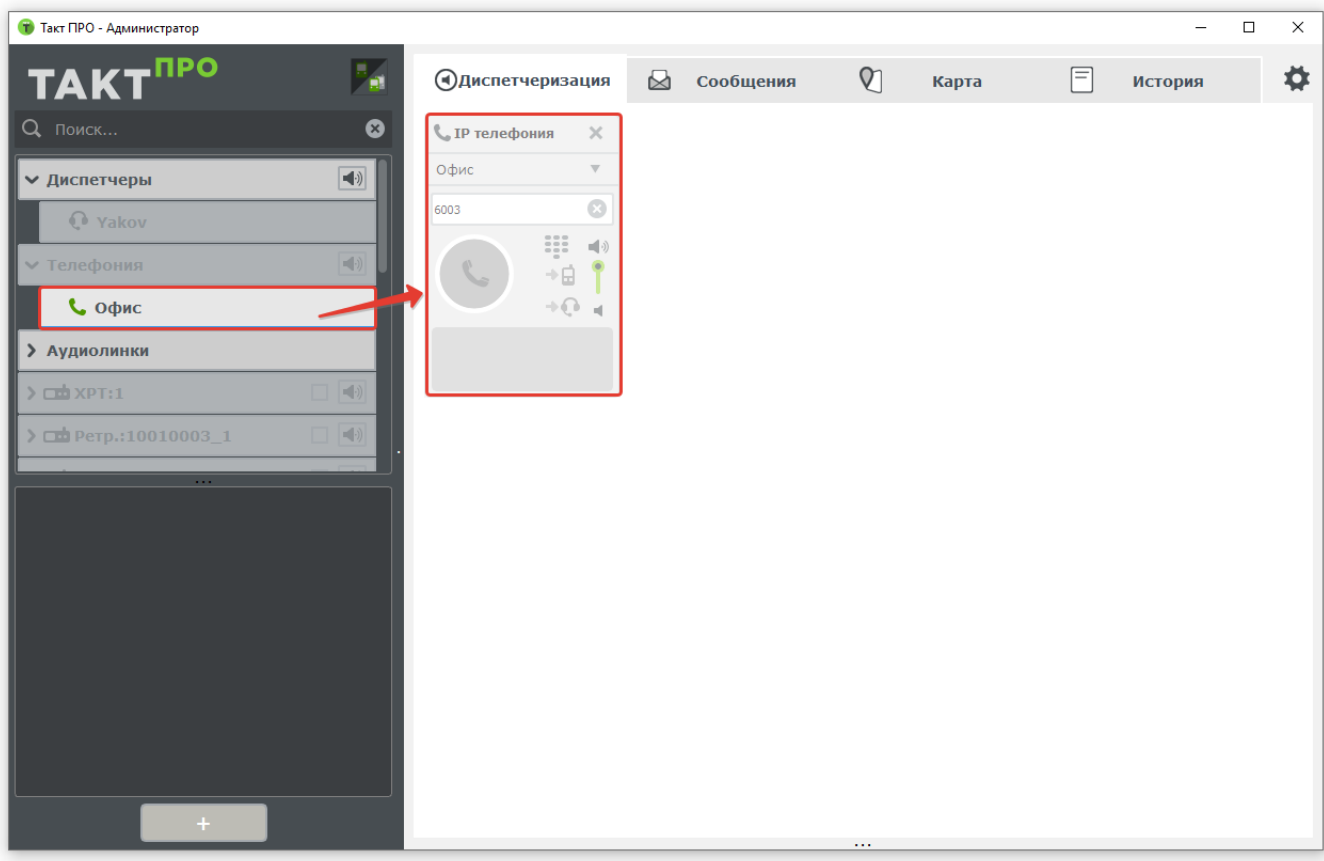

«Виджет телефонного абонента» имеет следующее строение:

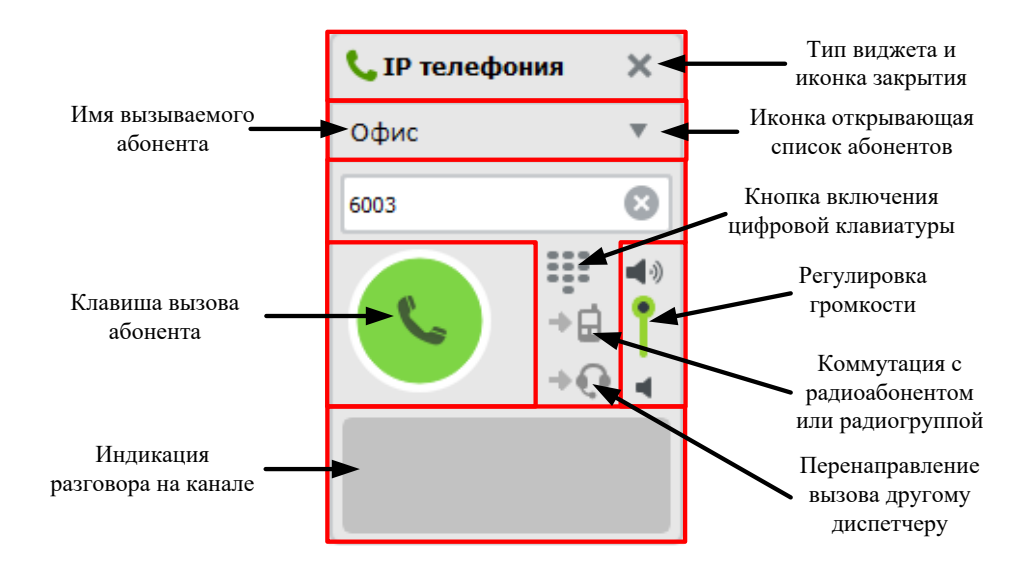

После создания «виджета» выбираем абонента в списке (при необходимости) и нажимаем на иконку «зеленое поле» (в 1 клик) для инициализации вызова. При этом «иконка с трубкой» меняет цвет с зеленого на оранжевый – это индикация вызова абонента.

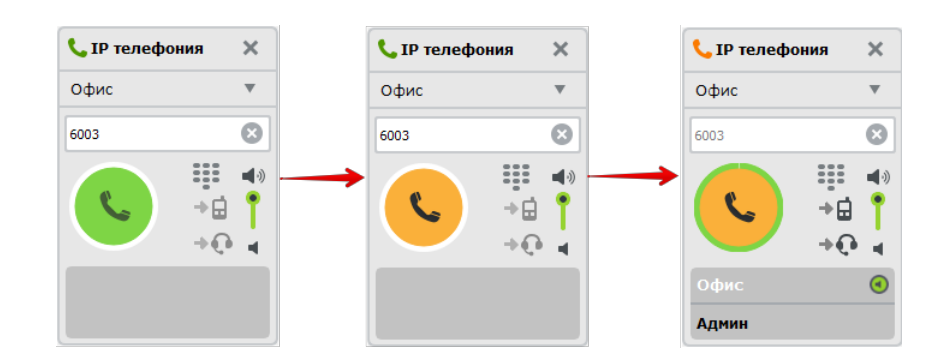

После того как устанавливается соединение (абонент отвечает на вызов), индикация меняется так, как показано на рисунке выше, далее можно обмениваться голосовыми сообщениями в «полнодуплексном» режиме.

Индикация входящего вызова от телефонного абонента идентична индикации входящего вызова от диспетчера.

Для реализации коммутации телефонного абонента с радиоабонентом необходимо перейти в пункт виджета «коммутация с радиоабонентом или радиогруппой», выбрать коммутируемый слот и группу на нем и нажать на кнопку «коммутировать»:

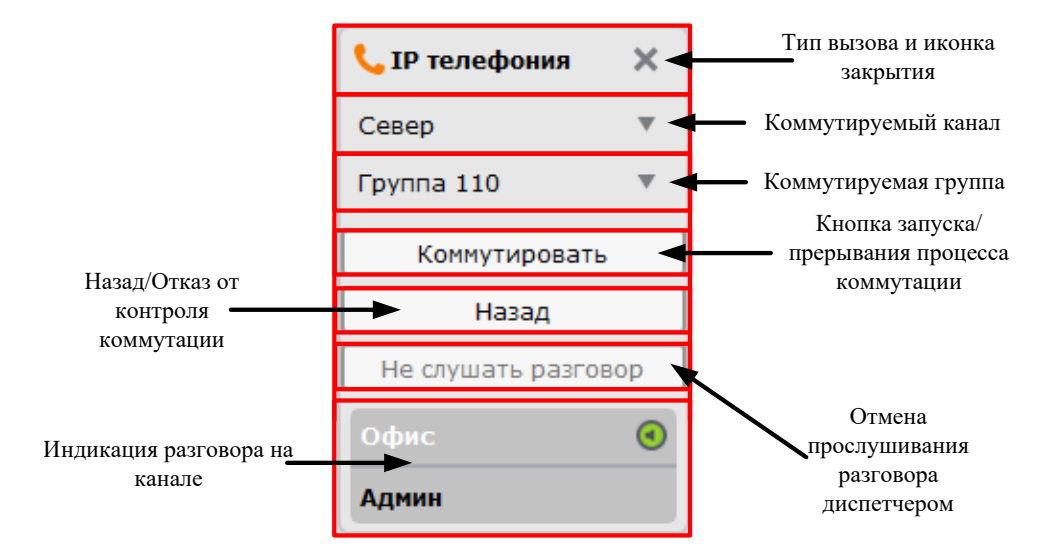

После коммутации вызов приходит с телефонного аппарата на абонента радиосети (радиоабонента или радиогруппу).

Примечание: Позвонить телефонному абоненту можно лишь в том случае, если он доступен(зеленая индикация). Коммутировать вызов можно только в случае активного телефонного вызова и наличия активных групп или абонентов на канале.

Для реализации перенаправления телефонного абонента на другого диспетчера необходимо перейти в пункт виджета «Перенаправление другому диспетчеру», выбрать диспетчера и нажать кнопку перенаправить.

# <span id="page-78-0"></span>13.3 Радиовызовы различных типов

Создаем «виджет радиоканала» для вызова радиоабонентов, как показано на рисунке ниже:

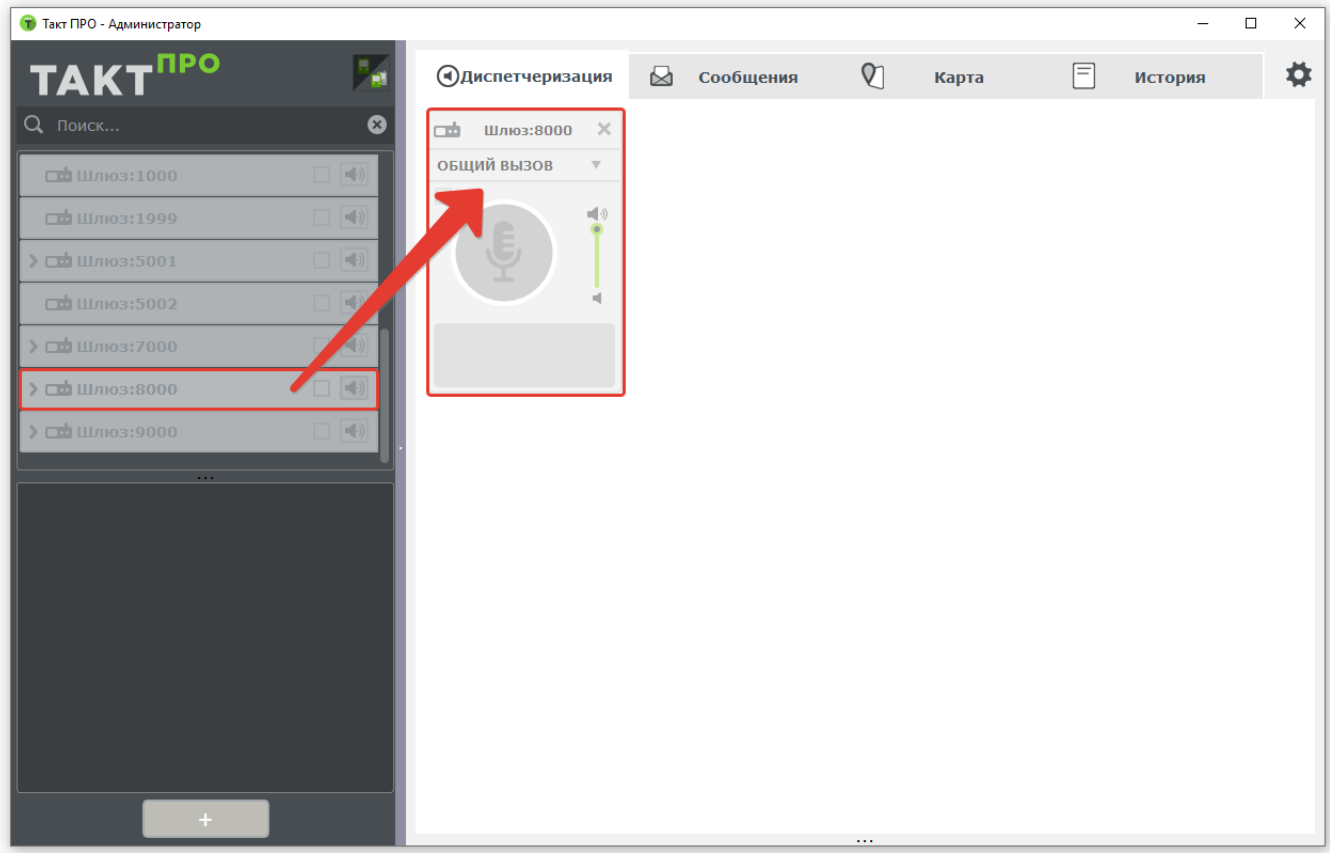

«Виджет радиоканала» имеет следующее строение:

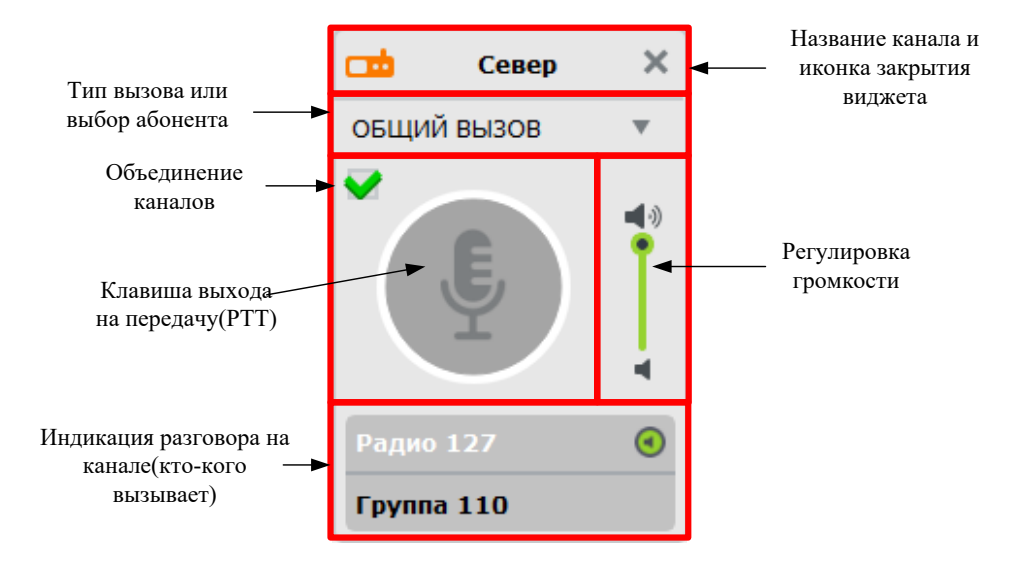

На радиоканале доступны 3 типа вызовов – общий вызов (всех на канале), групповой вызов (вызов группы) и индивидуальный вызов радиоабонента. Тип вызова можно выбрать на «виджете», как показано на следующем рисунке:

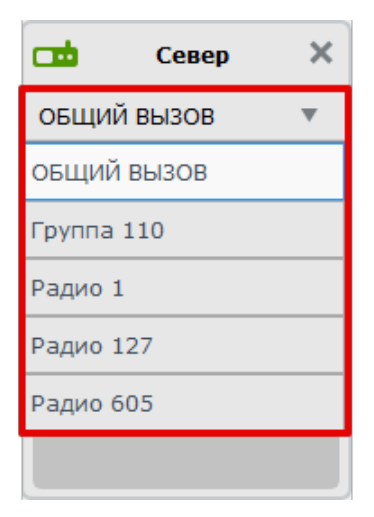

Рассмотрим отличительные особенности типов вызовов:

- 1. Общий вызов (всех на канале) диспетчер инициализирует вызов всем абонентам на канале, вне зависимости от групповой принадлежности.
- 2. Групповой вызов (вызов группы) диспетчер инициализирует вызов всех абонентов, находящихся в вызываемой группе.
- 3. Индивидуальный вызов радиоабонента диспетчер инициализирует вызов одного абонента из радиосети. Никто на канале (кроме диспетчера и одного радиоабонента) данный вызов не примет.

#### Примечание:

- 1. Во время вызова канал будет занят независимо от типа вызова.
- 2. Принадлежность радиоабонентов к группам, идентификаторы радиоабонентов, список принимаемых групп, возможность осуществлять общие вызовы и иные параметры программируются в радиостанции на стадии настройки системы.
- 3. Можно сразу создать «виджет» с типом вызова «групповой» или «индивидуальный». Для этого достаточно перетащить из «дерева абонентов» группу или радиоабонента в панель «Диспетчеризация».
- 4. Выбрать радиоабонента на канале для вызова можно только если он активен «зеленая индикация» в «Дереве абонентов».

После выбора типа вызова, можно сделать вызов, как показано на рисунке ниже. Вызов идет пока мы держим клавишу выхода на передачу («иконка с микрофоном») нажатой, по аналогии с клавишей PTT на радиостанции. При этом «иконка с микрофоном» меняет цвет с зеленого на оранжевый – это индикация выхода на передачу. В поле под микрофоном появляется индикация вызываемого абонента:

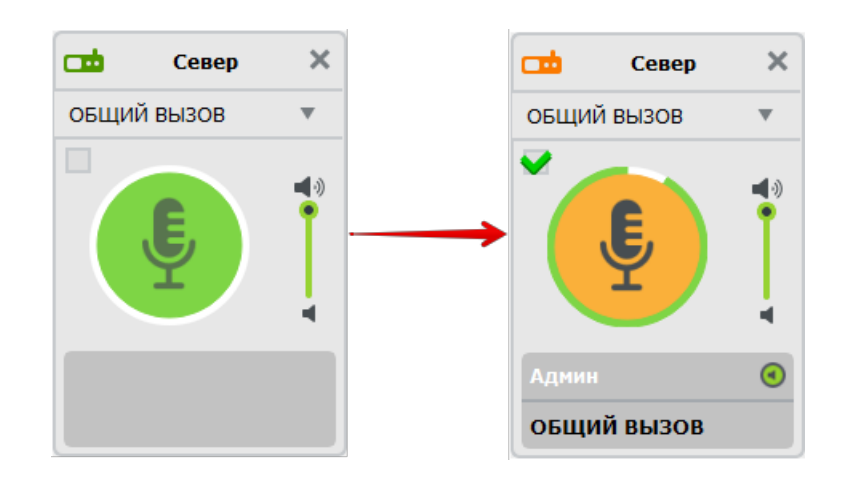

В программе есть возможность инициализации «циркулярного вызова». Иными словами – выход на передачу сразу на всех доступных радиоканалах. Для такого вызова необходимо поставить галочку в меню объединения каналов. Пример данного вызова на рисунке ниже:

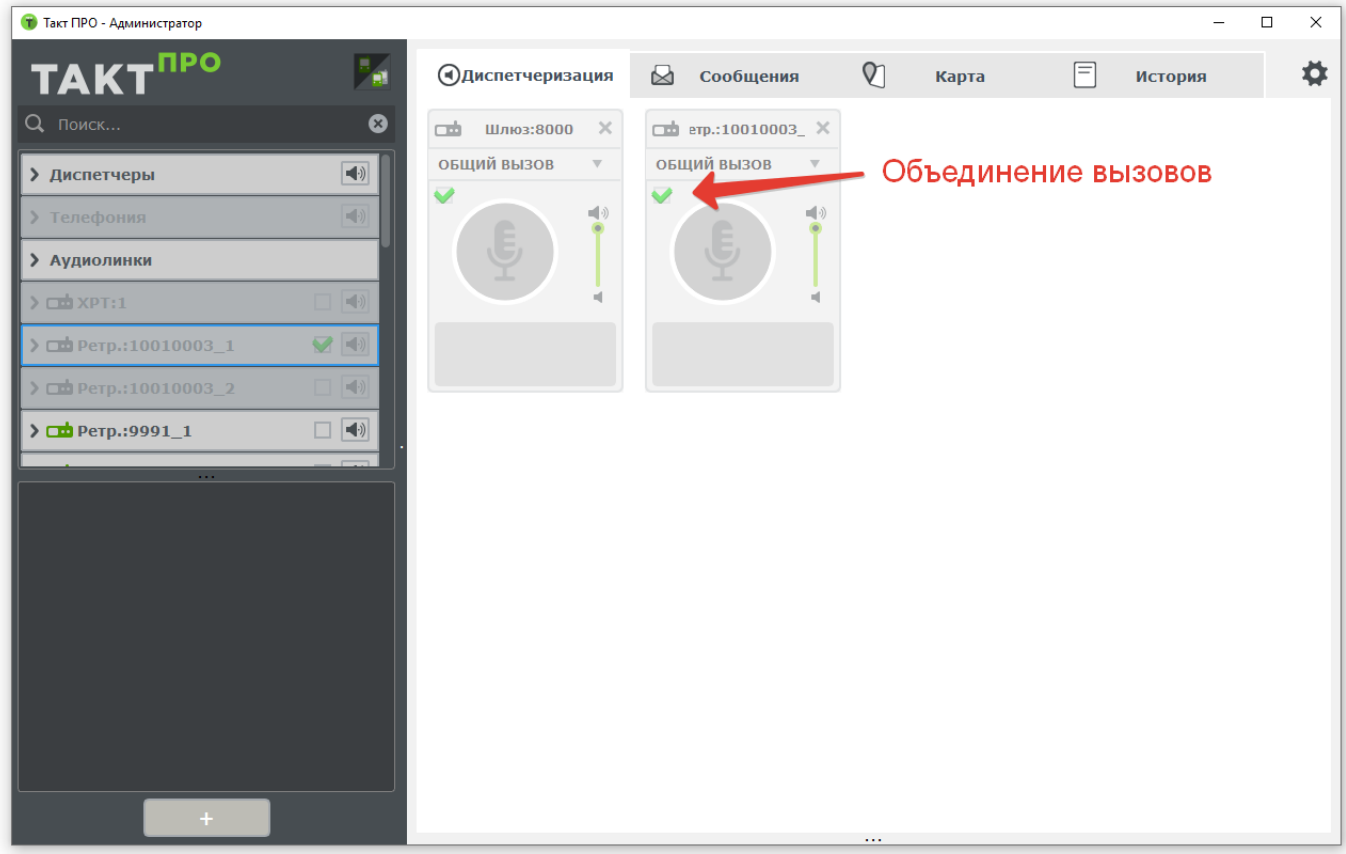

# 13.4 Активация аудиолинков

Создаем «виджет аудиолинка» для активации/деактивации, как показано на рисунке ниже:

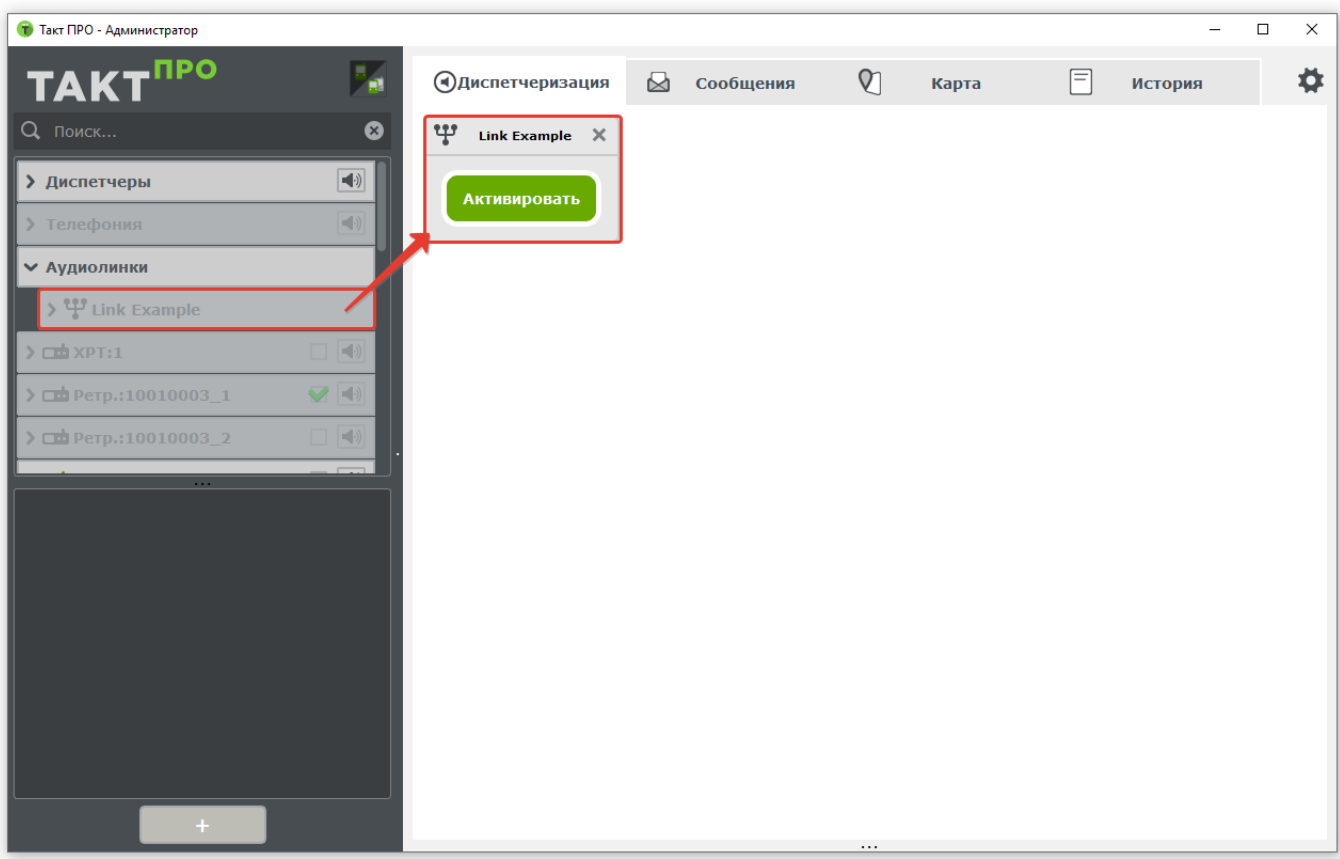

Если все хорошо, то виджет сменит состояние: активировать/деактивировать, если нет, то появится сообщение об ошибке.

# <span id="page-82-0"></span>14. Сообщения

На рисунке ниже представлено содержимое вкладки «Сообщения»

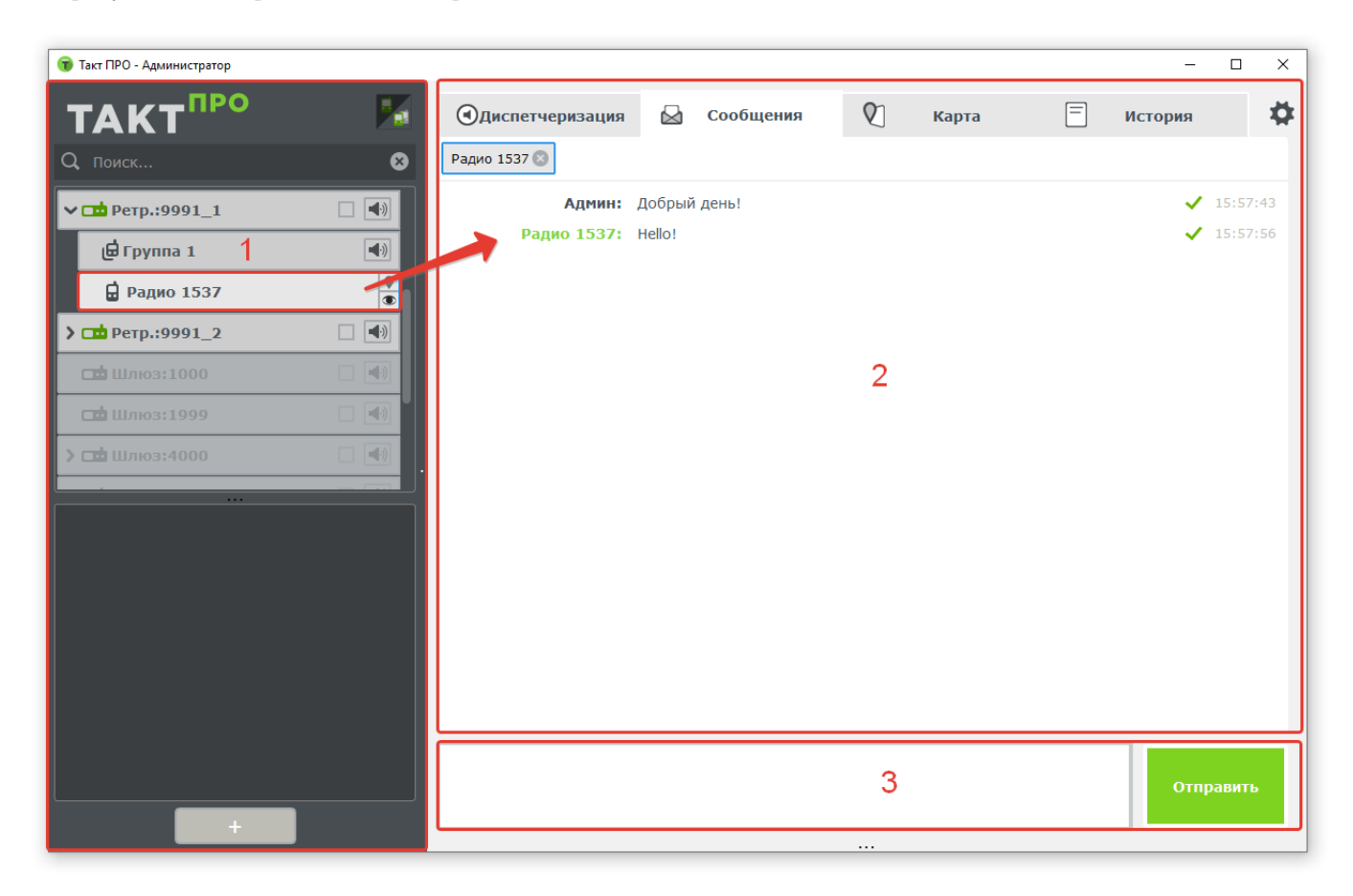

- 1. «Дерево абонентов».
- 2. Панель, на которой отображаются абоненты, с которыми идет обмен информацией, а также принятые и отправленные сообщения. Для отправки сообщения абоненту необходимо выбрать его в «Дереве абонентов».
- 3. Поле для ввода и отправки сообщения.

Для отправки текстового сообщения радиогруппе, радиоабоненту или диспетчеру необходимо выбрать абонента в списке и перейти во вкладку сообщения. Выбранный абонент будет отображен в горизонтальном списке панели «Сообщения»:

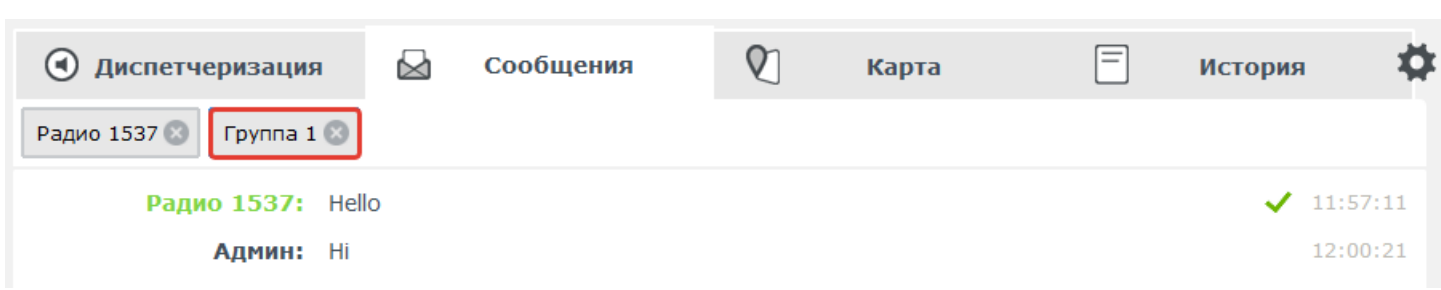

После выбора абонента можно написать сообщение в нижнем поле и отправить его по нажатию иконки «Отправить».

При приеме сообщения от абонента в панели «Сообщения» и в «Дереве абонентов» присутствует индикация входящего сообщения:

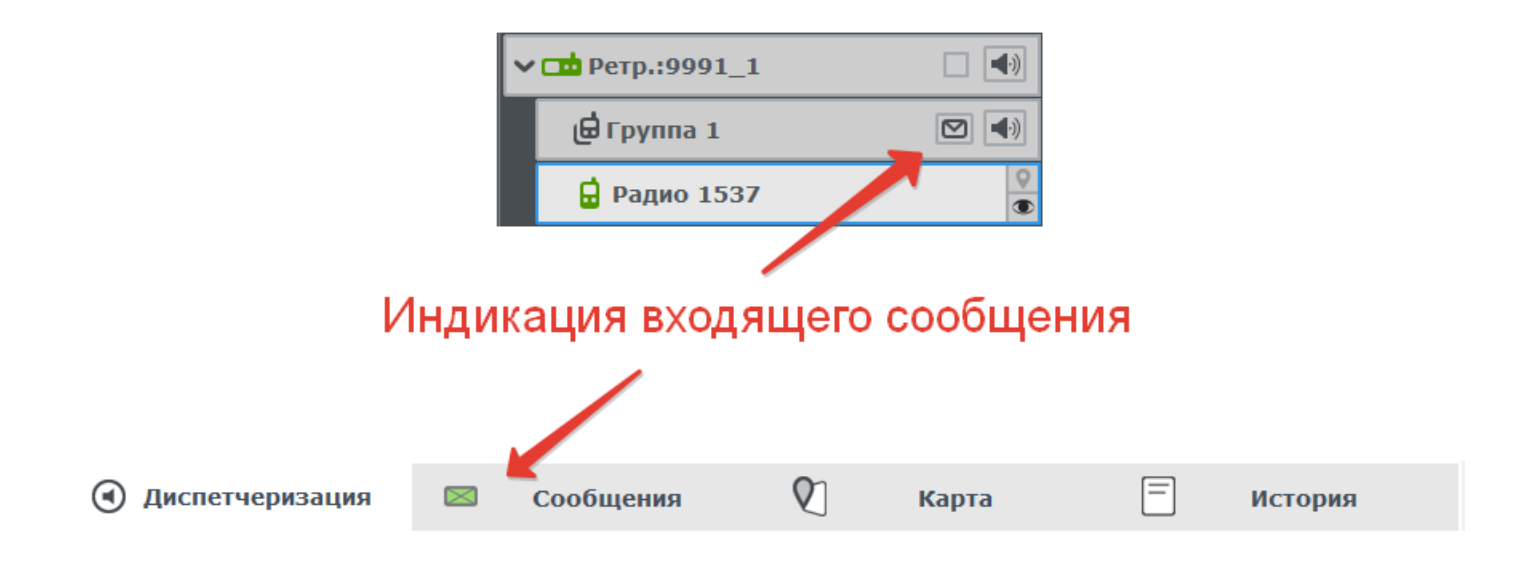

# <span id="page-84-0"></span>15. Карта

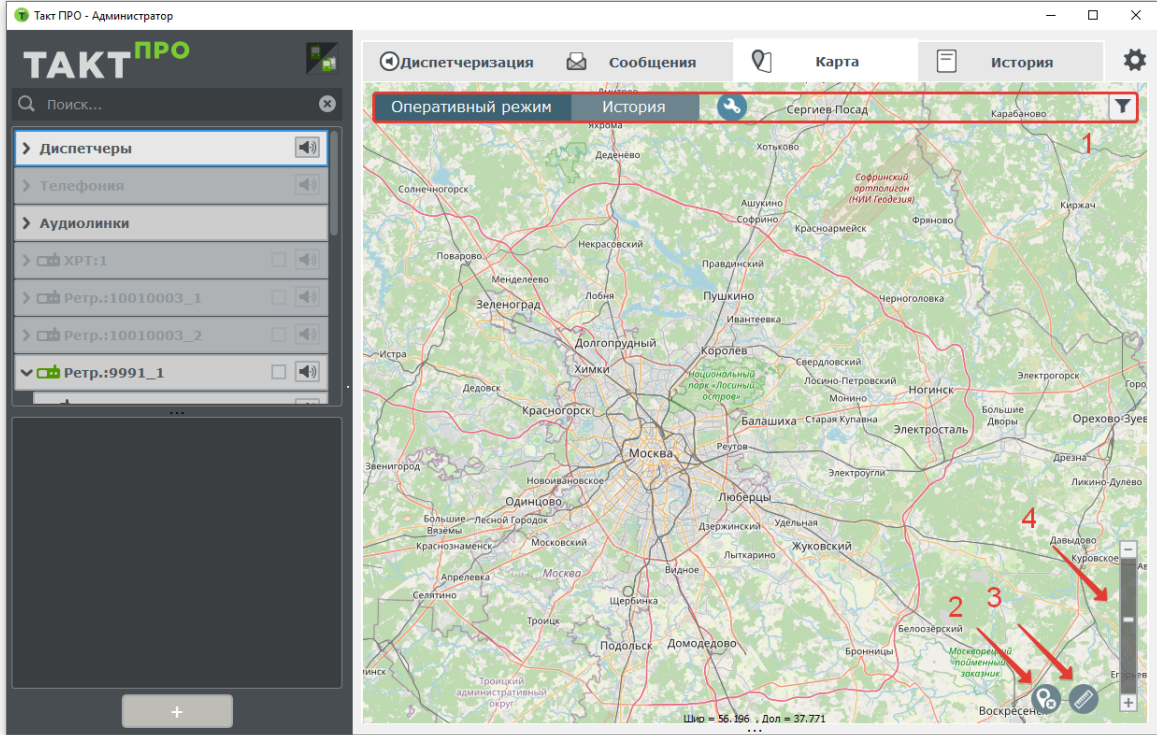

- 1. Панель переключения режимов карты и фильтр отображения данных (ниже рассмотрим режимы подробнее).
- 2. Отображение/изменение масштаба.
- 3. Линейка (позволяет измерить расстояния на карте).

## 15.1 Оперативный режим

В оперативном режиме карта отображает:

- 1. Последнее местоположение абонетов и их статус
- 2. Регионы более подробно данная функция описана в пункте (раздел 9.4)
- 3. Маршруты более подробно данная функция описана в пункте (раздел 9.5)
- 4. Дополнительные объекты более подробно данная функция описана в пункте (раздел 9.6)
- 5. Зоны покрытия строятся по данным, полученным от радиостанций. Позволяют понять, радиоабоненты из каких районов способны связаться с базовой станцией

Список иконок абонентов в зависимости от их статуса и типа.

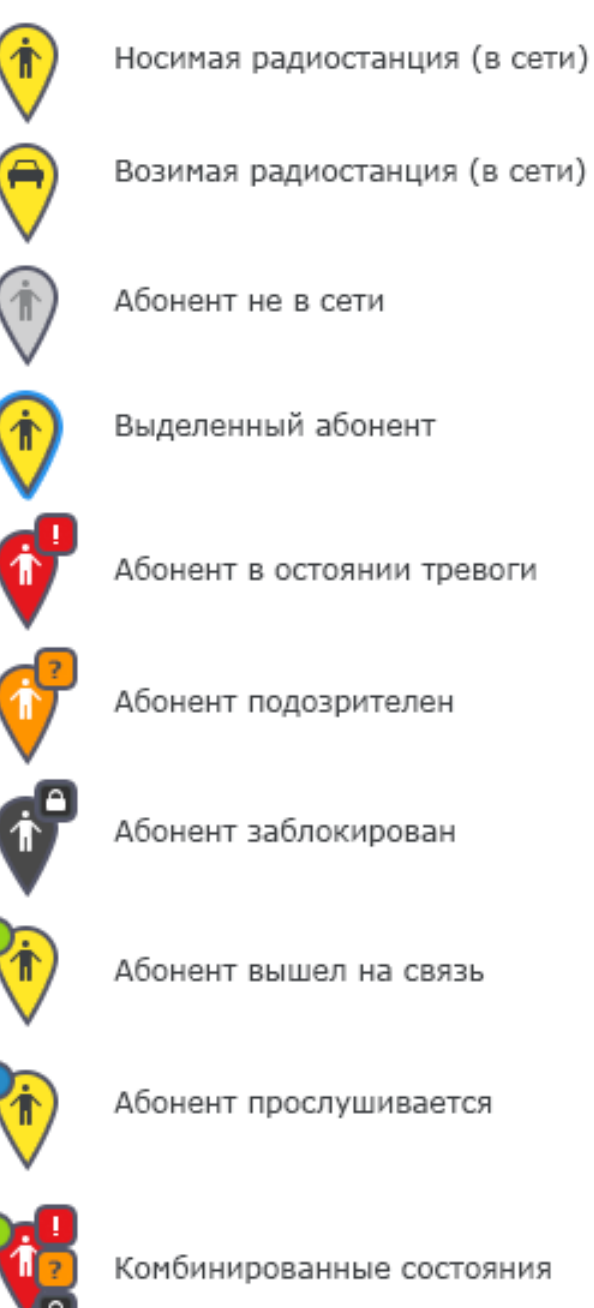

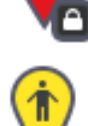

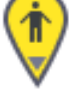

Абонент поставлен на маршрут

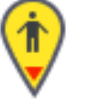

Абонент ушел с маршрута/заданного региона (треугольник мигает попеременно черно-красным)

# 15.2 История

## 9.2.1 Запрос истории перемещения

В данном режиме карта отображает историю перемещений одного абонента или историю перемещений в заданной области.

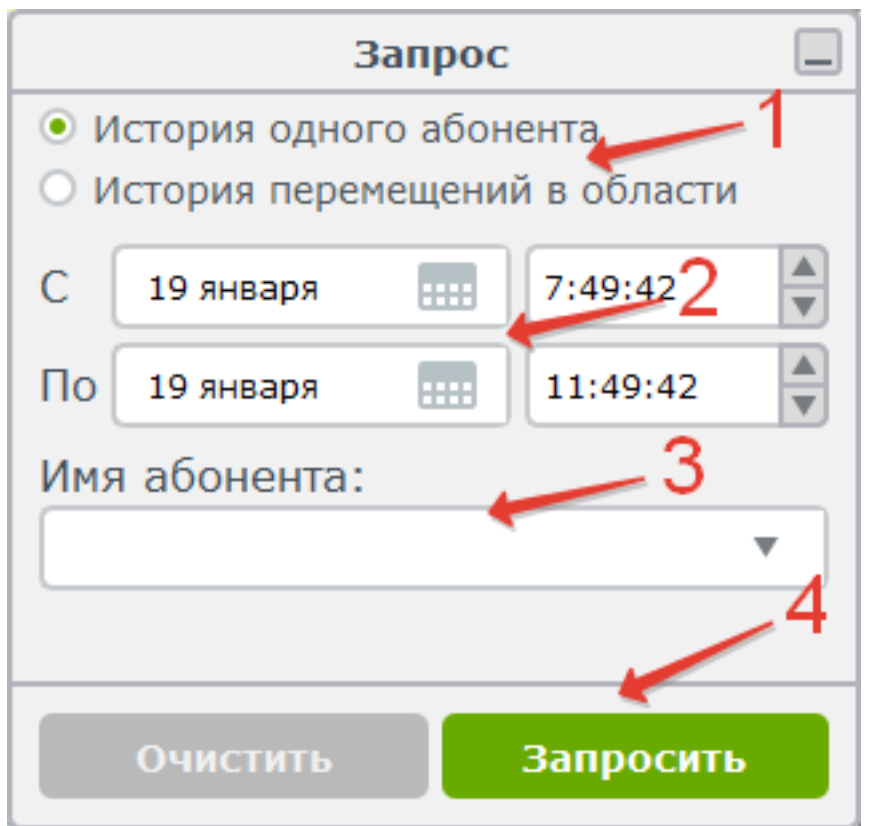

Для отображения истории перемещений нужно :

- 1) Выбрать тип запроса:
- История одного абонента.
- История перемещений в области.
- 2) Задать временной промежуток запроса.

3) При запросе истории одного абонента, необходимо задать имя абонента, введя его с клавиатуры, либо перетащив из дерева.

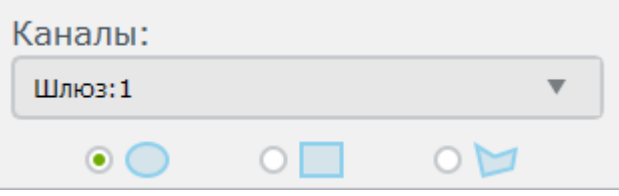

При запросе по области нужно указать канал, историю перемещения абонентов которого требуется за-

просить, выбрав его из выпадающего списка. А также форму области запроса - окружность, прямоугольник, многоугольник.

4) Нажать кнопку «Запросить».

После этого система начнет обрабатывать запрос и вкладка картография станет неактивна, затем, когда клиент получит все данные, на вкладке картография появится зеленая галочка, обозначающая что запрос выполнен.

В результате вкладка картографии примет следующий вид:

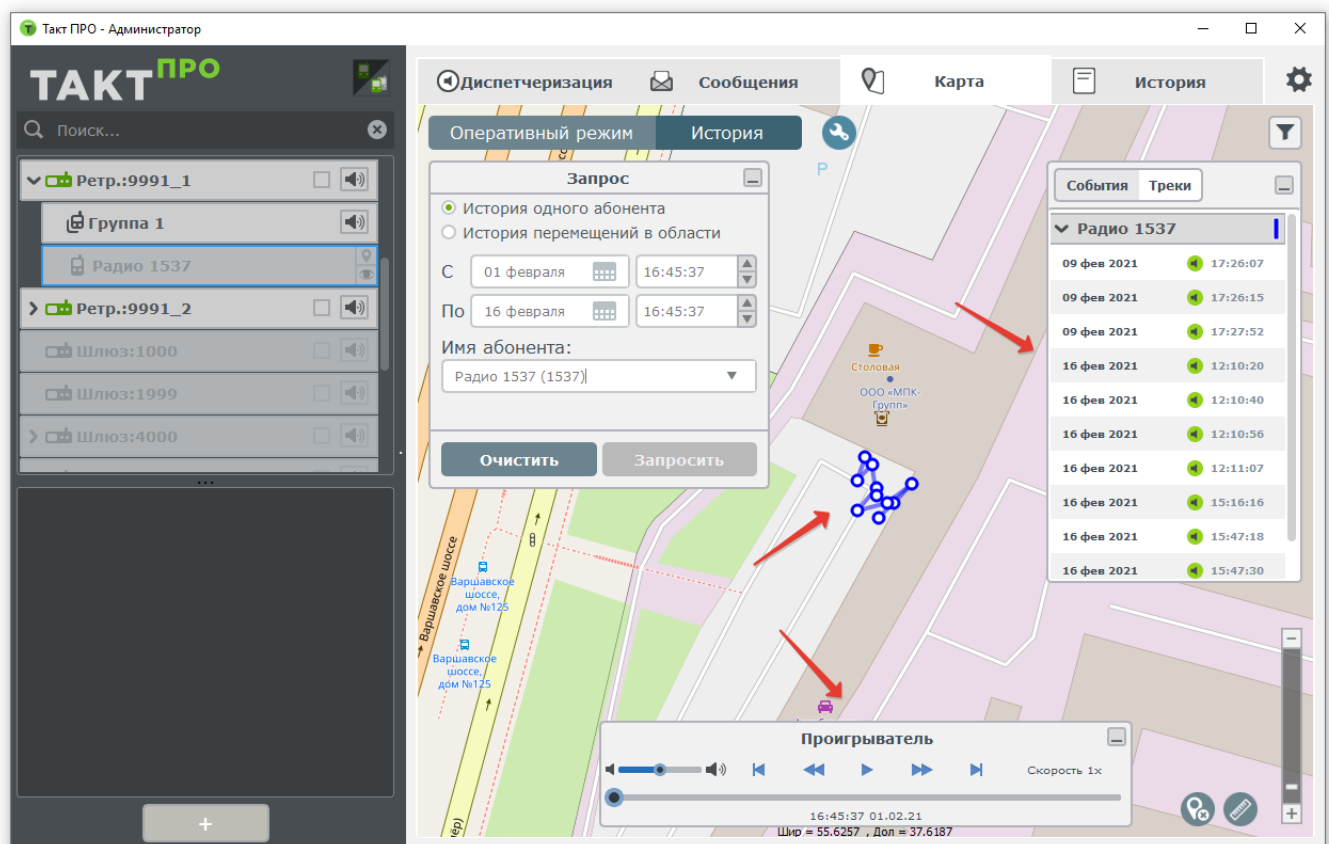

- 1. Траектория движения абонента.
- 2. Виджет со списком координат абонента и временем их вычисления станцией.
- 3. Виджет проигрывателя истории.

Примечание: Используется проекция Меркатора, вследствие чего во время запроса перемещений по области отображаемые данные могут выходить за границы запрашиваемой области.

## 9.2.1 Функция проигрывания истории

Виджет плеера позволяет проигрывать историю, что дает возможность восстановить ход событий. Данная функция позволяет увидеть, в какой последовательности происходили события, услышать что говорили в эфире, проследить за перемещениями абонентов за заданный период.

Важно: если в запрашиваемый период были аудиопереговоры и абонент или абоненты в них участвовали, то во время проигрывания истории вомжность их прослушать есть только на скорости воспроизведения 1х. Эта функция доступна только для запросов истории давностью меньше чем семь дней, также как и функция отображения списка событий.

## 15.3 Фильтр

Вкладка отвечает за видимость объектов на карте.

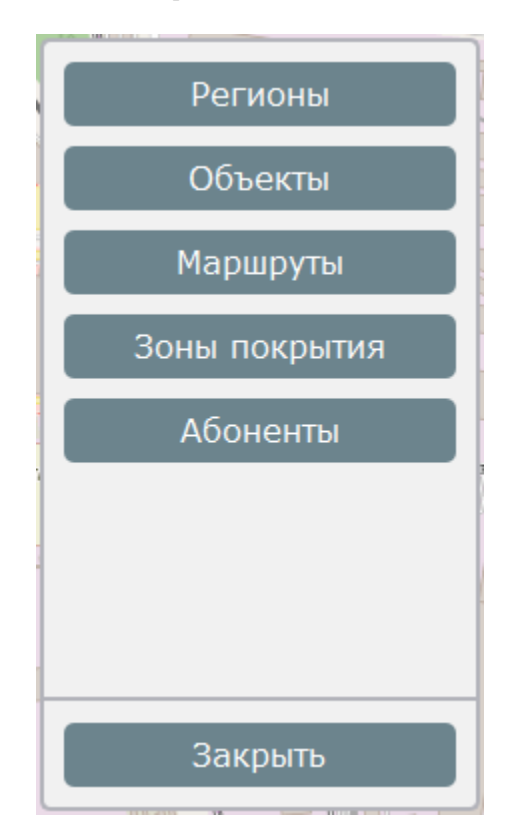

С ее помощью можно задать то, какие регионы, маршруты, объекты и зоны покрытия будут видны карте.

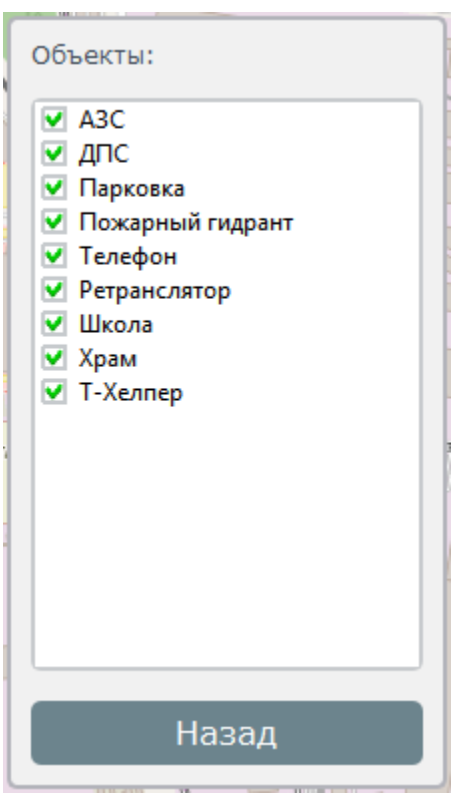

Объекты, отмеченные галочкой, видны на карте. Если ее убрать, то все объекты данного типа будут скрыты.

Для абонентов можно задать следующие параметры:

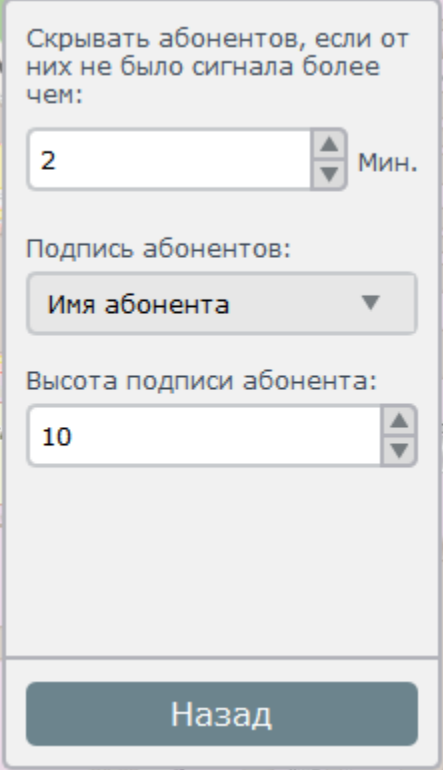

- Период в минутах, после которого, с момента получения последних координат, абонент будет скрыт с карты. При периоде равном 0 мин на карте отображаются все абоненты, независимо от того, когда от них пришли последние координаты.
- Тип информации, выводимой в подписи абонента имя абонента или его радиоидентификатор.
- Задает размер шрифта подписи радиоабонента.

# 15.4 Гео Фенсинг

Функция позволяет отследить нахождение радио абонентов в своих зонах ответственности, работы или пребывания. Для этого на карте нужно создать многоугольник (регион) и приписать к нему абонентов, которые в него входят. После создания региона система начнет отслеживать перемещения абонентов и сообщать диспетчеру, и вносить соответствующие записи в журнал, если абонент покинет свою зону ответственности или же вернется в нее. Также на иконке абонента появится соответствующий статус.

## 9.4.1 Создание Региона

Чтобы выполнить данную функцию, нужно перейти на вкладку «картография», нажать кнопку «администрирование», выбрать режим «Регионы», в результате должен появиться виджет:

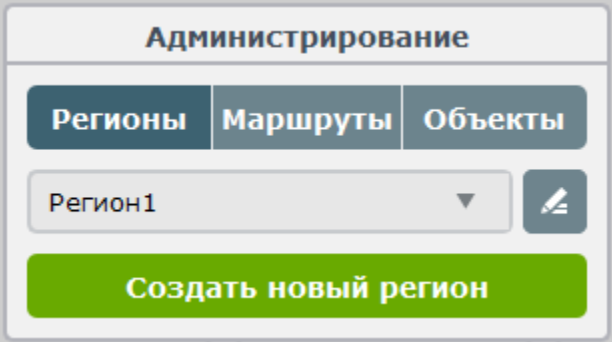

Далее необходимо нажать «Создать новый регион».

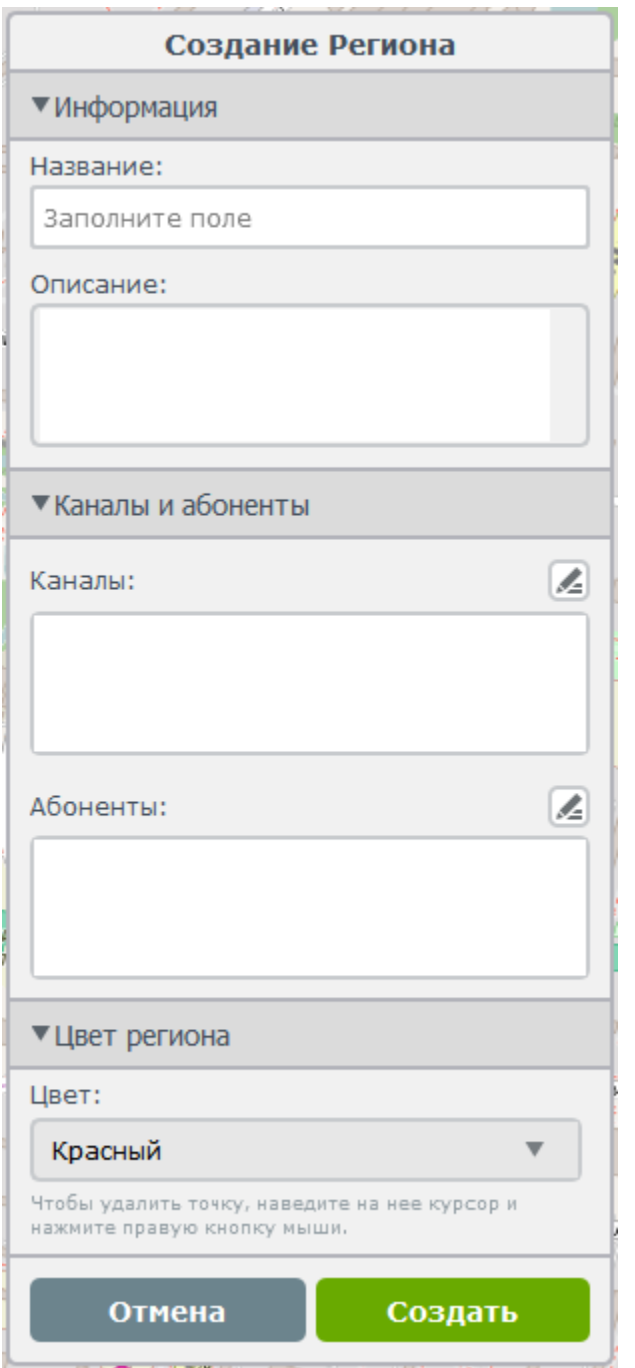

Для создания региона необходимо заполнить все поля. Каналы и абоненты заполняются перетаскиванием из дерева абонентов. В списке каналов можно указать только радиоканалы. В список абонентов можно перетаскивать абонентов, радиогруппы и радиоканалы, в последних двух случаях в список будут добавляться все абоненты, входящие в радиогруппу или радиоканал. В список абонентов можно перетаскивать только тех абонентов, радиогруппы и каналы, которые находятся на радиоканалах, указанных в списке каналов.

Далее необходимо выделить область на карте, которая будет отображать границы региона. Для добавления точек нужно навести курсор на карту и нажать ЛКМ (левую кнопку мыши). Для удаления точки нужно навести курсор на точку и нажать ПКМ. Изначально регион считается не замкнутым,

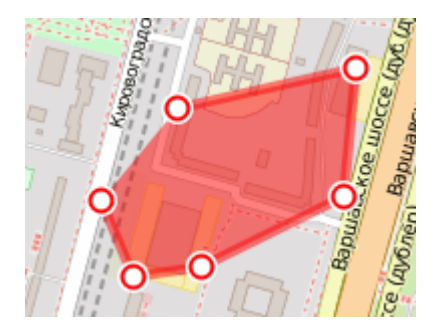

чтобы его замкнуть нужно нажать ЛКМ на его первую точку. После этого появятся дополнительные точки, потянув за которые можно будет добавлять новые точки.

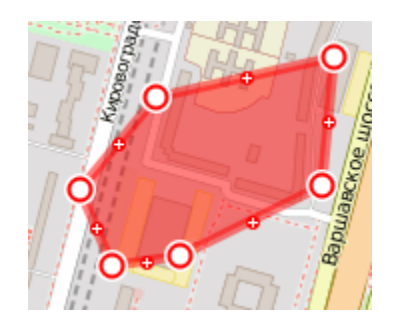

## 9.4.2 Редактирование регионов

Для редактирования ранее созданного региона необходимо нажать кнопку «администрирование», выбрать режим «Регионы». Далее в списке регионов выбрать регион и нажать кнопку редактирования (на ней изображен карандаш).

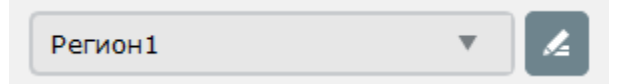

Программа войдет в режим редактирования региона, работа в данном режиме полностью идентична работе программы при создании региона, за исключением появления дополнительной кнопки «Удалить», расположенной в самом низу виджета, рядом с кнопками «Сохранить» и «Отмена».

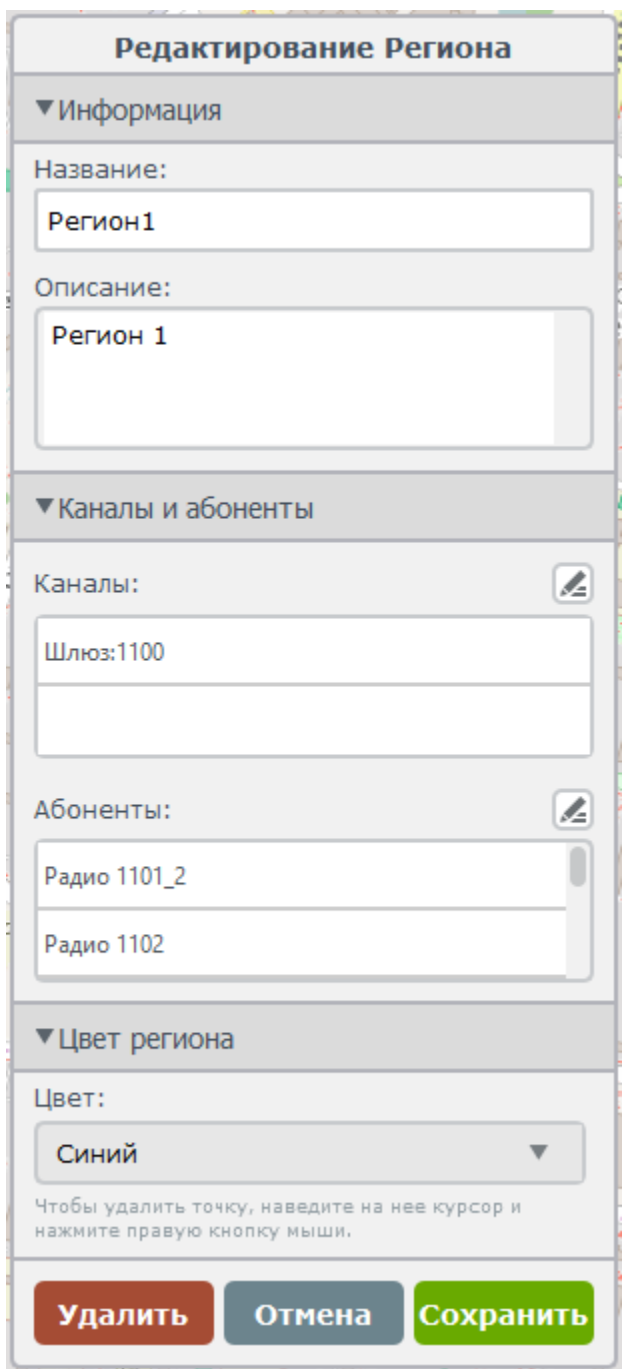

При нажатии на кнопку Удалить, регион будет удален из программы. Но записи в истории о перемещении в нем абонентов сохранятся.

# 15.5 Маршруты

Функция «Маршруты» позволяет задавать на карте траекторию движения с контролем времени прохождения контрольных точек и контролем отклонения от маршрута по расстоянию. При отклонении абонента от маршрута или при отставании от графика прохождения контрольных точек система выдаст оповещение

диспетчеру, а также сделает соответствующую запись в журнале событий.

## 9.5.1 Создание маршрута

Для создания маршрута нужно перейти на вкладку «Картография», нажать кнопку «администрирование», выбрать режим «Маршруты», в результате должен появиться виджет.

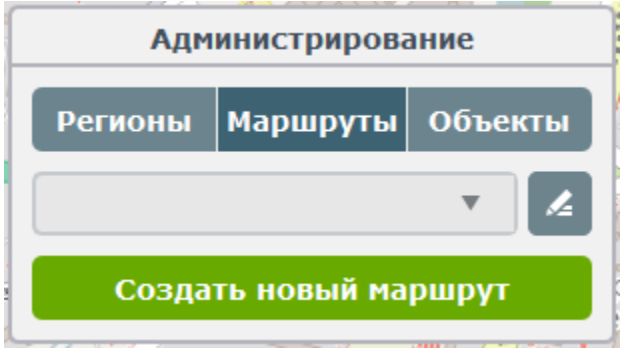

Далее нажимаем «Создать новый маршрут».

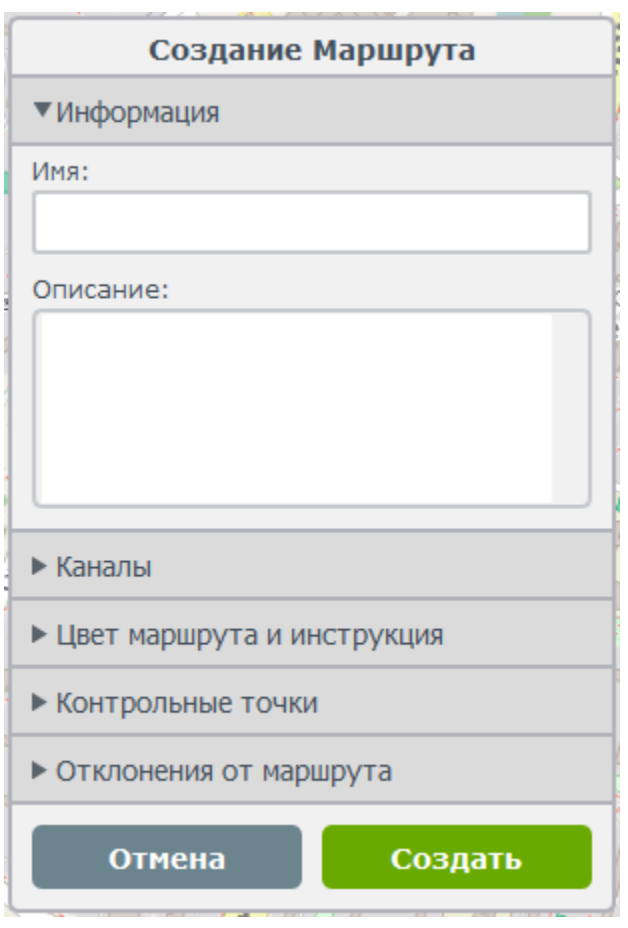

Для создания маршрута необходимо заполнить все поля в меню на рисунке выше.

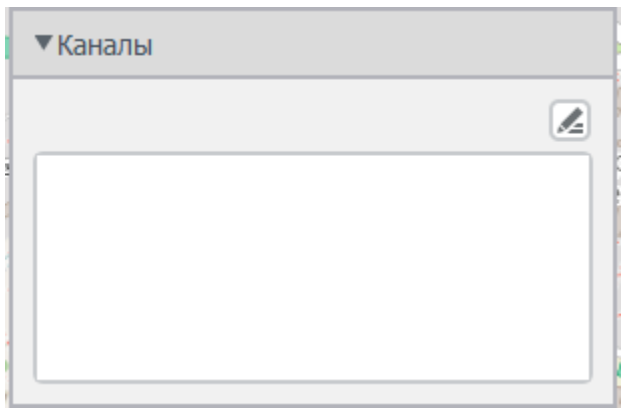

В список каналов нужно перенести из дерева абонентов радиоканалы, абоненты которых могут быть поставлены на маршрут, также эти каналы определят какие диспетчеры смогут работать с данным маршрутом. Если у диспетчера не будет доступа к каналам маршрута, то он не будет ничего знать об этом маршруте.

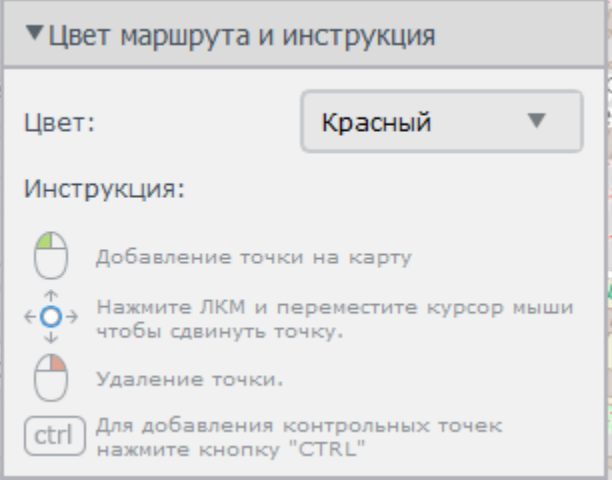

В этой секции можно задать цвет маршрута, а также найти инструкцию как работать с маршрутом на карте.

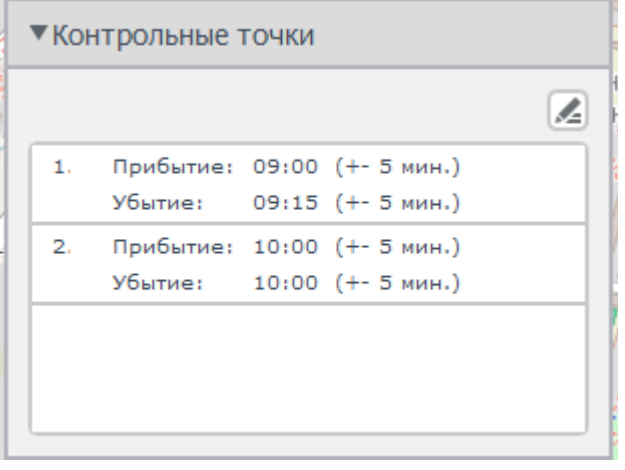

В этом списке отображается информация о контрольных точках маршрута. Для того чтобы удалить точку нужно выделить ее в списке и нажать клавишу DELETE. Если точек много, то для удобства работы можно увеличить этот список по высоте, нажав кнопку с изображением карандаша.

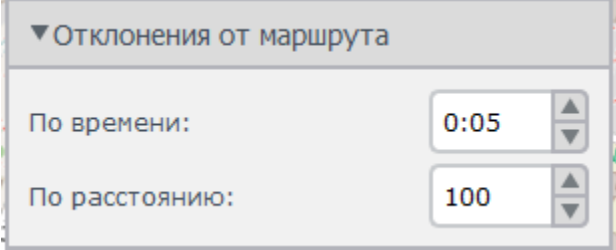

Здесь задаётся стандартное отклонение по времени для маршрута, по умолчанию применяется ко всем точкам маршрута, если не задано другое значение при создании точки. А также задается отклонение по расстоянию - при отдалении абонента на расстояние больше заданного диспетчер получит оповещение об этом, а также будет сделана запись в журнале событий. Расстояние задается в метрах.

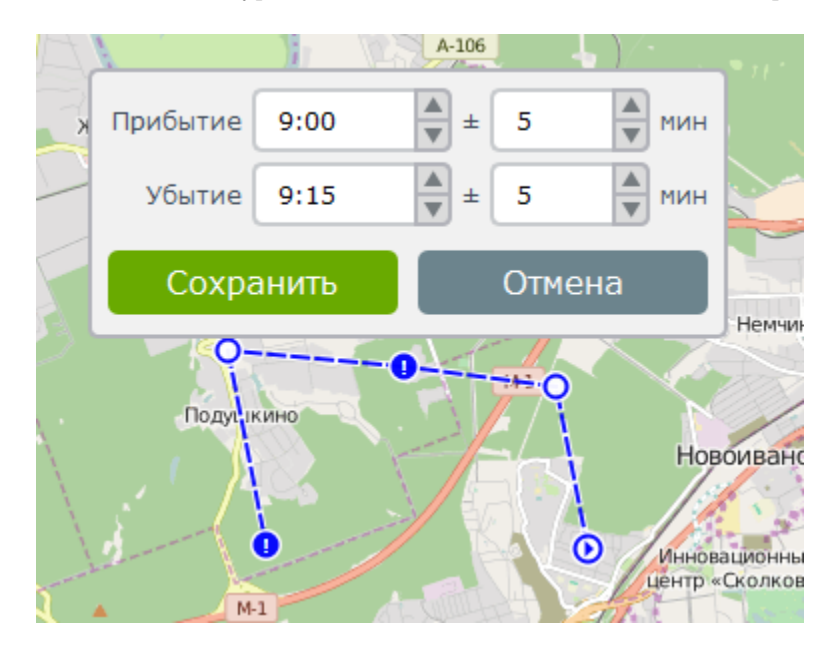

После заполнения необходимых данных можно приступить к нанесению маршрута на карту, пользуясь информацией из рисунка выше.

- 1.  $\bullet$  точка начала маршрута, также является контрольной.
- 2. <sup>О</sup> обычная точка маршрута, необходима для задания траектории маршрута, для осуществления контроля по расстоянию.
- 3.  $\bullet$  контрольная точка, так же как и обычная, задает траекторию маршрута, осуществляет контроль отклонения по расстоянию, а также контроль по времени прибытия и убытия из нее.

При создании контрольной точки необходимо задать время прибытия, время убытия, а также временную погрешность, насколько раньше или позже можно прибыть или убыть из контрольной точки. Важно учесть, что маршрут должен начинаться и заканчиваться контрольной точкой.

После того как будут заполнены все поля, заданы траектория и контрольные точки, следует нажать кнопку «Сохранить». Далее необходимо подождать время ответа от сервера, если все хорошо - на карте отобразится зеленая галочка.

### 9.5.2 Редактирование маршрута

Для редактирования маршрута нужно выбрать маршрут из списка и нажать кнопку с изображением карандаша.

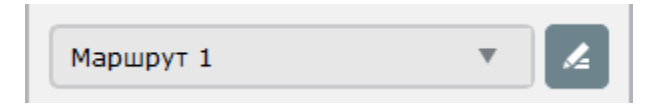

Программа войдет в режим редактирования маршрута, работа в данном режиме полностью идентична работе программы при создании маршрута, за исключением появления дополнительной кнопки «Удалить», расположенной в внизу виджета, рядом с кнопками «Сохранить» и «Отмена». При нажатии на эту кнопку маршрут будет удален из программы, но данные о работе абонентов на данном маршруте в программе останутся.

## <span id="page-97-0"></span>9.5.3 Постановка абонента на маршрут

Для постановки абонента на маршрут необходимо найти его на карте или выбрать в дереве абонентов. Нажать по нему правой кнопкой мыши. В появившемся меню выбрать «Поставить на маршрут». Если у абонента нет чипа геопозиционирования, то данная опция недоступна.

В результате слева вверху на карте появится список маршрутов.

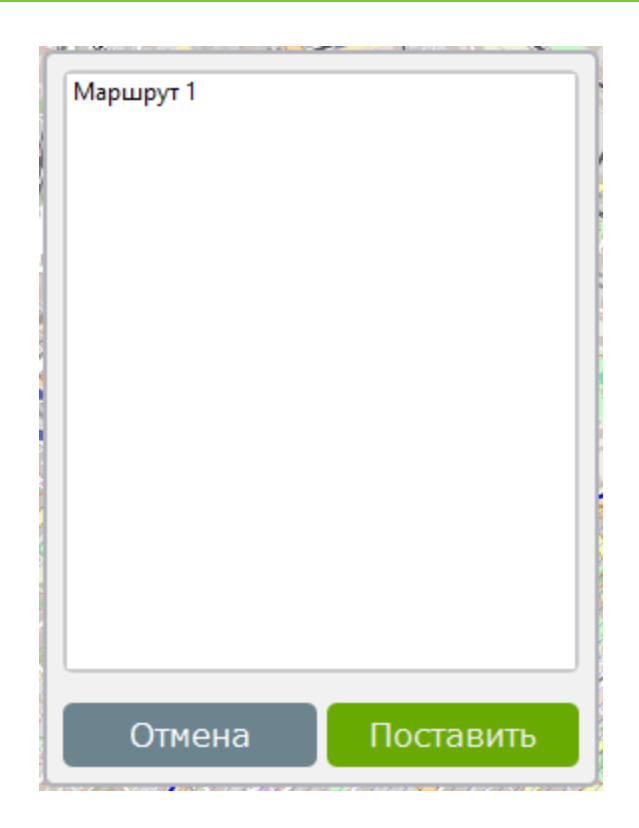

Теперь нужно выбрать, на какой маршрут поставить абонента. Далее нажимаем «Поставить».

После этого система начнет следить за перемещениями абонента. И при нарушении им временного графика прохождения контрольных точек или при отклонении от маршрута будет оповещать диспетчеров, ответственных за каналы этого маршрута, а также делать записи в журнал. О возвращении абонента к временному графику или при приближении к траектории маршрута система также оповестит ответственных диспетчеров и сделает записи в журнал.

# 15.6 Дополнительные объекты

## 9.6.1 Добавление/удаление/перемещение дополнительных объектов на карте

Функция позволяет создавать свои дополнительные объекты и добавлять их на карту. В программу по умолчанию встроены 9 типов дополнительных объектов: АЗС, ДПС, Парковка, Пожарный гидрант, Телефон, Ретранслятор, Школа и Храм. Их можно, сразу после установки программы, добавлять на карту. Для этого нужно перейти на вкладку «Картография», нажать кнопку «Администрирование», выбрать режим «Объекты», в результате должен появиться виджет.

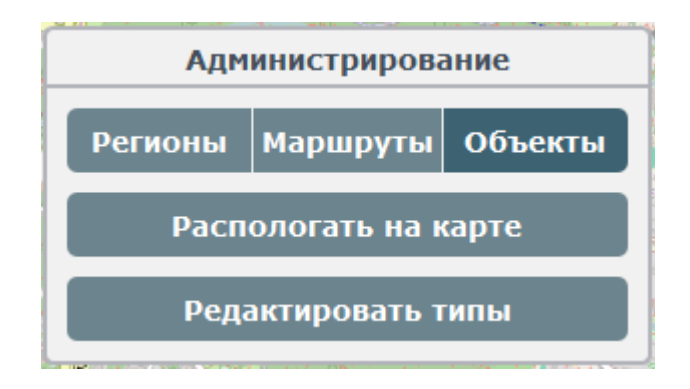

Далее нажимаем кнопку «Располагать на картe».

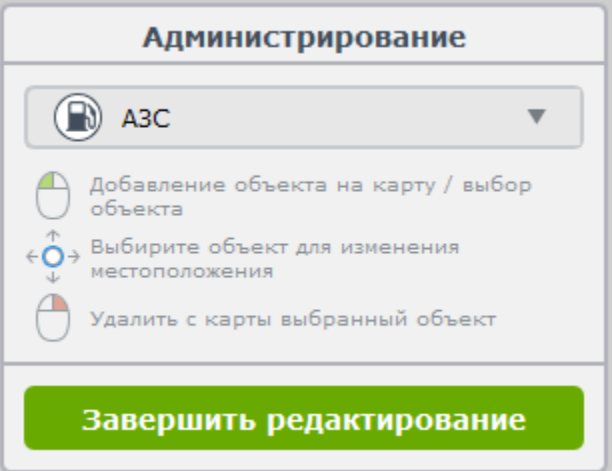

После появления виджета, показанного на рисунке выше, программа переходит в режим добавления/редактирования объектов на карте. Тип объекта для работы можно выбрать в выпадающем списке, в данном случае выбран объект типа АЗС.

Следуя инструкции, расположенной на виджете, можно добавлять/удалять/перемещать дополнительные объекты на карте. Во время внесения изменений, программа будет посылать сообщения на сервер и изменения вступят в силу только после положительного ответа от сервера, в этом случае на вкладке картография появится зеленая галочка. Если же этого не произойдет, свяжитесь со службой поддержки, для выяснения причин и устранения неполадки.

Для завершения редактирования нажмите кнопку «Завершить редактирование».

### 9.6.2 Создание новых типов дополнительных объектов

В программе предусмотрена функция для добавления новых типов дополнительных объектов. Для этого нужно нажать кнопку «Редактировать типы».

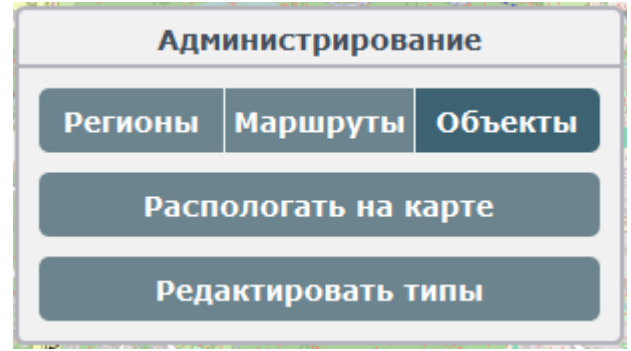

В результате появится следующий виджет:

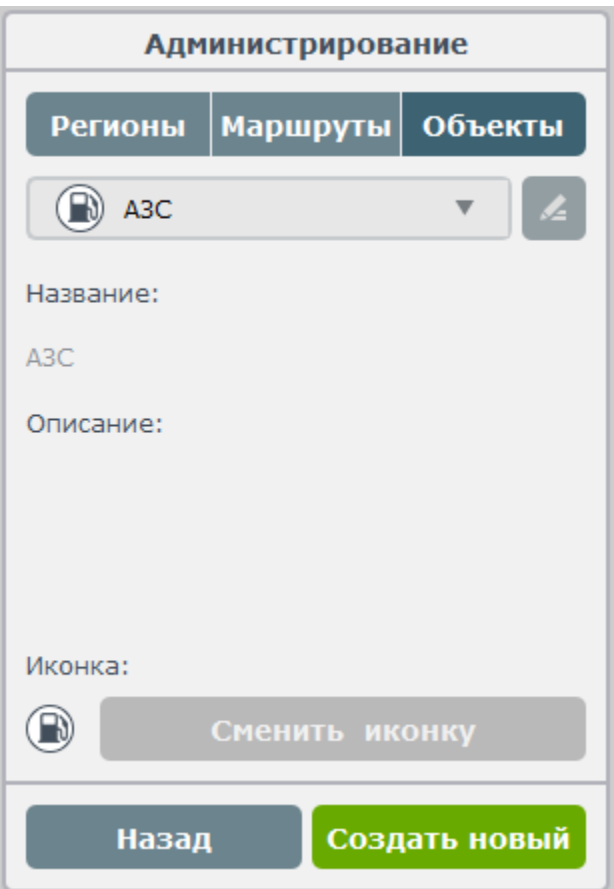

Нажимаем «Создать новый».

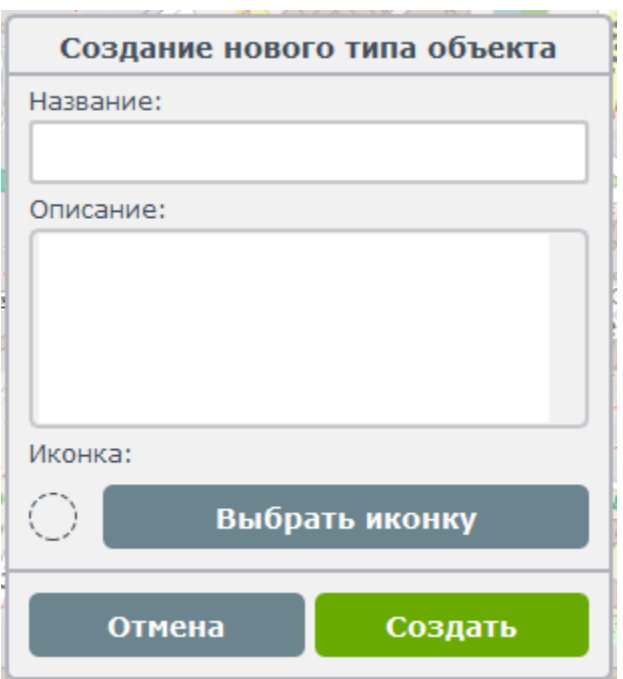

Для создания нового типа объекта необходимо задать название типа объекта, его описание и иконку. Для иконки лучше всего использовать растровое изображение размером 24х24 пикселя. Если вы выберите изображение большего или меньшего размера, оно будет автоматически отмасштабировано до размера 24х24, что может негативно сказаться на его внешнем виде. После выбора изображения оно должно появиться на месте круга, нарисованного пунктиром. Далее необходимо нажать «Создать» и подождать ответа от сервера, если все прошло успешно, появится зеленая галочка. Если же нет, то появится сообщение об ошибке.

Например, полностью заполненная форма может выглядеть так:

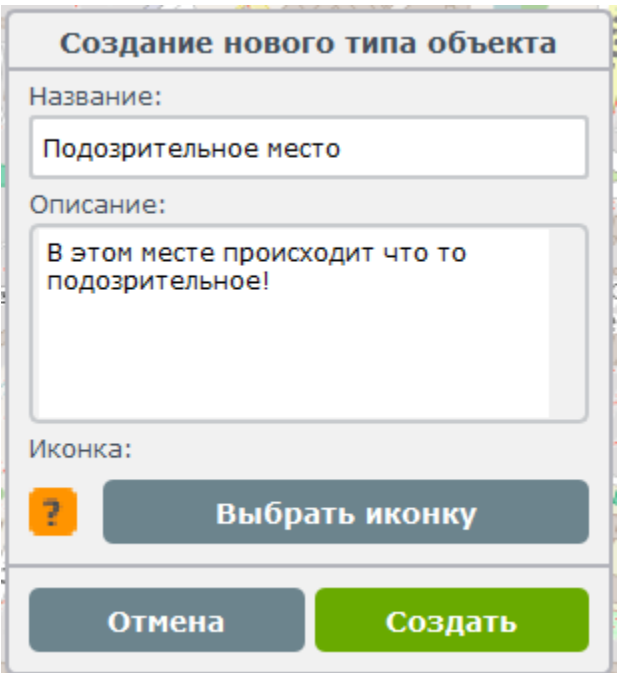

### 9.6.3 Редактирование типов дополнительных объектов

Для редактирования типов объектов нужно вернуться в режим редактирования типов, выбрать из списка тип объекта, который необходимо отредактировать, и нажать кнопку, на которой изображен карандаш. Встроенные типы редактировать нельзя, и кнопка редактирования будет серой (неактивной), для остальных типов она будет синяя.

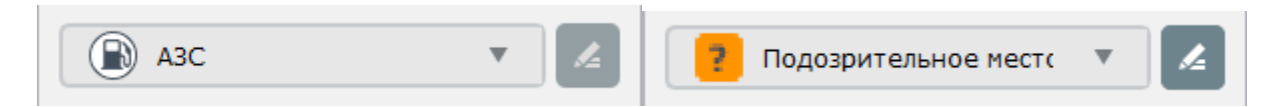

Выбрав тип объекта и нажав редактировать появится следующий виджет:

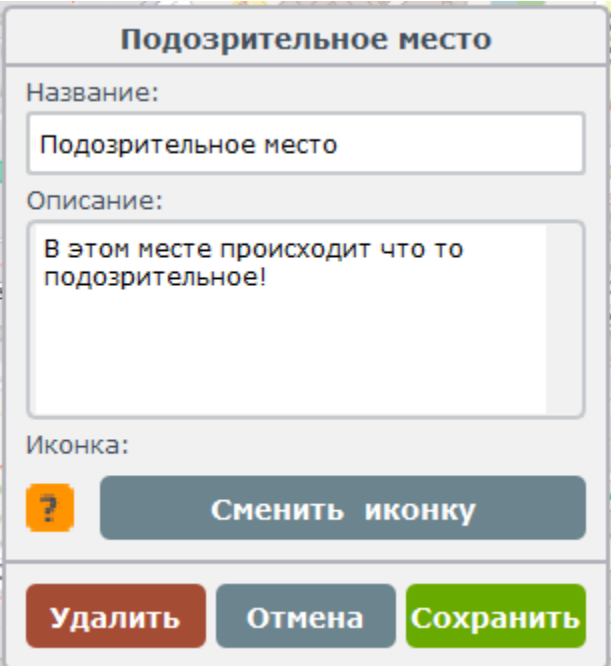

На этом виджете, по сравнению с виджетом создания дополнительных объектов, появилась новая кнопка «Удалить». При ее нажатии из программы удаляется данный тип и все объекты этого типа на карте. В остальном функционал идентичен. При нажатии кнопки «Сохранить» программа запросит у сервера разрешение на внесение изменений, если все в порядке, сервер ответит утвердительно и на карте появится зеленая галочка.

### 9.6.4 Возможные ошибки при работе с дополнительными объектами

1. «Тип объекта с таким именем уже существует» - может возникнуть при создании или редактировании объекта. В системе не может быть двух типов объектов с одним и тем же именем. В этом случае, нужно либо выбрать другое имя, либо переименовать другой тип объекта с таким же именем.

- 2. «Такой тип объекта не найден в базе данных, возможно его удалили» такая ошибка может появиться в случае, если объект был удален другим диспетчером во время редактирования.
- 3. «Этот объект не найден в базе данных» ошибка может возникнуть при редактировании объекта на карте, при изменении его местоположения или при его удалении. Причина может быть такой же, как и во втором пункте.

При появлении других ошибок следует связаться со службой поддержки для выяснения причин и их устранения.

# 16. История

На рисунке представлено содержимое вкладки «История»:

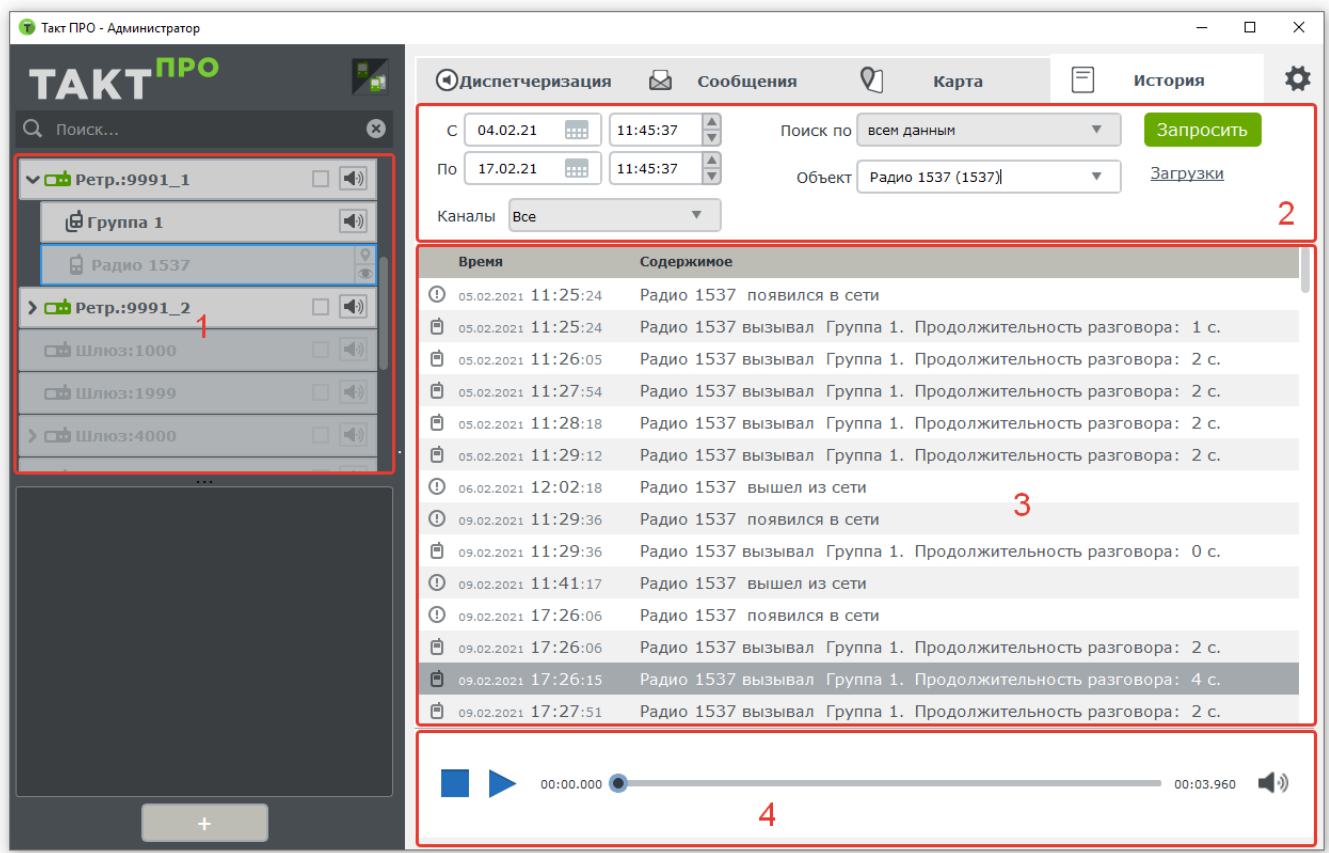

### 1. «Дерево абонентов».

- 2. Панель формирования запроса. Здесь доступен ввод временного интервала, за который будет сформирован отчет. Данные, пришедшие на клиенте могут быть отфильтрованы с помощью четырех доступных фильтров в панели «поиск по». Это фильтры по: «всем данным», «события», «голосовые вызовы» и «текстовые сообщения». Есть возможность искать по конкретному абоненту или группе путем ввода данных в панели «Объект».
- 3. Содержимое истории. В записях указываются дата, участники и продолжительность вызовов. Поддерживается возможность прочесть содержимое смс и информацию об участниках, прослушать вызовы и просмотреть события. Для прослушивания вызова или группы вызовов в нижней части интерфейса располагается аудиоплеер.
- 4. Аудиоплеер позволяет прослушать выбранную аудиозапись или список аудиозаписей (для этого необходимо выделить список записей и нажать кнопку воспроизведения).

Примечание: Вся информация хранится только на стороне радиосервера. Клиенты могут обращаться по сети для инициализации различных видов запросов.

# 17. Состояния радиоабонента

# <span id="page-106-0"></span>17.1 Подозрительный

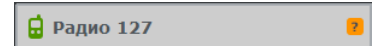

## Установка статуса «подозрительный»

В контекстном меню радиоабонента выбирается пункт «Подозрительный», появляется окно, представленное на рисунке ниже, далее необходимо ввести причину (при наведении на значок **курсора мыши появляется** описание причины):

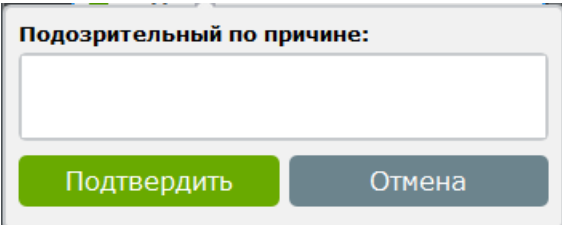

## Снятие статуса «подозрительный»

В контекстном меню радиоабонента выбирается пункт «Снять статус подозрительный», появляется окно, представленное на рисунке ниже, далее необходимо ввести причину:

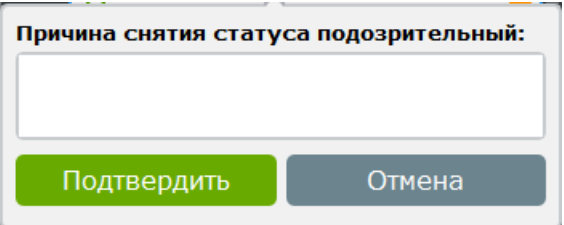

Примечание: Статус подозрительный устанавливается/снимается диспетчером, у которого есть права на редактирование радиоабонентов.

## 17.2 В тревоге

Абонент устанавливается «в тревоге», если от него пришло тревожное сообщение, при этом воспроизводится звуковой сигнал и появляется индикация следующего вида:

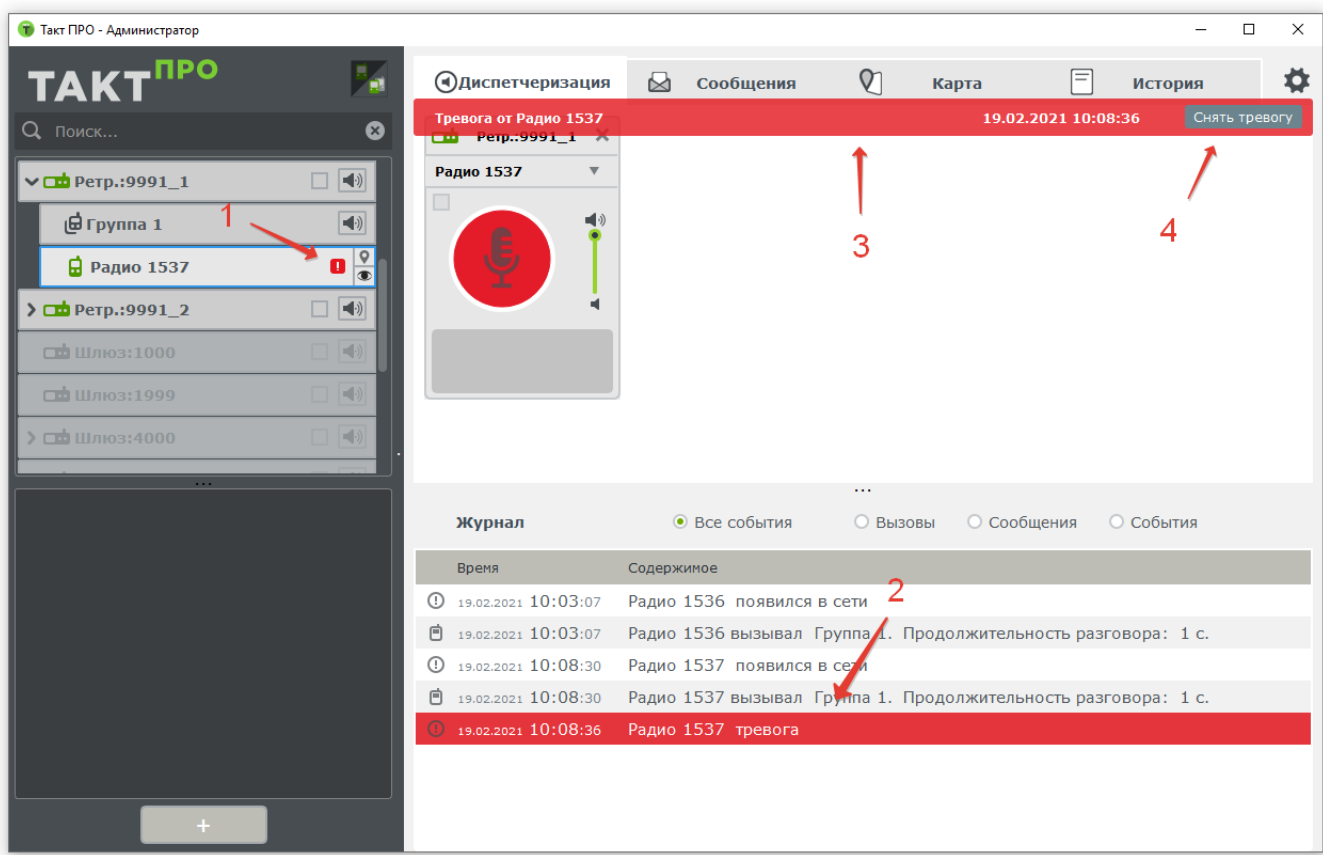

- 1. Статус радиоабонента в «дереве абонентов».
- 2. Запись в журнале событий о тревоге.
- 3. Уведомление диспетчера о тревоге абонента (по клику можно найти абонента в «дереве абонентов» для дальнейших действий)
- 4. Кнопка снятия тревоги.

Примечание: Если окно ТАКТ<sup>ПРО</sup> Клиент не активно, то звуковой сигнал будет проигрываться до тех пор пока диспетчер не отреагирует.

# 17.3 Снятие радиоабонента с тревоги

При нажатии кнопки «Снять тревогу», которая показана на рисунке выше, появится окно следующего вида:
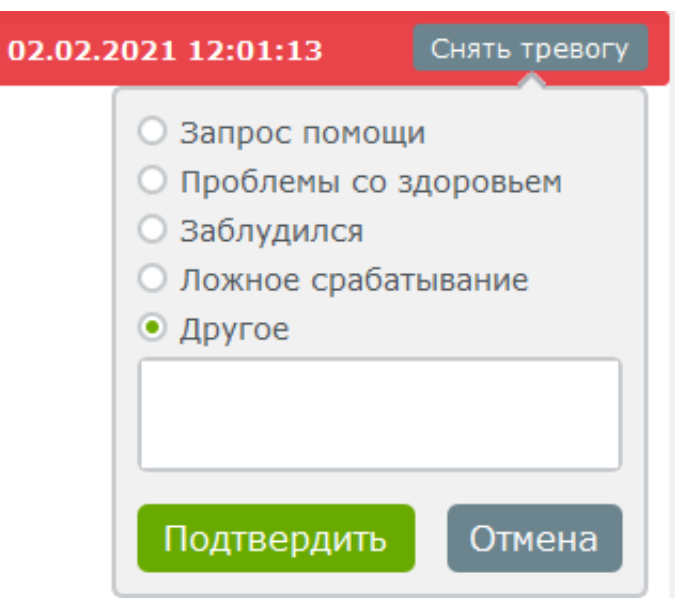

В поле для ввода текста можно описать, что произошло с радиоабонентом или выбирать один из предложенных ответов и нажать «Подтвердить».

Примечание: Не снимайте абонента с тревоги не узнав, что с ним произошло.

### 17.4 Алгоритм обработки тревоги от радиоабонента

- 1. Найдите радиоабонента в «дереве абонентов» (кликнув мышкой по красной полоске, появившейся на экране).
- 2. Вызовите абонента и узнайте, что произошло.
- 3. Если не удалось вызвать, выберите пункт «Прослушать».
- 4. Если удалось выяснить причину снимите тревогу, как показано выше.

## 18. Техническая поддержка

В случае возникновения неполадок в работе программного обеспечения можно получить техническую под-

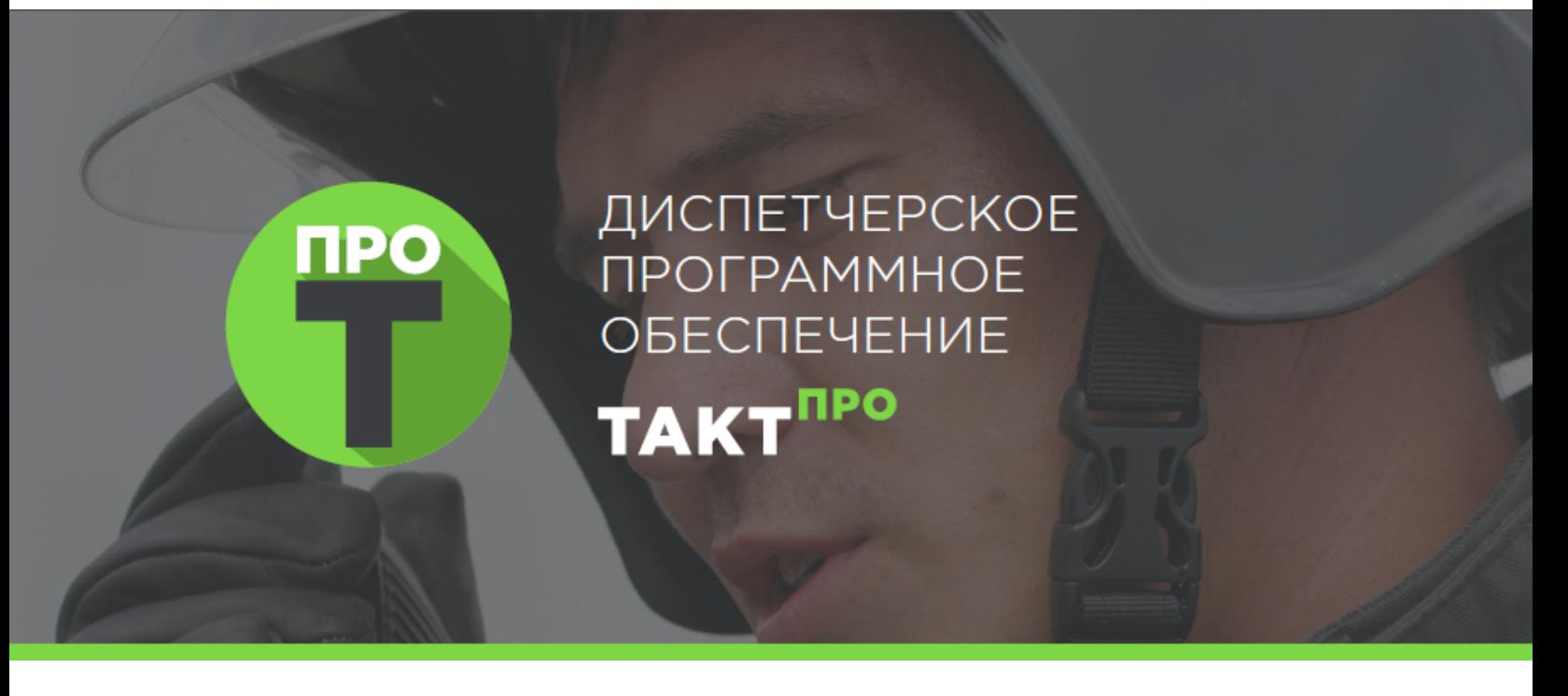

# Шлюз «ТАКТ ПРО»

Версия инструкции : 2.2.6

Релиз : 16 февраля 2022

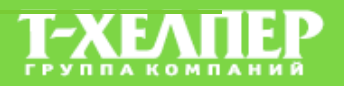

Оглавление

Часть III

ТАКТ ПРО Шлюз

ТАКТ ПРО Шлюз предназначен для работы с цифровыми радиостанциями стандарта DMR. Он выступает связующим звеном между компьютерными сетями и радиосетями, устанавливается на компьютер и к нему подключаются стационарные радиостанции, выполняющие роль шлюза в радиосеть (радиошлюз). ТАКТПРО Шлюз взаимодействует с ТАКТПРО Сервер.

# 19. Интерфейс ТАКТ ПРО Шлюз

После запуска ТАКТПРО Шлюз открывается интерфейс следующего вида (представлен на рисунке ниже):

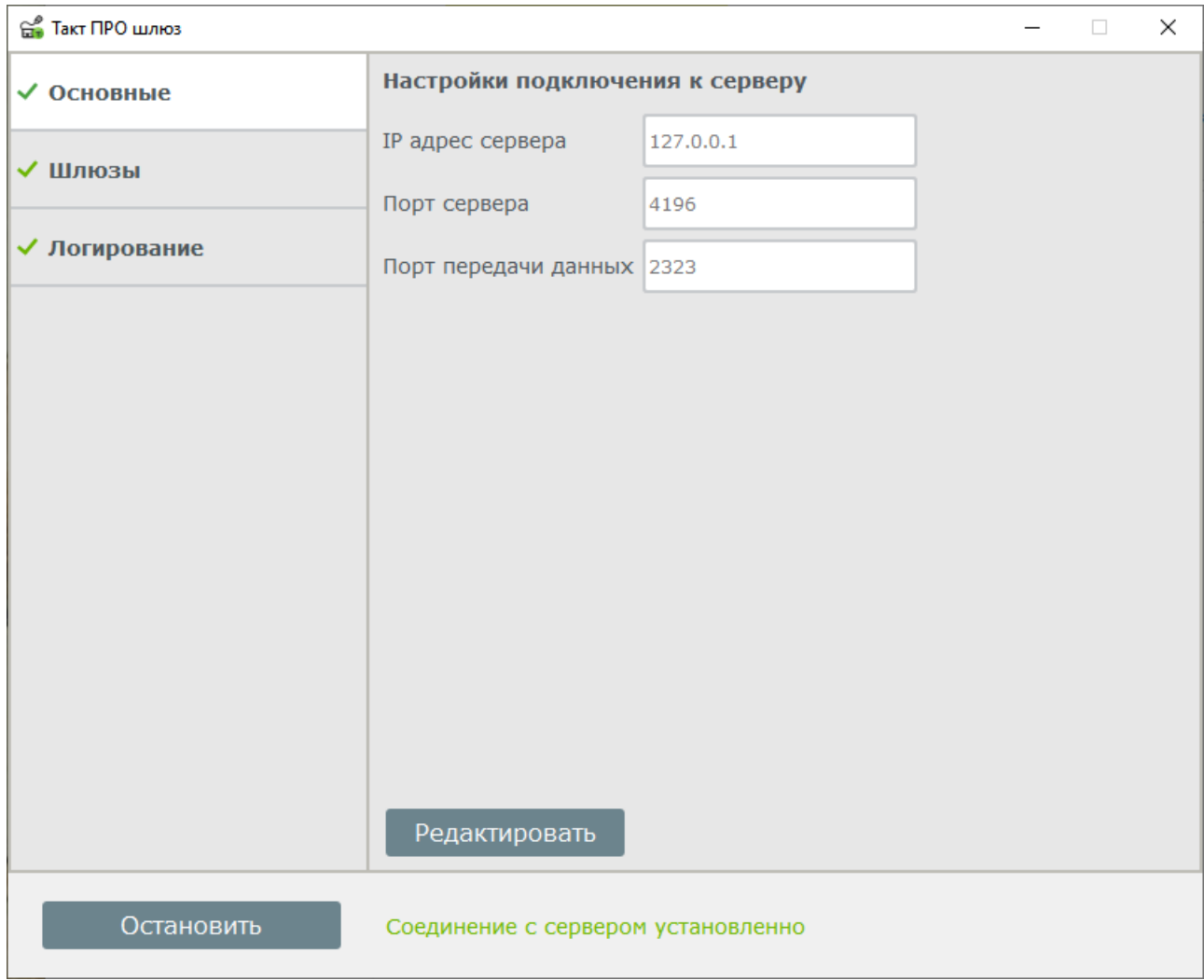

#### Модули интерфейса:

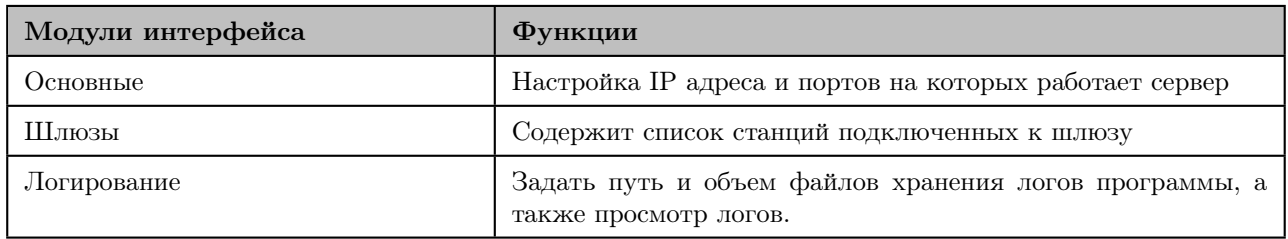

## 20. Функции шлюза

В данном пункте будут рассмотрены все модули и функции ТАКТ<sup>ПРО</sup> Шлюз.

### 20.1 Основные настройки.

Основные настройки на сервере представлены на рисунке:

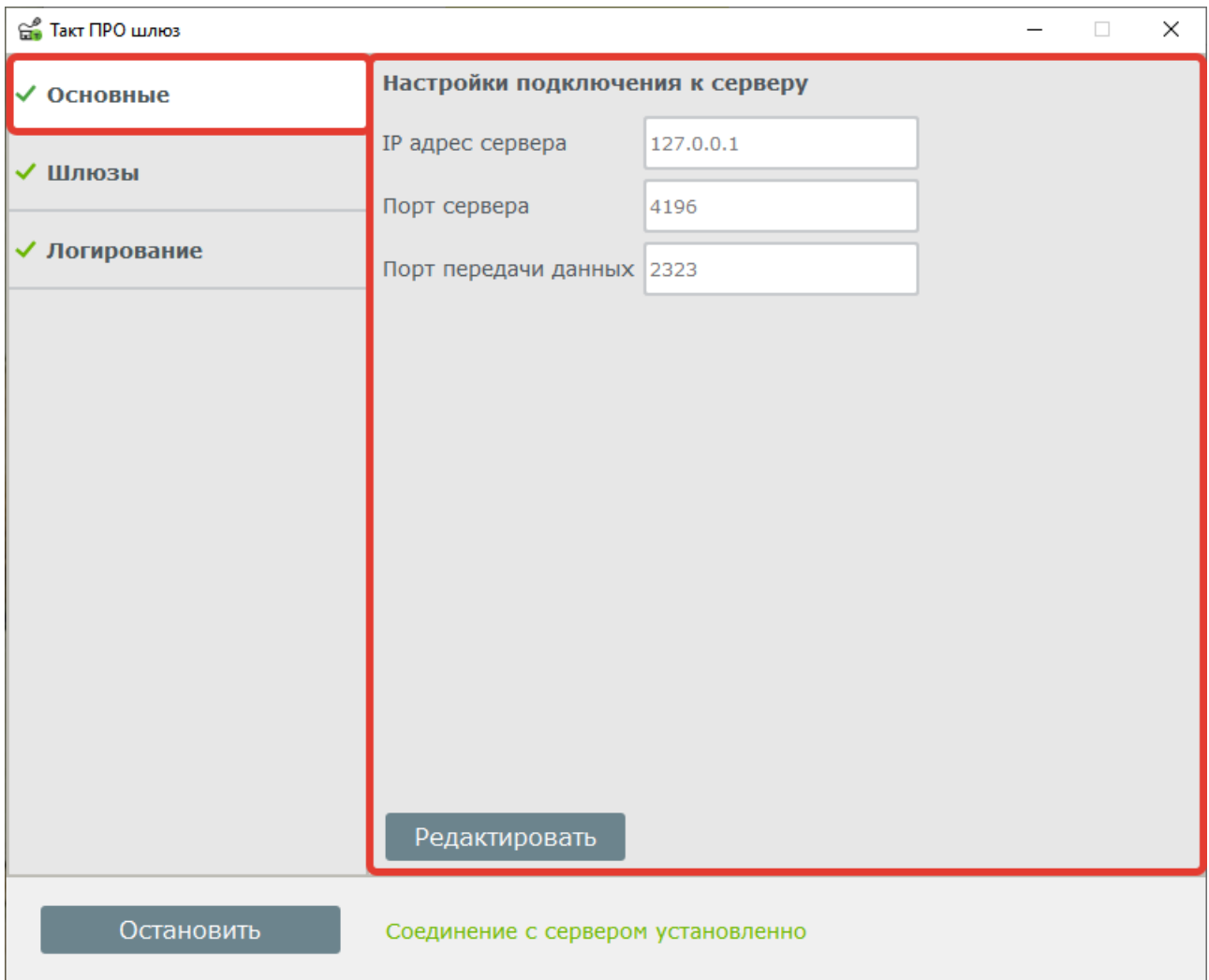

Для того что бы отредактировать параметры, нажмите кнопку "редактировать" (отмечена на рисунке выше).

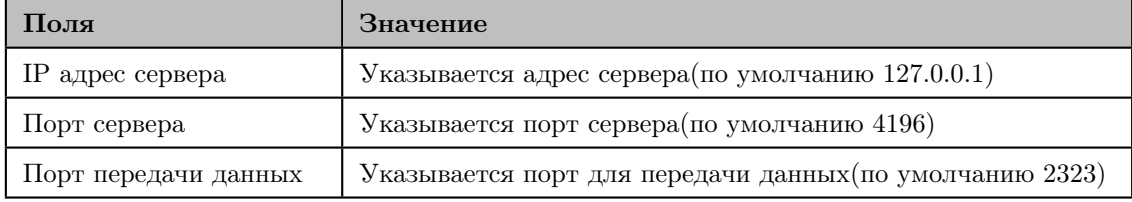

Для сохранения новых значений нажмите кнопку "Сохранить", если вы не хотите применять изменения, нажмите кнопку "Отмена".

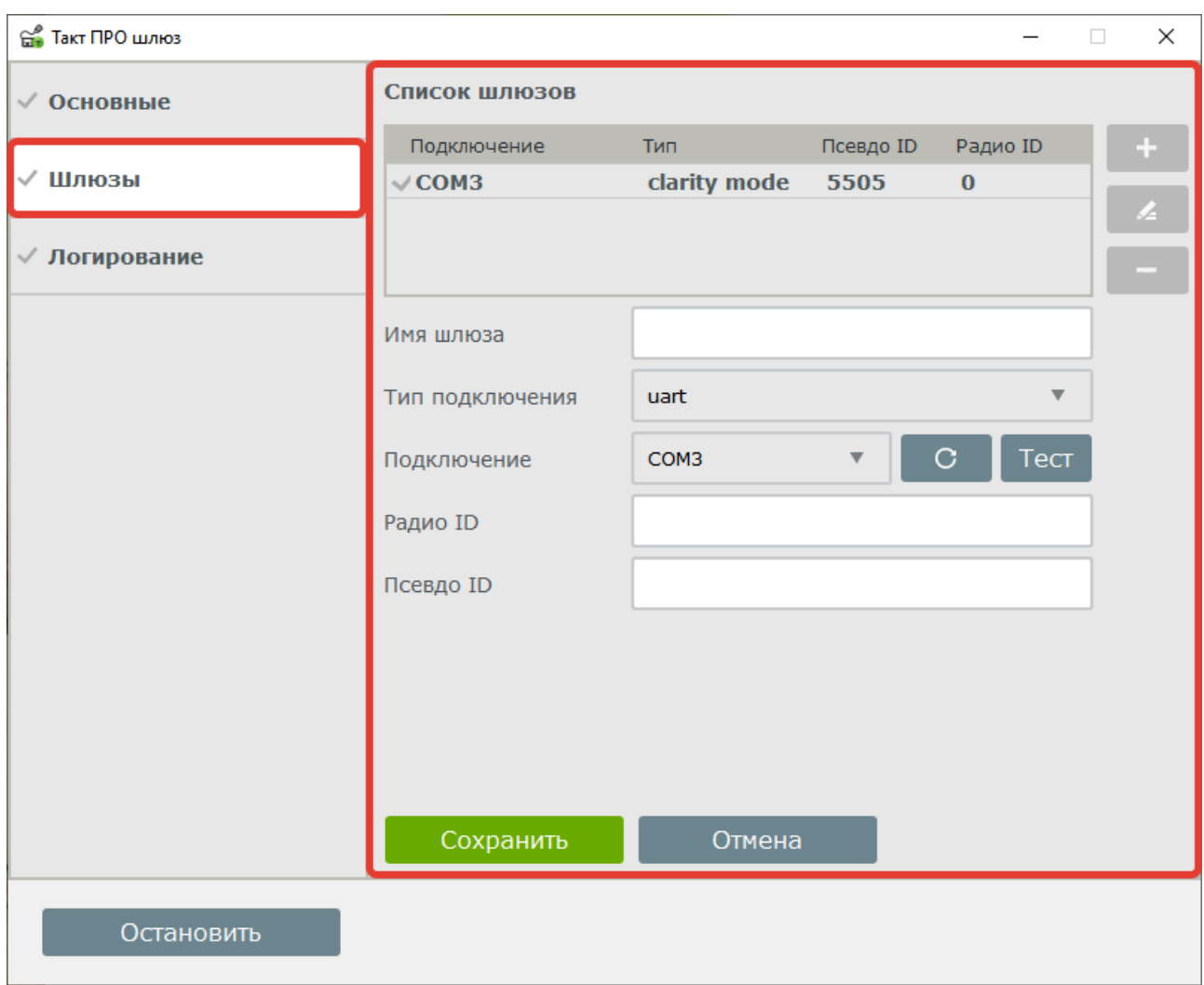

#### 20.2 Шлюзы.

В данном пункте меню отображаются активные каналы радиостанций с указанием текущего состояния канала («с зеленой галочкой» – онлайн). При первом запуске каналы радиостанций можно добавить кнопкой «+», выбрав COM-порты и назвать канал. Выделенный канал можно отредактировать или удалить.

#### 20.3 Логирование

Вкладка Логирование предоставляет информацию о системных событиях на сервере. Эта информация нужна для отладочных целей. Можно изменить размер файла, хранящего информацию о работе ТАКТ<sup>ПРО</sup> Сервер. Также доступен выбор уровня информативности.

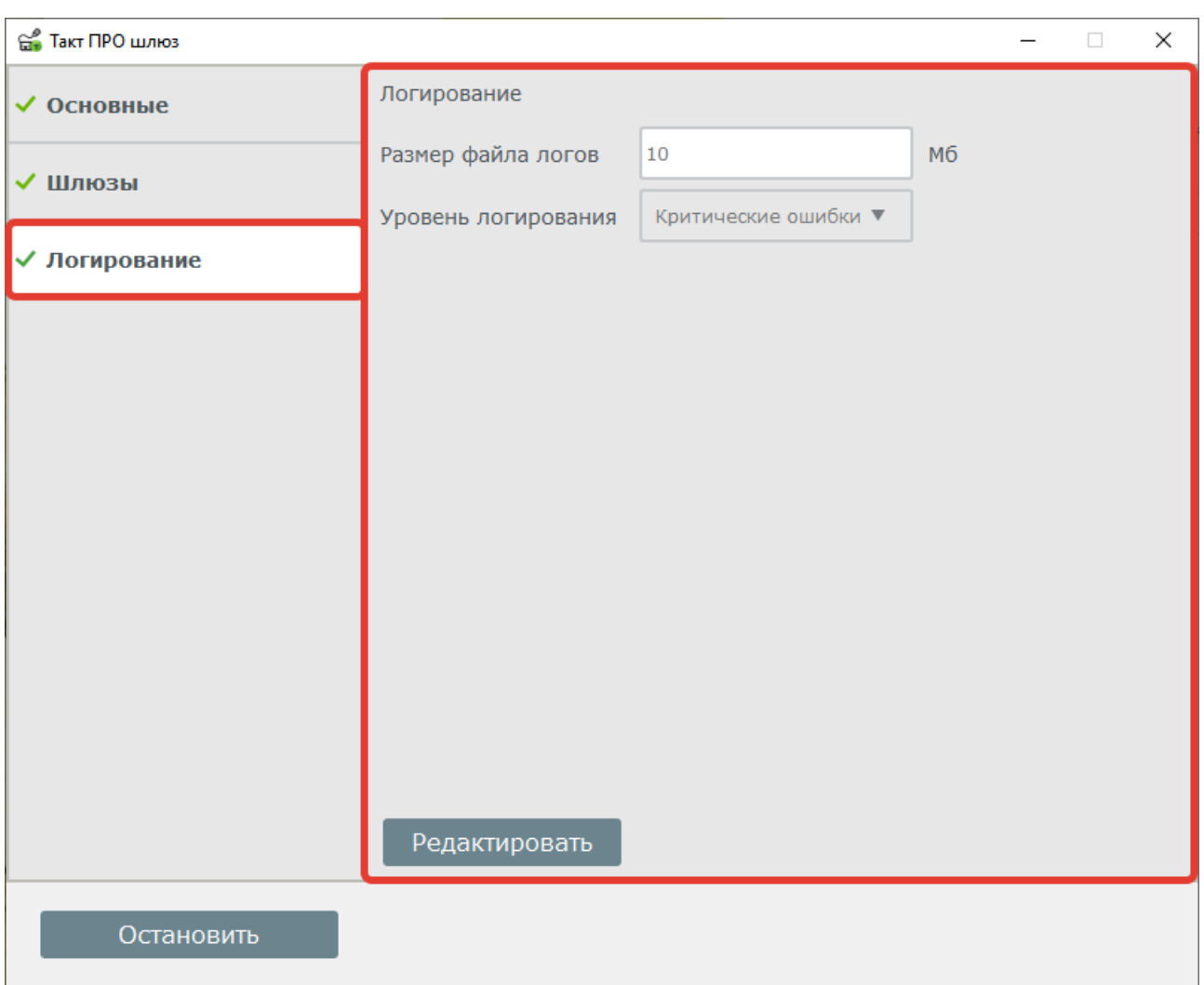

Примечание: При выборе высокого уровня логирования, файлы логов занимают большой объём памяти.